Zenfone Live

# **ZB501KL Керівництво користувача**

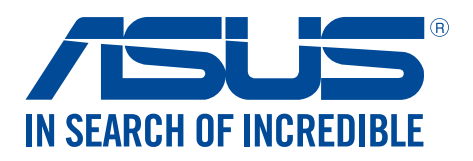

#### **UA12262**

**Червень 2017 Перше видання**

## Догляд і безпека

#### Вказівки

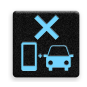

Безпека на дорозі – понад усе. Наполегливо радимо НЕ користуватися пристроєм під час керування будь-яким транспортним засобом.

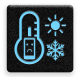

Цей пристрій можна використовувати в середовищах із температурою від 0°C (32°F) до 35°C (95°F).

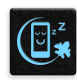

Вимикайте пристрій у місцях, де заборонено використовувати мобільні пристрої. Завжди виконуйте правила й настанови в таких місцях, як борт літака, кінотеатр, лікарня, поруч із медичним обладнанням, у місцях із великою кількістю газу чи пального, на будівельних майданчиках, у місцях проведення підривних робіт тощо.

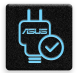

Використовуйте лише адаптери змінного струму й кабелі, які схвалено компанією ASUS для використання з цим пристроєм. Див. ярлик номінальної напруги знизу на пристрої та переконайтеся, що ваш адаптер живлення відповідає вказаній напрузі.

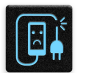

Не використовуйте пошкоджені шнури живлення, аксесуари та інші пошкоджені периферійні пристрої з цим пристроєм.

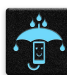

Тримайте пристрій сухим. Не допускайте потрапляння на пристрій рідин, дощу та вологи.

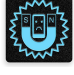

Пристрій можна проводити через рентгенівські установки (наприклад конвеєри безпеки в аеропортах), проте його не можна проводити через магнітні ворота та перевіряти магнітними детекторами.

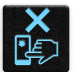

Екран пристрою виготовлено зі скла. Якщо скло розбилося, припиніть використання пристрою та не торкайтеся розбитих частин. Негайно відправте пристрій у ремонт кваліфікованим фахівцям компанії ASUS.

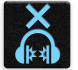

Щоб запобігти пошкодженню слуху, не слухайте гучний звук протягом тривалого часу.

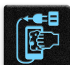

Від'єднайте живлення змінного струму, перш ніж чистити пристрій. Для чищення екрана використовуйте лише чисту целюлозну губку чи замшеву ганчірку.

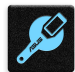

Відправте пристрій у ремонт кваліфікованим фахівцям компанії ASUS.

## Утилізація

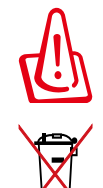

Якщо акумулятор встановлений неправильно, можливий вибух. Утилізуйте використані акумулятори згідно з інструкціями виробника.

Не викидайте акумулятор разом із побутовим сміттям. Символ перекресленого сміттєвого бака означає, що акумулятор не можна викидати разом із побутовим сміттям.

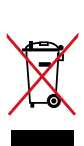

НЕ викидайте планшет разом із побутовим сміттям. Цей продукт призначений для повторного використання та переробки. Символ перекресленого сміттєвого бака означає, що продукт (електричне та електронне устаткування та акумулятори, що містять ртуть) не можна викидати разом із побутовим сміттям. Ознайомтесь із правилами утилізації таких продуктів.

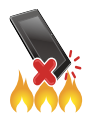

НЕ кидайте планшет у вогонь. НЕ замикайте електричні контакти. НЕ розбирайте планшет.

## **Форум прихильників ZenTalk (http://www.asus.com/zentalk/global\_forward.php)**

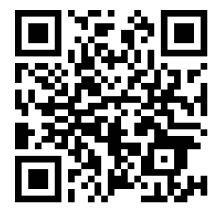

## **Зміст**

#### Основи роботи  $\mathbf{1}$

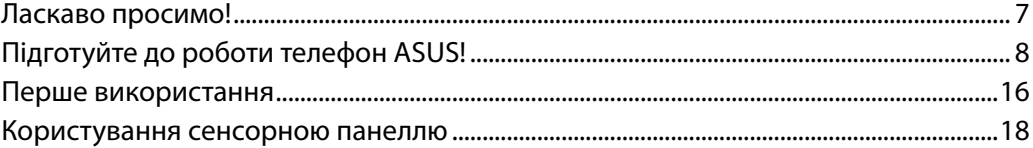

#### Вдома - найкраще  $\overline{2}$

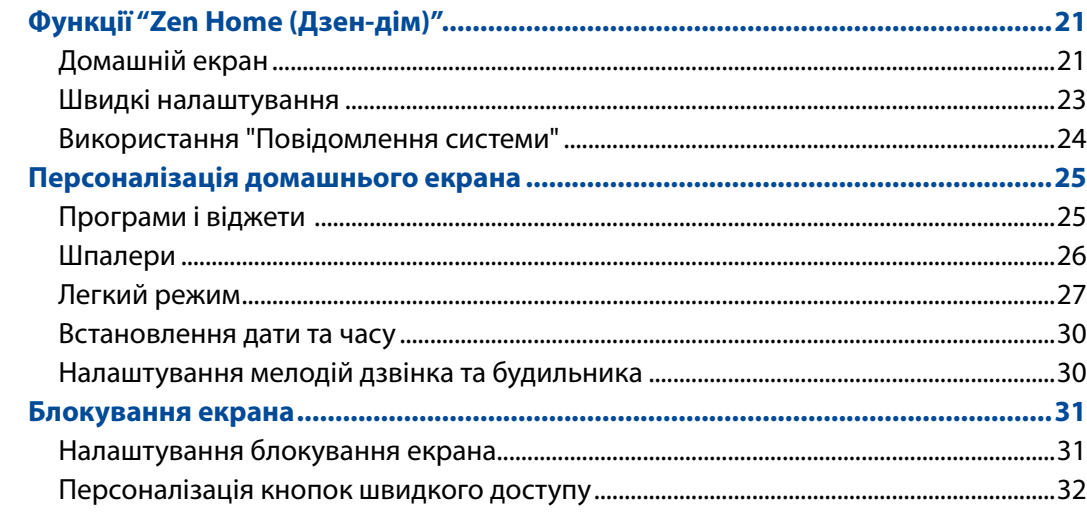

#### $\overline{\mathbf{3}}$ Добре працюйте, а ще краще відпочивайте

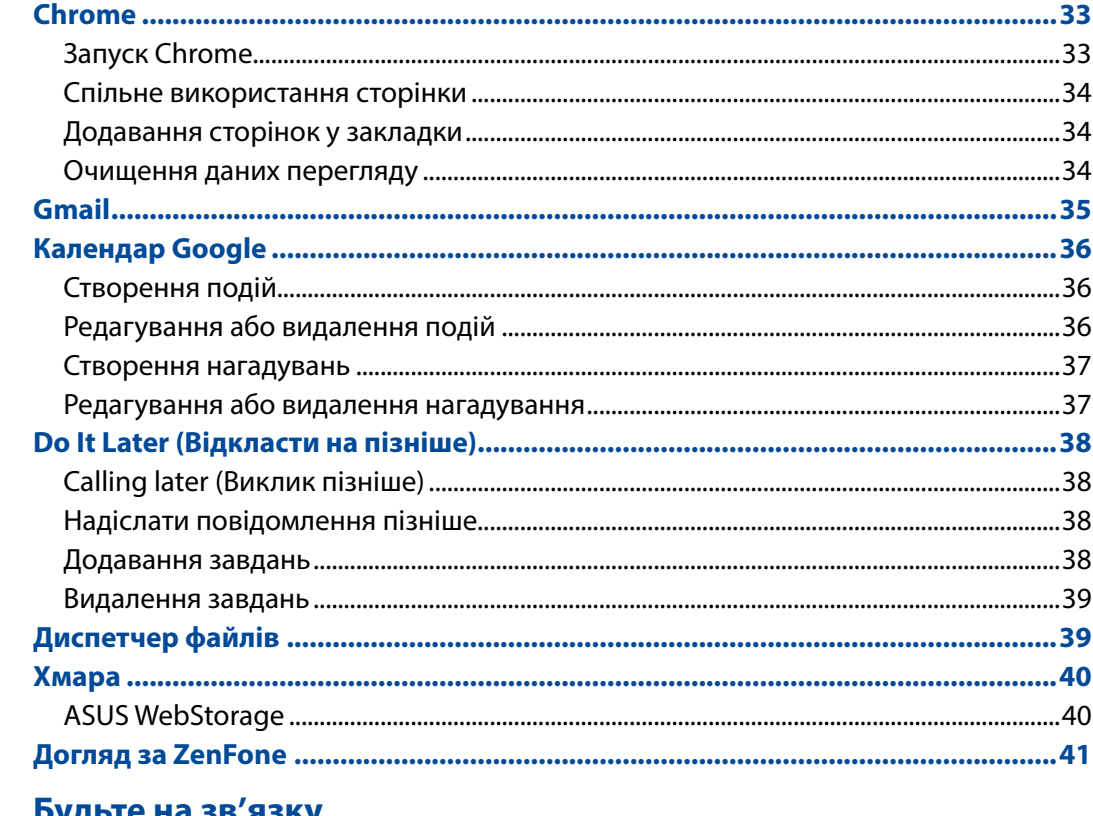

## 4 Будьте на зв'язку

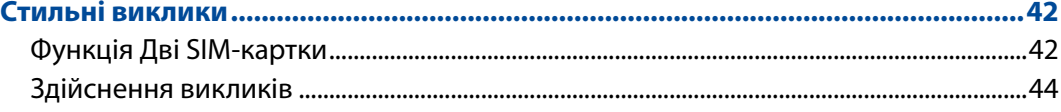

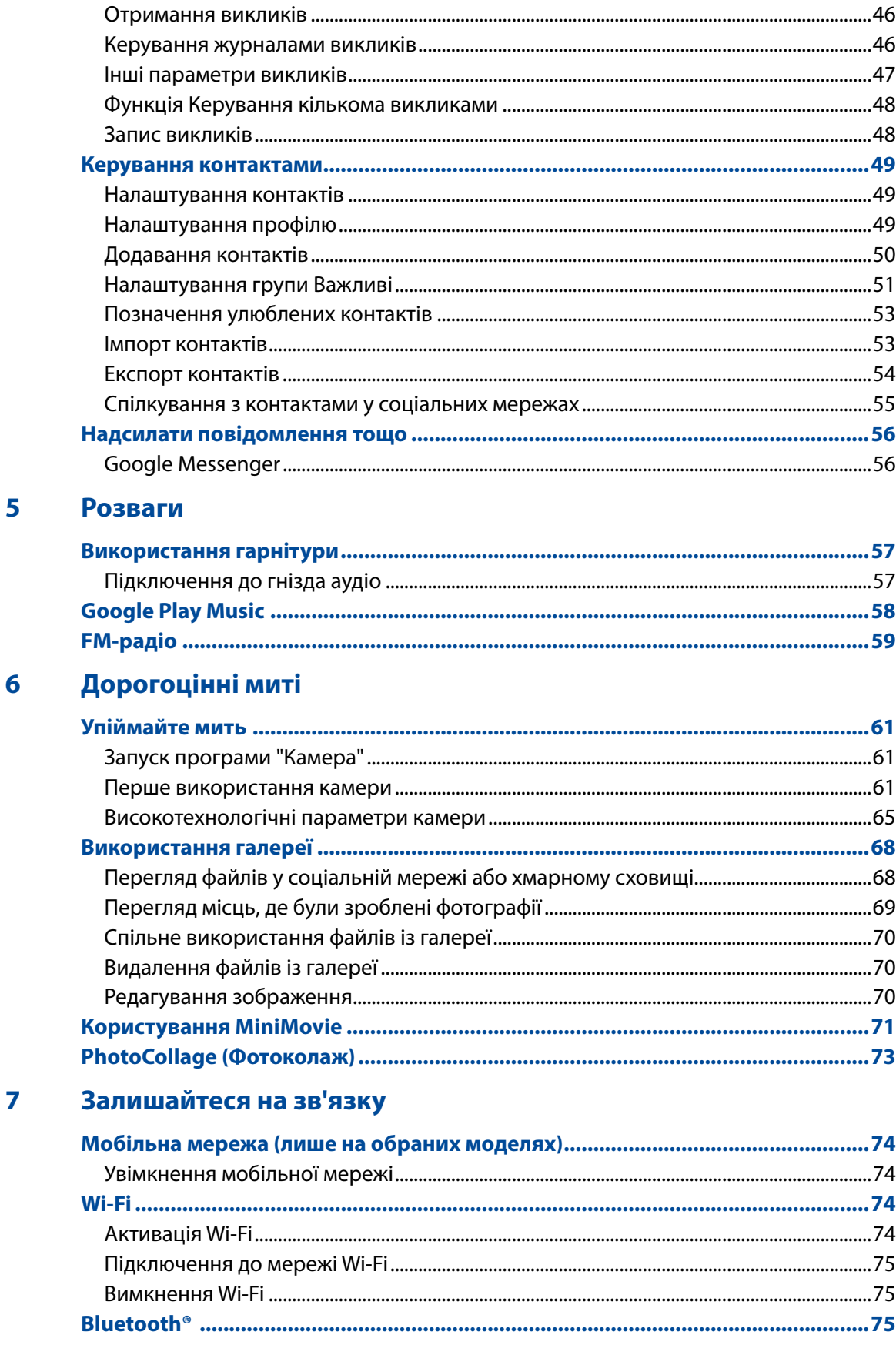

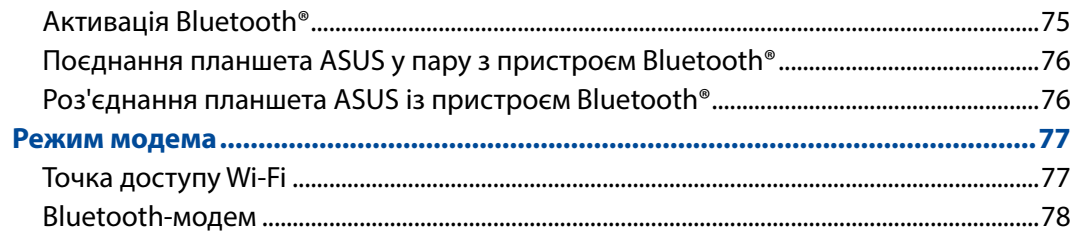

#### Подорожі та карти 8

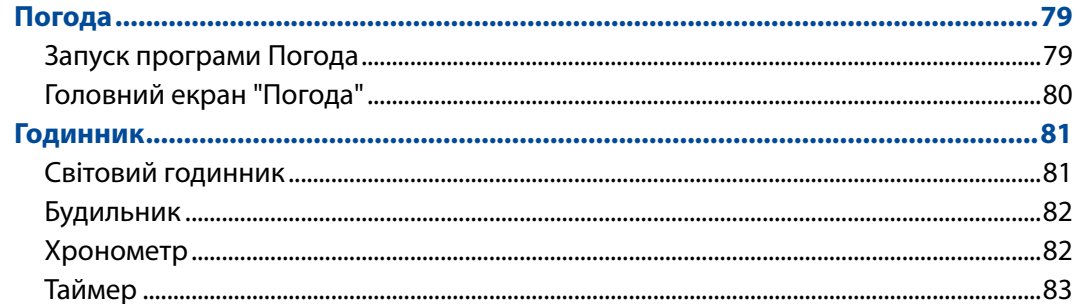

#### Zen будь-де  $\overline{9}$

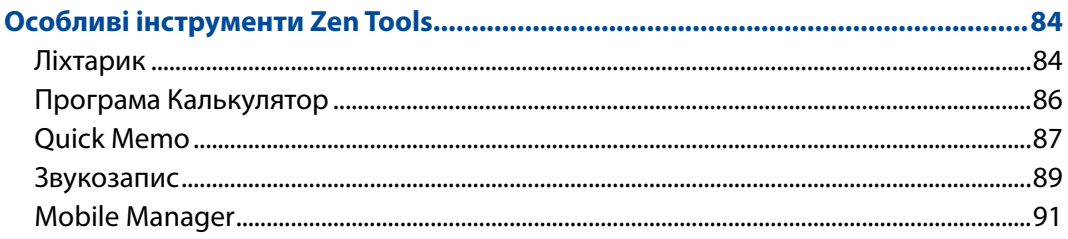

## 10 Підтримуйте свій Дзен

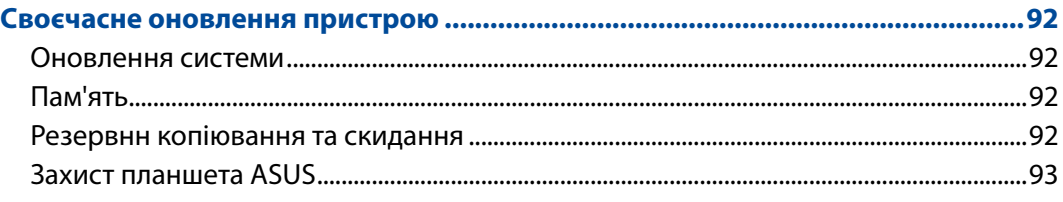

## Додатки

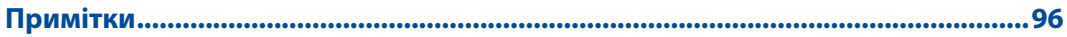

## <span id="page-6-0"></span>*1 Основи роботи*

## Ласкаво просимо!

Представляємо вам інтуїтивно простий інтерфейс користувача ASUS Zen UI.

Інтерфейс користувача ASUS Zen UI інтуїтивно зрозумілий та розроблений спеціально для планшетів ASUS. Використовуючи цей інтерфейс, ви будете почувати себе в центрі цифрового світу, адже всі його функції спрямовані саме на вас – на те, щоб зробити ваше життя більш зручним і яскравим!

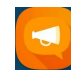

#### **Догляд за ZenFone**

Знайдіть відповіді серед FAQ (Розповсюджені питання) або надішліть відгук через форум користувачів.

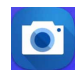

#### **Камера**

Зберігайте дорогоцінні миті життя у вигляді яскравих високоякісних фотографій, використовуючи технологію PixelMaster.

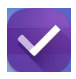

#### **Do It Later (Відкласти на пізніше)**

Тримайте важливі електронні листи, SMS-повідомлення, цікаві сайти та інші важливі завдання та керуйте ними, коли це зручно для вас.

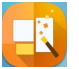

#### **PhotoCollage**

Додайте родзинки своїм фото за допомогою наліпок або творіть за допомогою ефектів, застосовуючи цю безкоштовну програму для колажів.

**ПРИМІТКА:** Програми інтерфейсу користувача ASUS Zen UI доступні не в усіх регіонах і моделях планшетів ASUS. На домашньому екрані натисніть кнопку , щоб переглянути доступні програми на планшеті ASUS.

## <span id="page-7-0"></span>**Підготуйте до роботи телефон ASUS!**

#### Деталі та характеристики

Оволодійте пристроєм і користуйтеся ним дуже швидко.

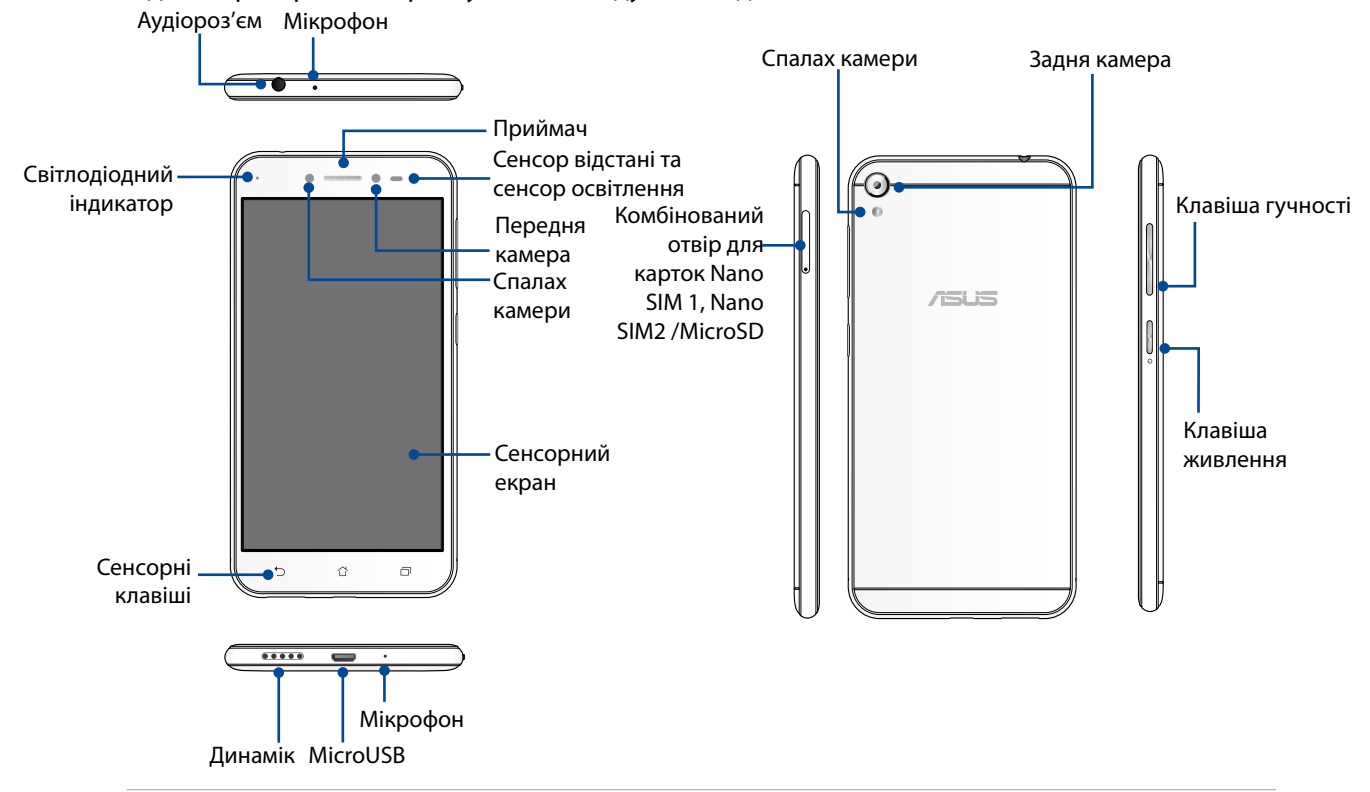

#### **УВАГА!**

- • Щоб уникнути проблем мережі та батареї:
	- НЕ наклеюйте металевих наліпок у ділянці антени.
	- НЕ користуйтеся металевими захисною рамкою/корпусом для Телефону ASUS.
	- • НЕ закривайте ділянку антени руками або іншими предметами, коли користуєтеся функціям як-от дзвінки або мобільні дані.
- • Радимо користуватися захистом екрану, сумісним з пристроями ASUS. Користування захисними засобами, несумісними з виробами ASUS, може викликати несправність сенсора Телефона ASUS.

#### **Примітки:**

- Отвори Nano SIM-карти підтримують діапазони мереж LTE, WCDMA, і GSM/EDGE.
- Слот microSD підтримує формати карток microSD та microSDXC.

#### **ВАЖЛИВО!**

- Не радимо використовувати захисну плівку, оскільки вона може створювати завади для датчика положення. Якщо ви хочете використовувати захисну плівку, переконайтеся, що вона не блокує датчик положення.
- • Стежте, щоб пристрій, а особливо сенсорний екран був завжди сухим. Вода та інші рідини можуть спричинити несправність сенсорного екрану.
- Переконайтеся, що кришка відсіку для картки Nano-SIM / картки пам'яті закрита, коли ви працюєте на пристрої або переносите його.

#### Встановлення картки Nano-SIM

Картка Nano модуля ідентифікації підписника (Nano-SIM) зберігає інформацію, таку як номери мобільних телефонів, контакти, повідомлення та інші дані, які надають вам доступ до мобільної мережі.

Ваш Телефон ASUS оснащений одним отвором Nano SIM і одним отвором комбінованої карти Nano SIM/MicroSD, за допомогою яких можна налаштовувати і використовувати послуги двох мобільних мереж, не носячи з собою два мобільні пристрої одночасно.

#### **ОБЕРЕЖНО!**

- • Цей пристрій призначений для користування лише зі схваленою мобільним провайдером карткою Nano-SIM.
- • Не радимо вставляти до отвору Nano-SIM обрізані SIM-картки.
- • Вимкніть мобільний пристрій, перш ніж вставляти Nano-SIM картку.
- Поводьтеся з карткою Nano-SIM особливо обережно. Компанія ASUS не несе відповідальності за будь-які втрату або пошкодження картки Nano-SIM.

Щоб встановити картку Nano SIM:

- 1. Вимкніть пристрій.
- 2. Натисніть шпилькою в дірочку на лотку картки Nano SIM / MicroSD, щоб вивільнити його.
- 3. Вставляйте карту(и) Nano SIM до отвору(ів) карти Nano SIM.

**ВАЖЛИВО!** Коли вставлено дві SIM-карти, лише один отвір SIM-карти підтримує послуги 4G/3G/2G. Інший отвір SIM-карти підтримує лише послугу 2G.

4. Натисніть на лоток, щоб закрити його.

#### **УВАГА**!

- • Не застосовуйте до пристрою гострі інструменти або розчинники, щоб уникнути подряпин.
- Вставляйте в Телефон ASUS лише стандартну Nano SIM-картку.

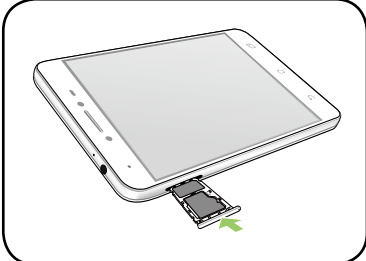

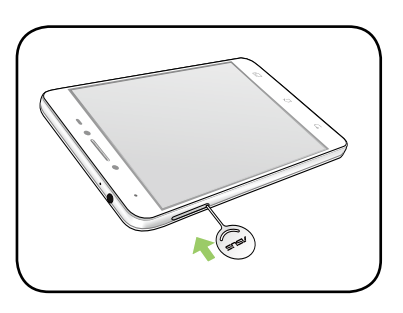

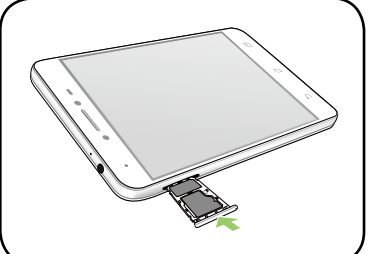

## Виймання картки Nano-SIM

**ОБЕРЕЖНО:** Поводьтеся з карткою Nano-SIM особливо обережно. Компанія ASUS не несе відповідальності за будь-які втрату або пошкодження картки Nano-SIM.

Щоб вийняти картку Nano-SIM, виконайте описані нижче кроки.

- 1. Вимкніть пристрій.
- 2. Натисніть шпилькою в дірочку на лотку картки Nano SIM / MicroSD, щоб вивільнити його.

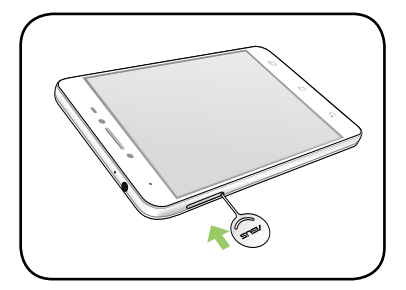

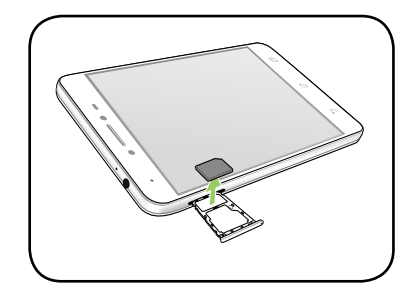

Nano SIM / MicroSD.

3. Вийміть карту Nano SIM з комбінованого отвору для карт

4. Натисніть на лоток, щоб закрити його..

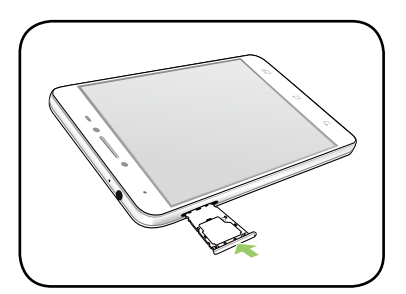

#### Встановлення картки пам'яті

Телефон ASUS підтримує картки пам'яті microSD™ i MicroSDXC™ обсягом до 128 Гб.

**ПРИМІТКА:** Деякі картки пам'яті можуть бути несумісними з телефоном ASUS. Переконайтеся, що ви користуєтеся лише сумісними картками пам'яті, щоб запобігти втраті даних та/або не пошкодити пристрій або картку пам'яті.

**ОБЕРЕЖНО!** Поводьтеся з карткою пам'яті особливо обережно. Компанія ASUS не несе відповідальності за будь-які втрату або пошкодження картки пам'яті.

Щоб встановити картку пам'яті:

- 1. Вимкніть пристрій.
- 2. Натисніть шпилькою в дірочку на лотку картки Nano SIM / MicroSD, щоб вивільнити його.

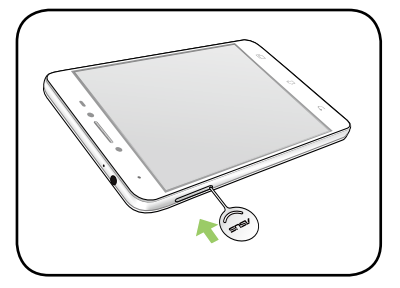

3. Вставте карту MicroSD до комбінованого отвору для карт Nano SIM / MicroSD.

**ВАЖЛИВО**! За раз можна користуватися або лише Nano SIM2 картою, або лише карткою MicroSD.

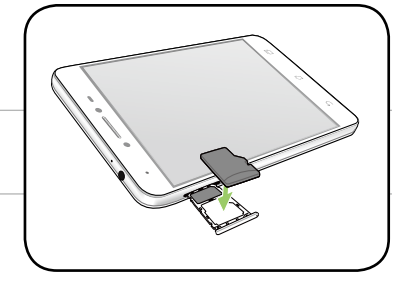

4. Натисніть на лоток, щоб закрити його..

**УВАГА!** Не застосовуйте до пристрою гострі інструменти або розчинники, щоб уникнути подряпин.

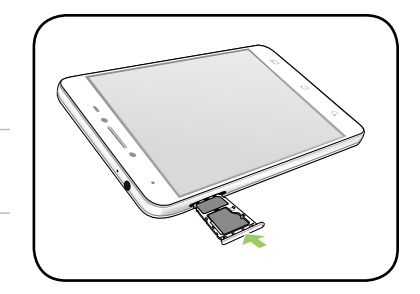

#### Як вийняти картку пам'яті

#### **ОБЕРЕЖНО!**

- Поводьтеся з карткою пам'яті особливо обережно. Компанія ASUS не несе відповідальності за будь-які втрату або пошкодження картки пам'яті.
- Правильно вивільняйте картку пам'яті, щоб безпечно вийняти її з пристрою. Щоб вивільнити карту пам'яті, натисніть > **Settings (Налаштування) > Storage & USB (Пам'ять і USB)**, а потім у Portable storage (Портативна пам'ять) клацніть **1 поруч із SD card (Карта SD).**

Щоб вийняти картку пам'яті:

- 1. Вимкніть пристрій.
- 2. Натисніть шпилькою в дірочку на лотку картки Nano SIM / MicroSD, щоб вивільнити його.

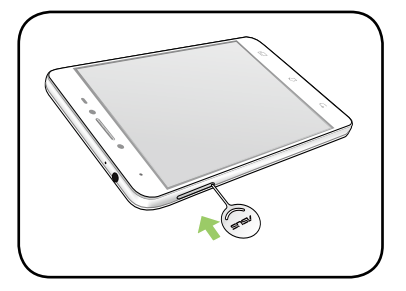

3. Вийміть карту MicroSD з комбінованого отвору для карт Nano SIM / MicroSD.

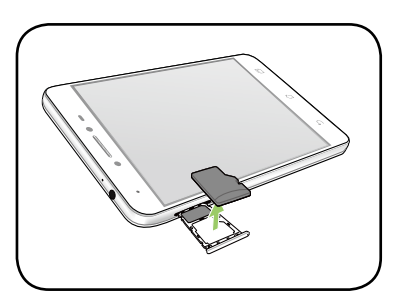

4. Натисніть на лоток, щоб закрити його.

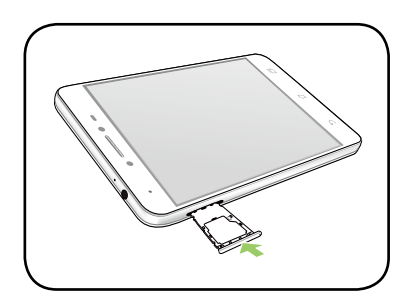

## Зарядження телефона ASUS

Ви купуєте телефон ASUS частково зарядженим, проте перед першим користуванням його слід зарядити повністю. Прочитайте наступні важливі примітки й застереження перед зарядженням пристрою.

#### **ВАЖЛИВО!**

- Заради безпеки користуйтеся **ЛИШЕ** адаптером живлення і кабелем з комплекту, щоб уникнути пошкодження пристрою і запобігти травмам.
- Зніміть захисну плівку з адаптера живлення змінного струму та з кабелю USB Типу С, перш ніж користуватися ними з пристроєм.
- Переконайтеся, що вставляєте адаптер змінного струму до сумісної розетки електромережі. Можна вставити адаптер живлення змінного струму до будь-якої сумісної розетки 100~240 В.
- Вихідний струм адаптера змінного струму для цього пристрою +5.2V=1A, 5.2W.
- Переконайтеся, що, при підключенні телефона ASUS до розетки, вона знаходитися поблизу пристрою в легкодоступному місці.
- • Щоб заощадити електроенергію, вийміть адаптер живлення змінного струму з розетки, коли не користуєтеся ним.
- Не кладіть важкі предмети на телефон ASUS.

#### **ОБЕРЕЖНО!**

- • Під час зарядження телефон ASUS може нагрітися. Це нормально. Проте якщо пристрій став незвично гарячим, відключіть кабель USB від пристрою і надішліть пристрій разом з адаптером живлення змінного струму і кабелем до кваліфікованого сервісного персоналу ASUS.
- • Щоб уникнути будь-яких пошкоджень телефону ASUS, адаптера змінного струму або кабелю USB. Переконайтеся, що кабель USB, адаптер живлення змінного струму і ваш пристрій правильно підключені перед зарядженням.

Щоб заряджувати телефон ASUS:

- 1. Підключіть сполучувач USB до USB-порту адаптера живлення.
- 2. Підключіть інший кінець кабелю USB до Телефону ASUS.
- 3. Під'єднайте адаптер живлення змінного струму до заземленої розетки.

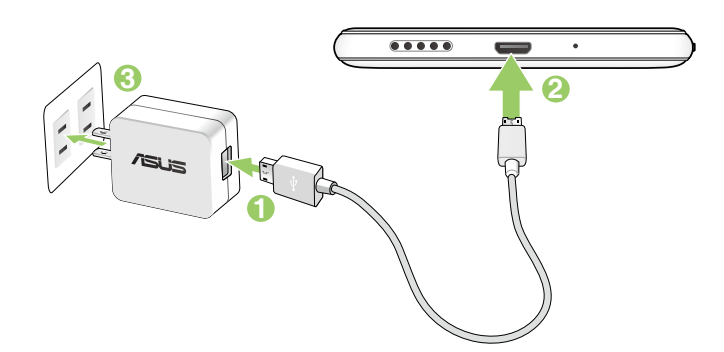

#### **ВАЖЛИВО!**

- • Коли ви користуєтесь ASUS Phone, підключеним до розетки електромережі, заземлена розетка електромережі мусить бути поруч із пристроєм і легкодоступною.
- Заряджуючи ASUS Phone від комп'ютера, переконайтеся, що ви вставили кабель мі USB до комп'ютерного порту USB 2.0.
- Уникайте зарядження ASUS Phone там, де температура оточення перевищує 35 ° С (95° F).
- Заряджуйте планшет ASUS вісім (8) годин перед першим користуванням у режимі батареї.
- Статус зарядження батареї позначено наступними піктограмами:

**Низький Не заряджується Заряджується Заряджено**

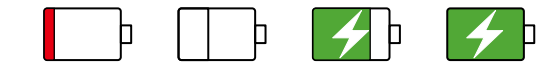

#### **Примітки:**

- Заради безпеки користуйтеся **ЛИШЕ** адаптером живлення і кабелем з комплекту, щоб уникнути пошкодження пристрою і запобігти травмам.
- Заради безпеки користуйтеся **ЛИШЕ** адаптером живлення і кабелем з комплекту для зарядження Телефону ASUS.
- Діапазон вхідної напруги становить 100 240 В змінного струму; вихідна напруга становить  $+5.2V = 1A$ , 5.2W постійного струму.
- 4. Коли пристрій повністю заряджено, спочатку відключіть кабель USB від телефону ASUS, а потім вимикайте адаптер живлення змінного струму з розетки електромережі.

#### **ПРИМІТКИ:**

- • Пристроєм можна користуватися під час зарядження, але в такому разі повне зарядження триватиме довше.
- Повне зарядження через порт USB на комп'ютері може тривати довше.
- Якщо ваш комп'ютер не надає достатньо живлення для зарадження через порт, зарядіть телефон ASUS адаптером змінного струму, підлюченим до розетки електромережі.

#### Вмикання і вимикання телефону ASUS

#### Увімкнення пристрою

Щоб увімкнути пристрій, натисніть і утримуйте кнопку живлення, доки він не завібрує та не запуститься.

#### Вимкнення пристрою

Щоб вимкнути пристрій:

- 1. Якщо екран вимкнено, натисніть кнопку живлення, щоб увімкнути його. Якщо екран блоковано, розблокуйте екран пристрою.
- 2. Натисніть і утримуйте кнопку живлення, а коли буде підказано, натисніть Power off (Вимкнути живлення), а потім - OK.

#### Режим очікування

Щоб перевести пристрій у режим очікування, натисніть кнопку живлення раз, доки екран не вимкнеться.

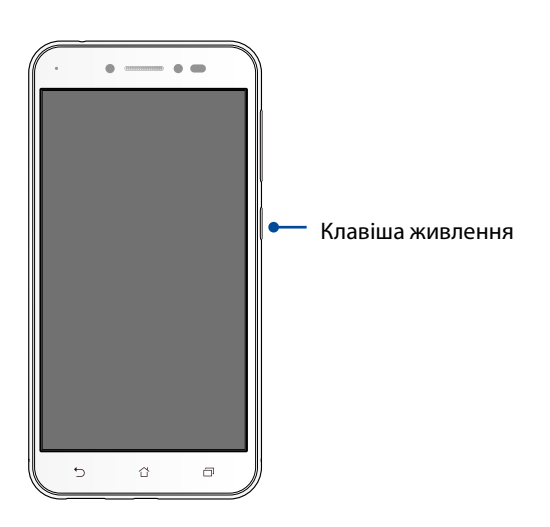

#### <span id="page-15-0"></span>Перше використання

Після першого ввімкнення планшета ASUS майстер налаштування супроводжуватиме вас через увесь процес налаштування. Дотримуйтеся інструкцій на екрані, щоб вибрати мову, способи введення, налаштувати мобільну мережу та Wi-Fi, синхронізувати облікові записи та налаштувати служби розташування.

Щоб налаштувати пристрій, використовуйте свій обліковий запис Google або ASUS. Якщо у вас немає облікового запису Google чи ASUS, створіть його.

#### Обліковий запис Google

Обліковий запис Google надає можливість повною мірою використовувати всі можливості ОС Android:

- • Упорядкування даних та їх перегляд із будь-якого місця.
- • Автоматичне резервне копіювання всіх даних.
- Зручне використання сервісів Google звідусіль.

#### Обліковий запис ASUS

Наявність облікового запису ASUS надає такі переваги:

- • Персоналізована підтримка ASUS і подовження гарантії для зареєстрованих виробів.
- 5 Гб дискового простору в хмарному сховище безкоштовно.
- • Отримання останніх оновлень для пристроїв та мікропрограм.

#### Поради для заощадження енергії батареї

Заряд батареї – запорука роботи вашого планшета ASUS. Нижче наведено кілька порад, які допоможуть зберегти заряд батареї планшета ASUS.

- Закрийте всі програми, якими ви не користуєтеся.
- Коли ви не використовуєте пристрій, натискайте кнопку живлення, щоб перевести його в режим очікування.
	- Зменшіть яскравість дисплея.
	- Установіть гучність динаміка на низький рівень.
	- Вимкніть функцію Wi-Fi.
	- Вимкніть функцію Bluetooth.
	- Вимкніть функцію автоматичного повороту екрана.
	- Вимкніть на пристрої всі функції автосинхронізації.

#### <span id="page-17-0"></span>Користування сенсорною панеллю

Цими жестами на сенсорній панелі запускайте програми, входьте до налаштувань і користуйтеся для навігації планшетом ASUS.

#### Запуск програм або обраних елементів

Виконайте будь-що з наступного:

- Щоб запустити програму, просто натисніть на неї.
- Щоб вибрати елемент, такий як програма Диспетчер Файлів, просто натисніть на нього.

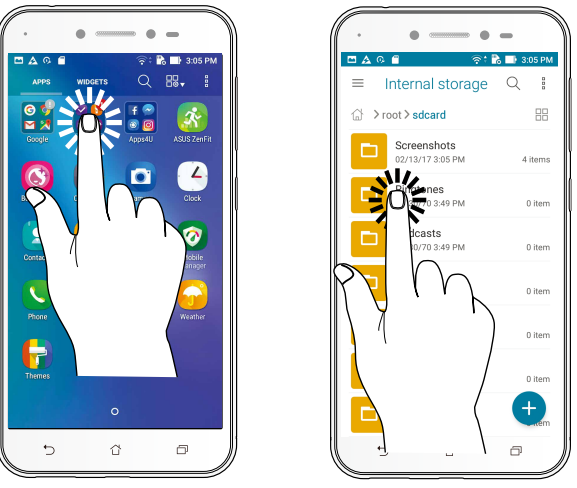

#### Переміщення або видалення елементів

Виконайте будь-що з наступного:

- Щоб перемістити програму або віджет, натисніть і утримуйте їх, а потім перетягніть їх туди, де бажаєте їх розмістити.
- Щоб видалити програму або віджет з домашнього екрана, натисніть і утримуйте, а потім перетягніть її в **Вилучити**.

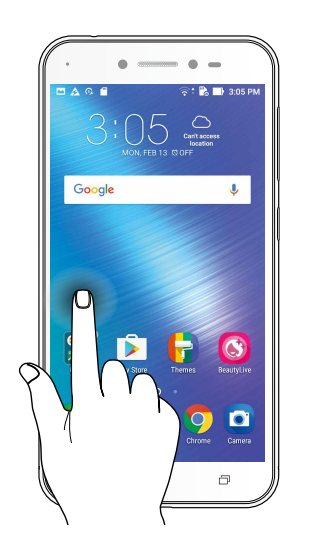

## Перехід по сторінках або екранах

Виконайте будь-що з наступного:

- Протягніть пальцем вліво або вправо, щоб перемикатися між екранами, або гортати зображення в Галереї.
- Прокручуйте пальцем вгору або вниз для переходу по веб-сторінках або елементах списку.

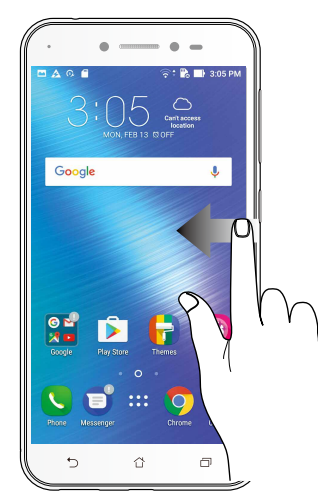

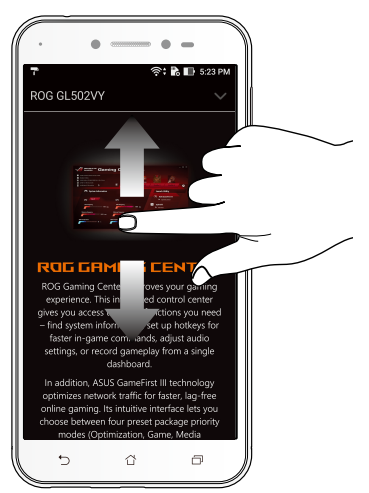

#### Збільшення

Розведіть у боки два пальці на сенсорній панелі, щоб збільшити зображення в Gallery (Галерея) або Maps (Карти), або щоб збільшити веб-сторінку.

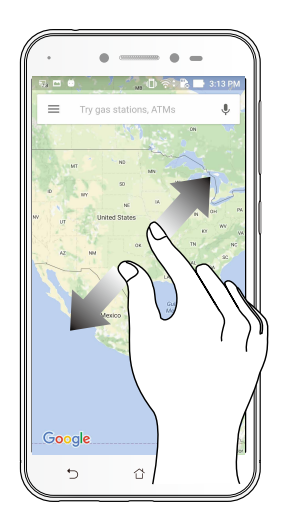

## Bіддалення

Зведіть разом два пальці на сенсорній панелі, щоб зменшити зображення в Gallery (Галерея) або Maps (Карти), або щоб зменшити веб-сторінку.

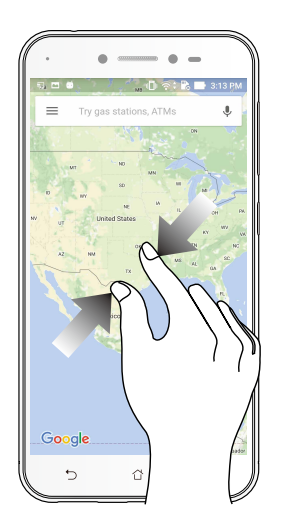

**ПРИМІТКА:** Деякі веб-сторінки неможливо збільшити/зменшити, бо вони створені саме так, щоб вміщуватися у ваш мобільший екран.

# <span id="page-20-0"></span>*2 Вдома – найкраще*

## **Функції "Zen Home (Дзен-дім)"**

## Домашній екран

Отримуйте нагадування про важливі події, оновлення програм і системи, прогноз погоди та текстові повідомлення від людей, які важливі для вас, просто на домашній екран.

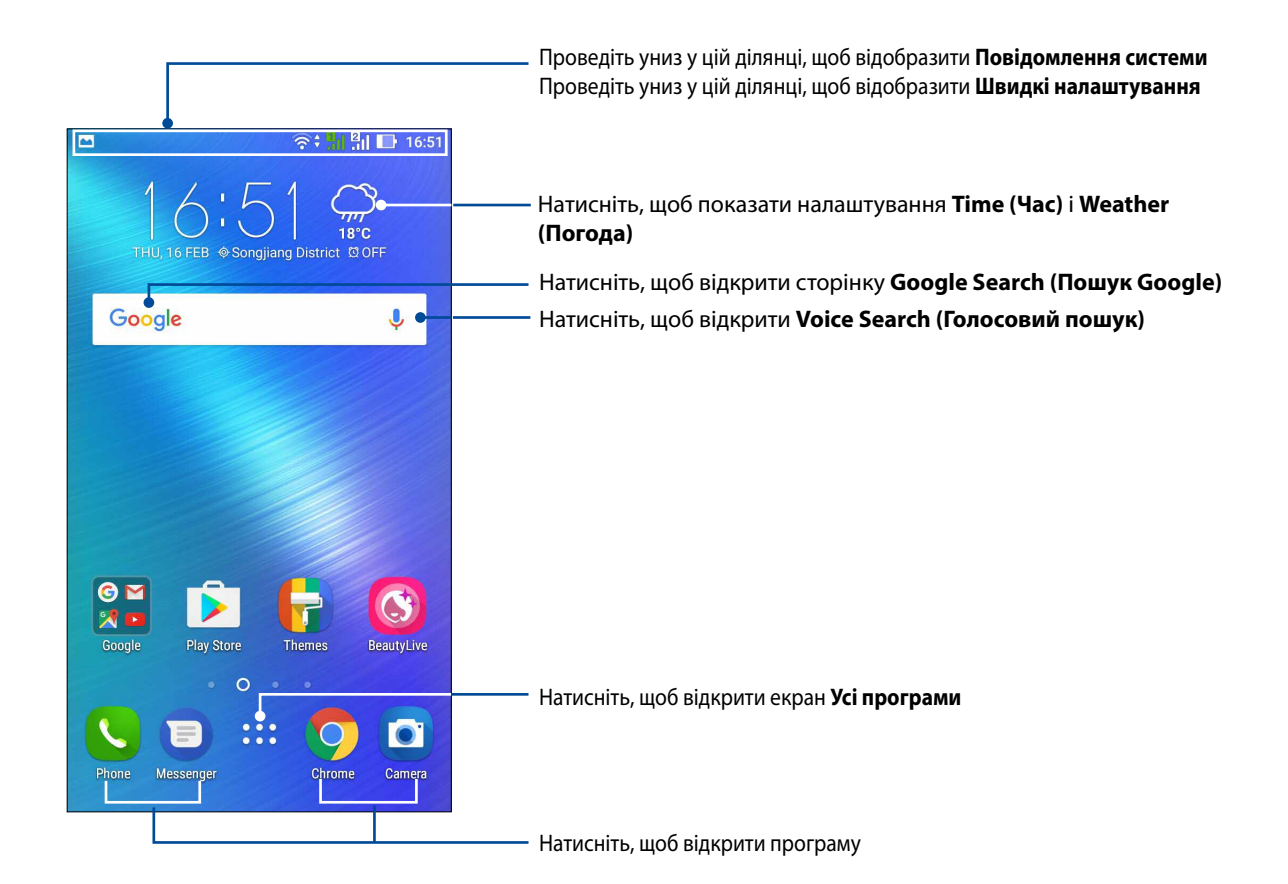

## Значення піктограм

Ці піктограми відображаються на панелі стану. Вони повідомлятимуть про поточний стан планшета ASUS

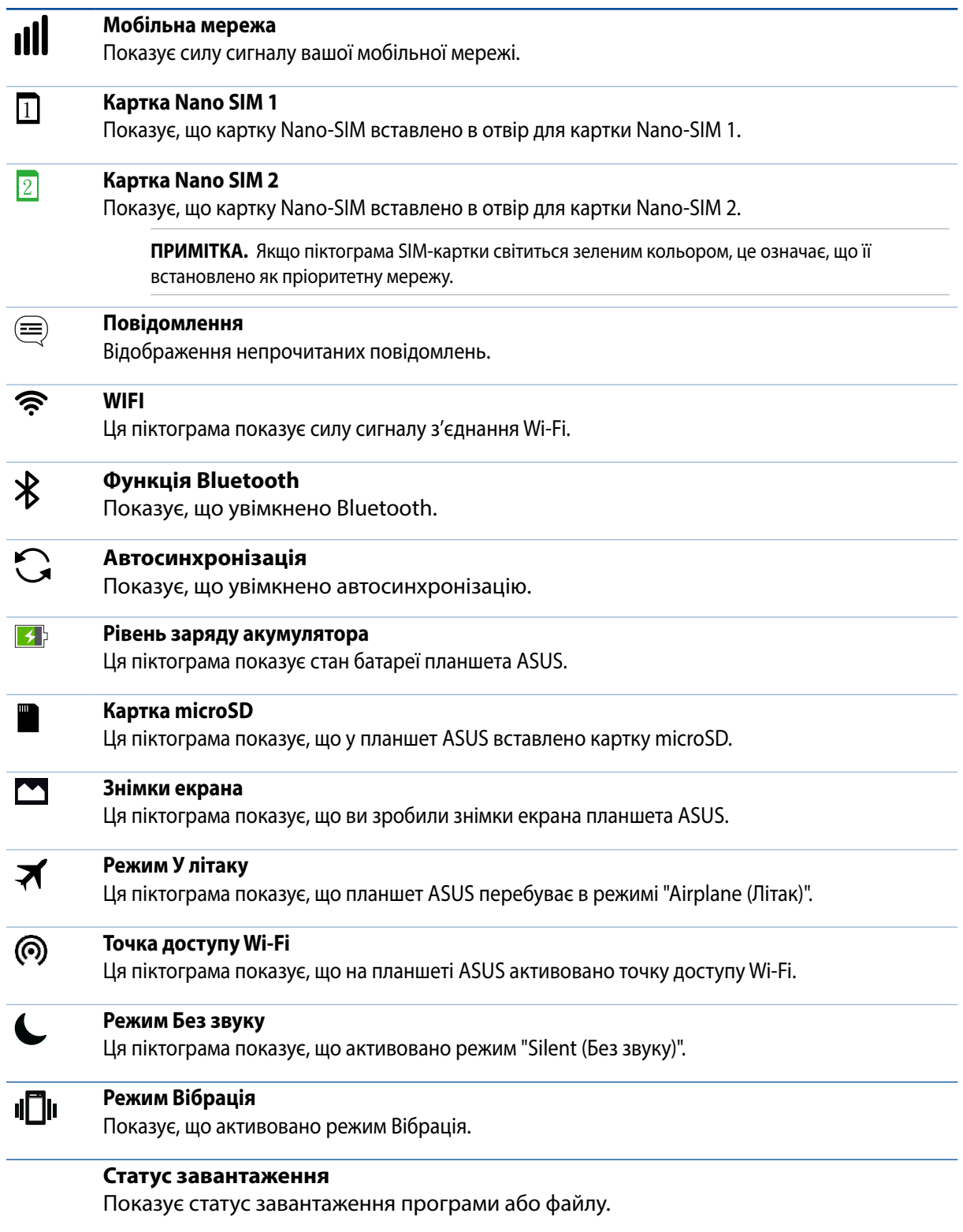

### <span id="page-22-0"></span>Швидкі налаштування

"Панель повідомлень швидких налаштувань" дає змогу одним дотиком отримувати доступ до деяких безпроводових функцій і налаштувань планшета ASUS. Кожній із цих функцій відповідає кнопка.

Щоб запустити панель Quick settings (Швидкі налаштування), двічі проведіть згори вниз по екрану.

**ПРИМІТКА:** Блакитна кнопка означає, що функція зараз активна, а сіра кнопка означає, що функцію вимкнуто. Зелені кнопки відповідають окремим утилітам, до яких можна швидко увійти з панелі Повідомлення швидких налаштувань.

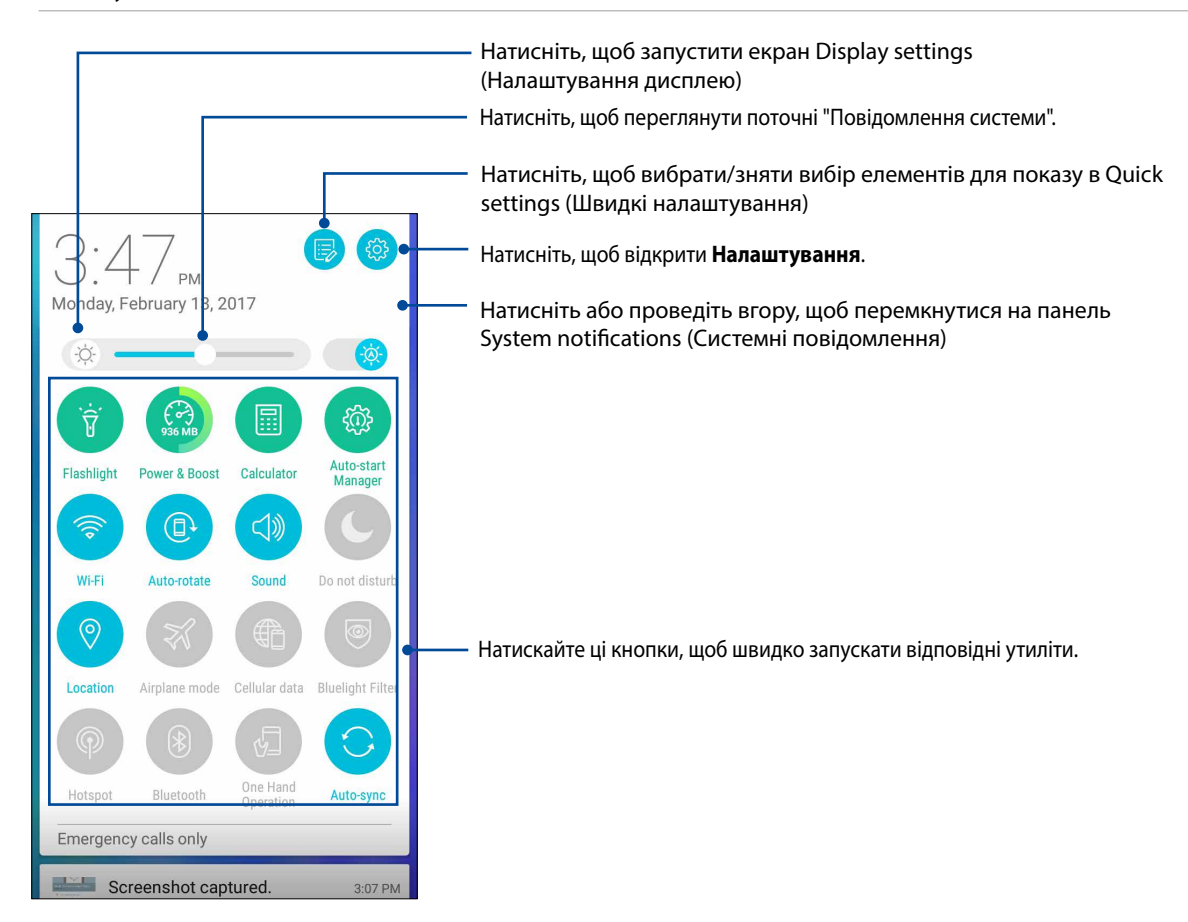

#### Додавання та видалення кнопок

Щоб додати або видалити наявні кнопки на "Панель повідомлень швидких налаштувань ASUS", виконайте такі дії:

- 1. Запустіть "Швидкі налаштування" та натисніть  $\left|\mathbf{F}\right|$
- 2. Торкніться поля поруч із функцією, щоб додати або видалити її з "Панель повідомлень швидких налаштувань ASUS".

**ПРИМІТКА:** Позначка означає, що кнопка функції доступна на "Панель повідомлень швидких налаштувань ASUS".

3. Торкніться , щоб повернутися назад і переглянути поточну панель Швидкі налаштування ASUS.

## <span id="page-23-0"></span>Використання "Повідомлення системи"

У "Повідомлення системи" можна переглядати останні оновлення та зміни в системі планшета ASUS.

Щоб запустити панель Повідомлення системи, проведіть вниз від верху екрану.

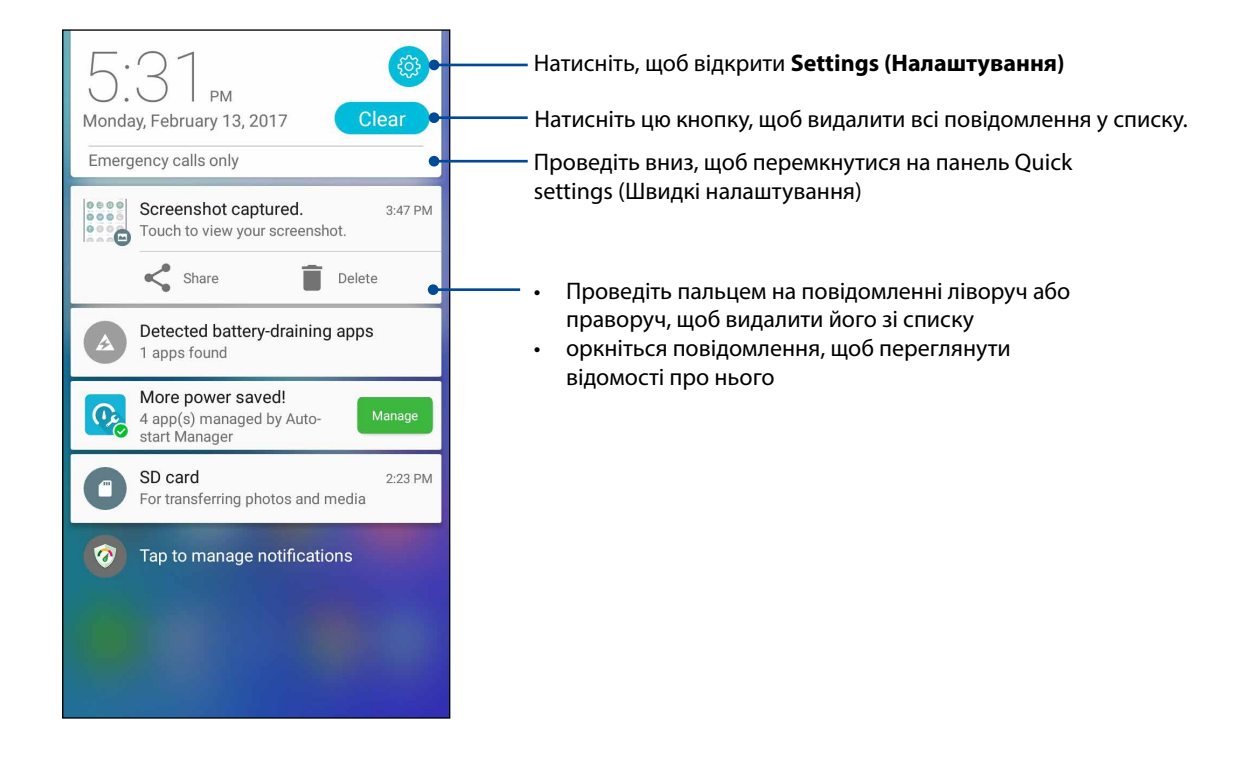

## <span id="page-24-0"></span>**Персоналізація домашнього екрана**

Розкрийте свою яскраву особистість на домашньому екрані. Виберіть привабливий дизайн шпалер, додайте ярлики для швидкого доступу до улюблених програм і модулі – для швидкого перегляду важливої інформації. Також можна додавати більше сторінок, щоб додавати на них і переглядати більше програм і модулів на домашньому екрані.

Щоб запустити екран Manage Home (Керування Головним):

- Натисніть і утримуйте порожню ділянку на екрані Home (Головний)
- • Ковзніть вгору від низу екрану Home (Головний)

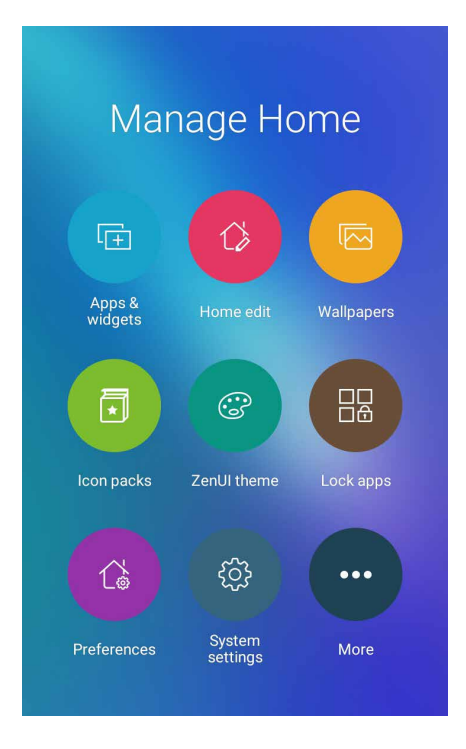

## Програми і віджети

Ярлики програм надають швидший і легший доступ до улюблених і часто застосовуваних програм з екрану Home (Головний). Можна додавати, видаляти або групувати програми в одну папку.

Можна розміщувати віджети - маленькі динамічні програми - на екрані Home (Головний). Віджети надають швидкий огляд прогнозу погоди, подій календаря, статусу батареї тощо.

#### Додавання ярликів програм або віджетів

Щоб додати ярлик програми або віджет:

- 1. Натисніть і утримуйте порожню ділянку на екрані Home (Головний) і виберіть **Apps & Widgets (Програми і віджети)**.
- 2. У списку All Apps (Всі програми) або на екрані Widgets (Віджети) натисніть і утримуйте програму або віджет, а потім перетягніть їх у порожню ділянку екрану Home (Головний).

#### Видалення ярликів програм або віджетів

На екрані Home (Головний) натисніть і утримуйте програму або віджет, а потім перетягніть їх до **Remove (Видалити)** вгорі на екрані. Програма, яку ви видалили з екрану Home (Головний), лишатиметься на екрані All Apps (Всі програми).

#### <span id="page-25-0"></span>Групування ярликів програм у папку

Створюйте папки, щоб впорядкувати ярлики програм на домашньому екрані.

- 1. На екрані Home (Головний) натисніть і утримуйте програму на іншій програмі і з'явиться папка з автоматично призначеною назвою.
- 2. Якщо ви бажаєте змінити назву папки, натисніть папку і натисніть назву папки, щоб призначити нову назву цій папці.

#### Шпалери

Розміщує програми, піктограми та інші елементи Zen на красивих шпалерах. Можна завантажити пакети піктограм і шпалери з Інтернету. Також можна вибрати шпалери з анімацією, щоб ваш екран ожив.

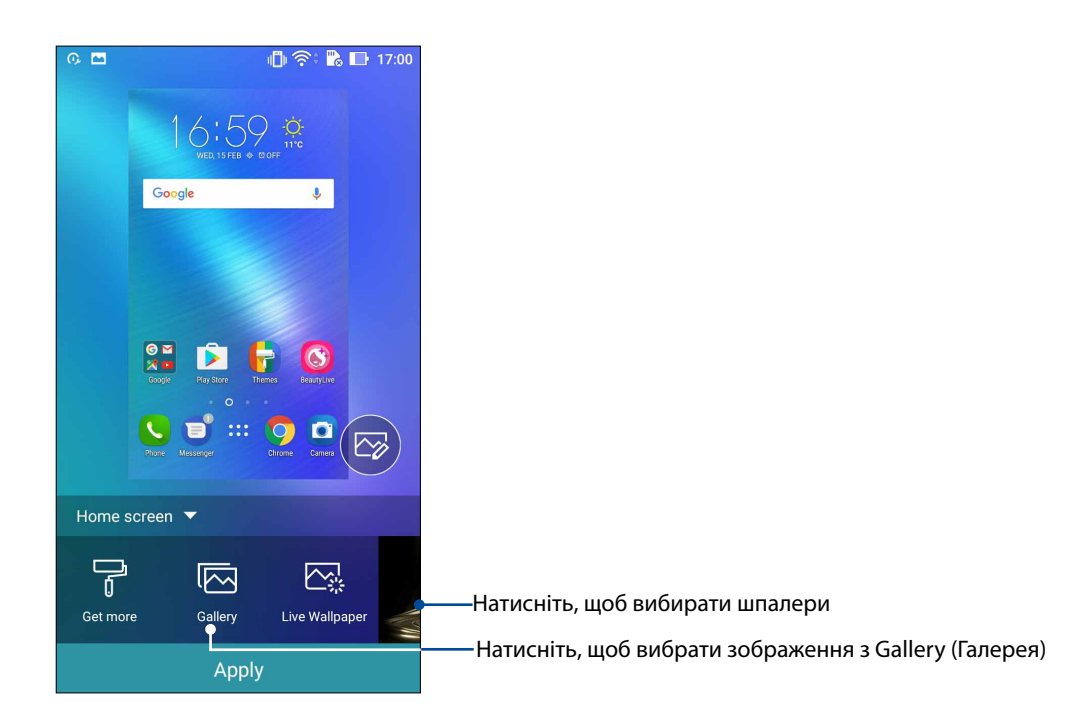

#### Застосування шпалер

Щоб застосувати шпалери:

- 1. Натисніть і утримуйте порожню ділянку на екрані Home (Головний) і виберіть **Wallpapers (Шпалери)**.
- 2. Виберіть шпалери, а потім натисніть **Apply (Застосувати)**.
- 3. Виберіть, куди встановити шпалери: **Home screen (Головний екран)**, **Lock screen (Екран блокування)** або **Home and lock screen (Екрани Головний і Блокування)**.

#### <span id="page-26-0"></span>Застосування анімованих шпалер

Щоб застосувати анімовані шпалери, виконайте такі дії:

- 1. Натисніть і утримуйте порожню ділянку на домашньому екрані та виберіть **Фонові малюнки**.
- 2. Натисніть **Live Wallpaper (Шпалери з анімацією)**.
- 3. Виберіть шпалери з анімацією, а потім натисніть **Set Wallpaper (Встановити шпалери)**.

**ПРИМІТКА.**Налаштувати шпалери також можна в меню > **Налаштування** > **Екран > Шпалери**.

#### Редагування Домашнього екрана

Домашній екран можна розширити, вибрати ефект прокручування, змінити піктограми та шрифт, налаштувати розмір і колір піктограм і шрифту та вирівняти піктограми по верхньому або нижньому краю екрана.

- 1. Натисніть і утримуйте порожню ділянку на екрані Home (Домашній) і виберіть **Home edit (Редагувати Домашній)**.
- 2. Натисніть функцію, щоб редагувати Домашній екран.

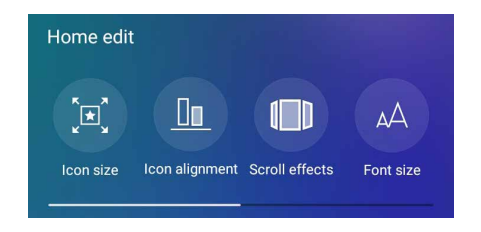

#### Легкий режим

Краще орієнтуйтеся в телефоні ASUS з Easy Mode (Легкий режим) - інтуїтивно зрозумілим інтерфейсом з великими піктограмами, кнопками і шрифтом, які краще видно і які полегшують користування. В Easy Mode (Легкий режим) можна швидко дзвонити, надсилати повідомленя тощо.

#### Активація Easy Mode (Легкий режим)

Щоб активувати Easy Mode (Легкий режим):

1. Запустіть екран Settings (Налаштування) одним з описаних нижче способів:

- Запустіть Quick settings (Швидкі налаштування), а потім натисніть  $\ddot{\mathfrak{B}}$ .
- Натисніть > **Settings (Налаштування)**.
- 2. Прокручуйте вниз до екрана **Settings (Налаштування)** та виберіть **Easy Mode (Легкий режим)**.
- 3. Ковзанням переведіть Easy Mode (Легкий режим) на **ON (Увімкнено)**.

### Додавання ярликів

У Easy Mode (Легкий режим) на екрані Home (Головний) можна додати ярлики до тридцять шість (36) програм.

- 1. Проведіть вправо на екрані Home (Головний), а потім натисніть  $\left(\textcolor{red}{\textbf{+}}\right)$
- 2. На екрані All apps (Всі програми) виберіть програму, яку бажаєте додати до списку.

#### Видалення ярликів

Виконайте наступне:

1. Натисніть  $\boxed{\ }$  .

2. Виберіть програму або програми, як ви бажаєте видалити зі списку, а потім натисніть **Delete (Видалити)**.

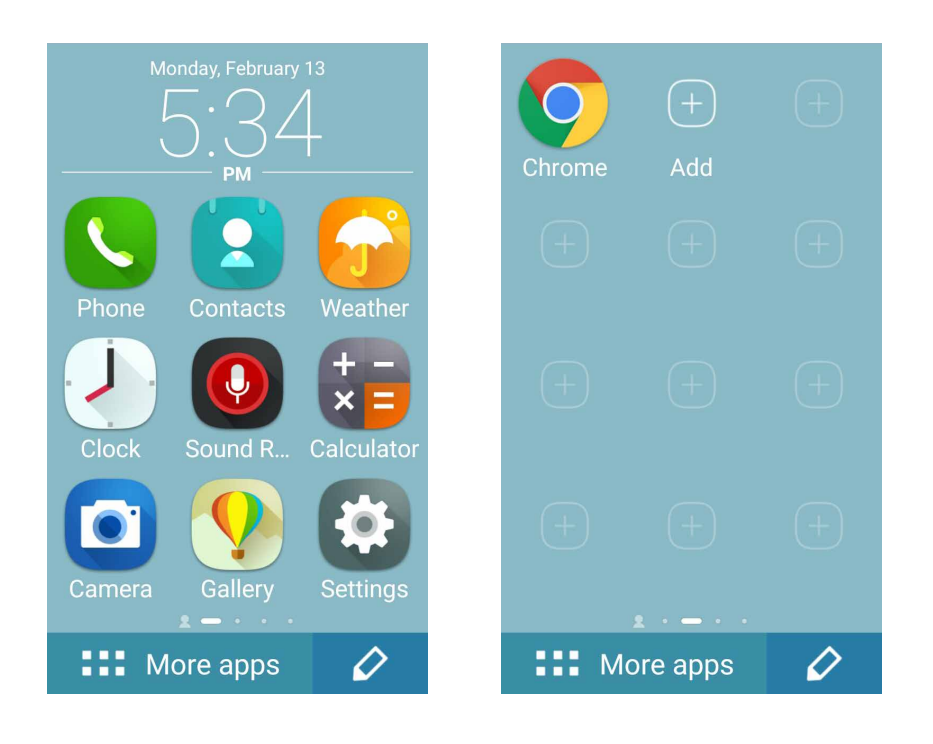

#### Додавання контактів

У режимі Easy (Легкий) можна додати часто використовувані контакти на екран Home (Головний).

- 1. Проведіть вліво на Головному екрані, потім натисніть
- 2. На екрані Contacts (Контакти) виберіть контакт, який бажаєте додати до списку.

#### Видалення контактів

#### Зробіть наступне:

- 1. Проведіть вліво на екрані Home (Головний), потім натисніть **Edit contacts (Редагувати контакти)**.
- 2. Виберіть контакт або контакти, які бажаєте видалити зі списку, потім натисніть **Delete (Видалити)**.

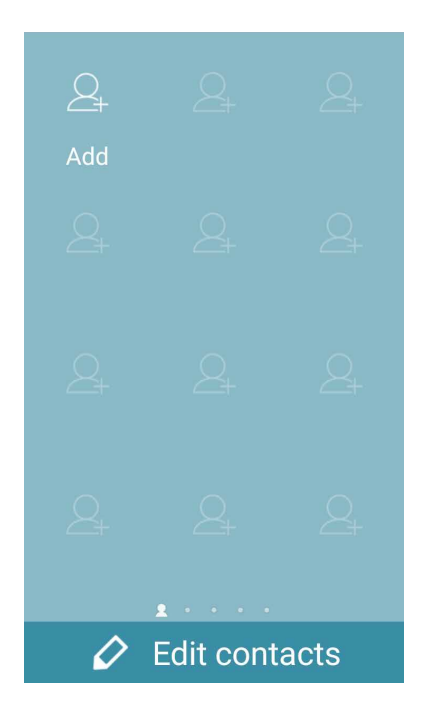

#### Вимкнення режиму Easy (Легкий)

Щоб вимкнути режим Easy (Легкий):

- 1. Проведіть вниз від верху екрану, а потім натисніть ...
- 2. Виберіть **Easy Mode (Легкий режим)**на екрані **Settings (Налаштування)**.
- 3. Переведіть режим Easy (Легкий) на **OFF (Вимк.)**.

#### <span id="page-29-0"></span>Встановлення дати та часу

Типово дата та час, що відображаються на домашньому екрані, автоматично синхронізуються з налаштуваннями мобільного оператора.

Щоб змінити налаштування дати та часу, виконайте описані нижче кроки:

- 1. Запустіть екран Налаштування одним з описаних нижче способів.
	- Запустіть Швидкі налаштування, а потім натисніть
	- Натисніть > **Налаштування**.
- 2. Прокрутіть вниз по екрану Налаштування та виберіть пункт **Дата та час**.
- 3. Зніміть прапорець в полі **Автоматичні дата й час** й **Автоматичний часовий пояс**.
- 4. Виберіть часовий пояс і встановіть дату та час вручну.
- 5. Виберіть часовий пояс і встановіть дату та час вручну.
- 6. За бажанням можна використовувати 24-годинний формат.

**ПРИМІТКА.** Також див. розділ **Годинник.**

#### Налаштування мелодій дзвінка та будильника

Встановлюйте мелодії дзвінка, текстових повідомлень, листів і подій тощо. Ви можете вмикати та вимикати звуки набору номерів, звуки дотику до панелі набору, блокування екрану, а також вибрати режим вібрації планшета у відповідь на дотик.

Щоб встановити налаштування звуку, виконайте описані нижче кроки:

- 1. Запустіть екран Налаштування одним з описаних нижче способів:
	- Запустіть Швидкі налаштування, а потім натисніть  $\left(\frac{1}{2} \right)$ .
	- Натисніть > **Налаштування**.
- 2. Прокрутіть вниз по екрану Налаштування та виберіть пункт **Sound & Vibration (Звук і Вібрація)**.
- 3. Встановіть бажані параметри звуку.

## <span id="page-30-0"></span>**Блокування екрана**

За замовчуванням екран блокування з'являється після увімкнення пристрою та виведення його з режиму очікування. З екрана блокування можна перейти до системи Android® на пристрої, провівши пальцем на сенсорному екрані.

За допомогою блокування екрана можна налаштувати обмеження доступу до мобільних даних і програм.

#### Налаштування блокування екрана

Щоб змінити налаштування екрана блокування зі стандартного варіанта **Swipe (Проведення)**, виконайте наступні дії:

- 1. Запустіть «Швидкі налаштування» та натисніть .
- 2. Прокручуйте вниз до екрана **Налаштування** та виберіть **Блокування екрана**.

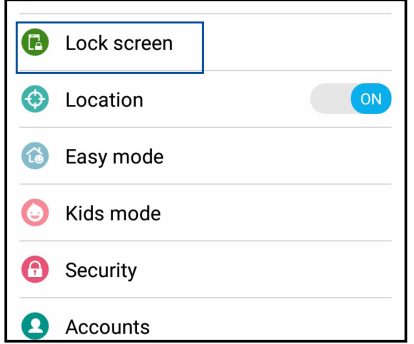

3. На наступному екрані натисніть **Блокування екрана**.

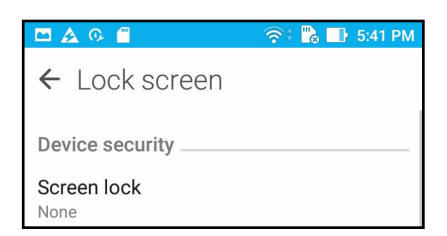

4. Виберіть потрібний варіант блокування екрана.

**ПРИМІТКА:** Щоб дізнатися більше, див. розділ **["Захист планшета ASUS"](#page-92-1)**.

#### <span id="page-31-0"></span>Персоналізація кнопок швидкого доступу

Типово екран блокування оснащений кнопками швидкого доступу до таких програм: Телефон, Повідомлення і Камера. Змініть фабричні налаштування і персоналізуйте кнопки, щоб запускати інші програми на екрані Блокування, виконавши описані нижче дії:

- 1. Запустіть «Швидкі налаштування» та натисніть .
- 2. Прокручуйте вниз до екрана **Налаштування** та виберіть **Блокування екрана**.
- 3. У розділі **Display (Дисплей)** натисніть **Quick Access (Швидкий доступ)**.
- 4. Виберіть кнопку, яку потрібно налаштувати.

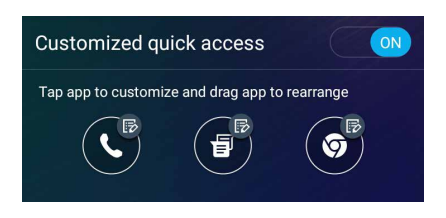

5. Натисніть програму, для якої ви хочете призначити кнопку швидкого доступу, щоб персоналізувати її.

**ПРИМІТКА.** Прокрутіть вгору або вниз, щоб переглянути поточний список програм, які можна попередньо налаштувати.

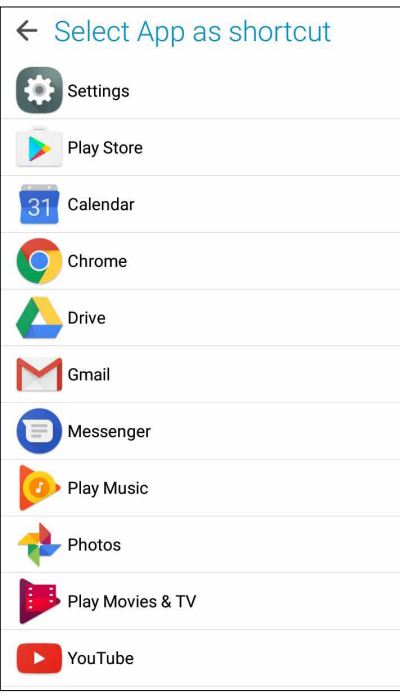

## <span id="page-32-0"></span>*Добре працюйте, а ще краще відпочивайте 3*

## **Chrome**

Chrome для Android надає можливість таке само швидко, безпечно і стабільно переглядати веб-сторінки, як і з Chrome на стаціонарному комп'ютері. Увійдіть до облікового запису Google, щоб синхронізувати вкладки, закладки та історію перегляду на всіх ваших пристроях. Якщо ви не маєте облікового **запису Google**, зареєструйтеся.

**ПРИМІТКА:** Докладніше про створення облікового запису Google див. **Gmail**.

**ВАЖЛИВО!** Перш ніж переглядати сторінки в Інтернеті або користуватися Інтернетом, переконайтеся, що планшет ASUS підключений до Wi-Fi або мобільної мережі. Подробиці див. у розділі **Залишайтеся на зв'язку**.

## Запуск Chrome

На екрані Home (Головний) зробіть будь-що з наступного, щоб запустити Chrome:

- • Натисніть **Chrome**.
- • Натисніть > **Chrome**.

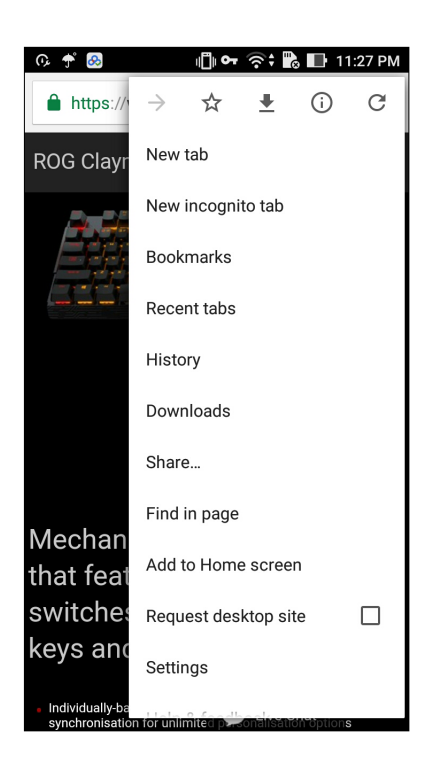

## <span id="page-33-0"></span>Спільне використання сторінки

Діліться цікавими сторінками з планшета ASUS через обліковий запис електронної пошти, хмарного сховища, Bluetooth або інші програми для планшета ASUS.

- 1. Запустіть Chrome.
- 2. На веб-сторінці натисніть  $\overline{\phantom{a}}$  > Share... (Ділитися...)
- 3. Натисніть на обліковий запис або програму, через які хочете поділитися сторінкою.

#### Додавання сторінок у закладки

Додавайте улюблені сторінки або веб-сайти в закладки, щоб повернутися до них та переглянути їх знову.

Щоб додати сторінку в закладки, виконайте описані нижче кроки:

На сторінці натисніть  $\rightarrow \mathbb{X}$  . Щоб переглядати улюблені сторінки, натисніть  $\overline{\phantom{a}}$  > **Bookmarks (Закладки)**, а потім виберіть сторінку, яку бажаєте переглянути або до якої увійти.

#### Очищення даних перегляду

Очищуйте кеш браузера, щоб видалити тимчасові файли, веб-сайти або файли кукі, тимчасово збережені на планшеті ASUS. Це допоможе швидше завантажувати контент у браузері.

- 1. Запустіть браузер.
- 2. Натисніть > **Налаштування** > **Конфіденційність** > Очищення даних перегляду.
- 3. Виберіть дані перегляду, які ви бажаєте видалити.
- 4. Виконавши, клацніть по **CLEAR (Очистити)**.

## <span id="page-34-0"></span>**Gmail**

За допомогою Gmail встановіть обліковий запис Google, щоб мати доступ до служб і програм, пов'язаних із Google, а також отримувати, надсилати і переглядати електронну пошту з Телефону ASUS. Через Gmail також можна встановити інші облікові записи (тобто поштові скриньки), такі як Yahoo або вашу робочу пошту.

**ВАЖЛИВО!** Ваш Телефон ASUS слід підключити до Wi-Fi або мобільної мережі, щоб ви могли додавати поштову скриньку або надсилати і отримувати електронні листи з доданих облікових записів. Докладніше див. у **Staying connected (Постійно на зв'язку)**.

Щоб встановити обліковий запис Google:

- 1. На екрані Home (Головний) зробіть будь-що з наступного, щоб запустити Gmail:
- Натисніть **Google > Gmail**.
- • Натисніть > **Google > Gmail**.
- 2 Натисніть **Add an email address (Додати електронну адресу)**.
- 3. Виберіть **Google**, а потім натисніть **Next (Далі)**.
- 4. Введіть свою електронну адресу. Щоб створити новий обліковий запис Google, натисніть **Or create a new account (Або створити новий обліковий запис)**.
- 5. Виконуйте наступні кроки, щоб увійти до облікового запису Google.

**ПРИМІТКА:** Якщо ви бажаєте встановити робочий обліковий запис на Телефоні ASUS, спитайте налаштування поштової скриньки в мережевого адміністратора.

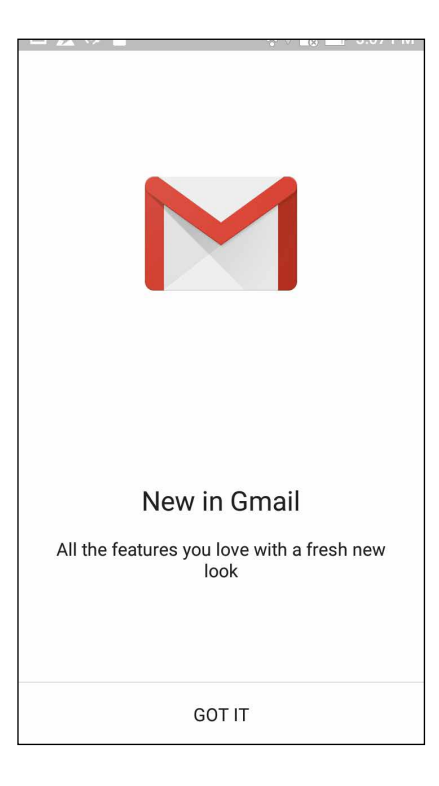

## <span id="page-35-0"></span>**Календар Google**

Оживіть свій розклад і відстежуйте важливі події або нагадування. Створені або редаговані вами події автоматично синхронізуватимуться з усіма версіями Календаря Google, до яких ви увійшли.

## Створення подій

Щоб створити подію:

- 1. На екрані Home (Головний) натисніть **Google** > **Calendar (Календар)***.*
- 2. Натисніть , а потім натисніть **Event (Подія)**.
- 3. Введіть назву події і виберіть дату і час для неї. Можна встановити подію як "увесь день" або "повторювана подія".
	- • Подія на увесь день: У полі **All day (Увесь день)** пересуньте повзун вправо.
	- Повторювана подія: Натисніть  $\mathbb C$ , а потім виберіть, як часто ви бажаєте повторювати подію.
- 4. Щоб встановити часовий пояс, натисніть  $\bigcirc$ , а потім виберіть країну, часовий пояс якої ви бажаєте показувати.
- 5. У поле **Add location (Додати розташування)** введіть заклад або місце події.
- 6. Натисніть  $\overline{\mathcal{L}}$ , а потім можна вибрати або встановити час або день, коли отримати сповіщення або нагадування про подію.
- 7. У полі **Invite people (Запросити людей)** введіть електронні адреси гостей події.
- 8. Також можна додати примітку або вкладення з поля **Add note (Додати примітку)** або **Add attachment (Додати вкладення)**.
- 9. Закінчивши, натисніть **SAVE (Зберегти)**.

#### Редагування або видалення подій

Щоб редагувати або видалити подію:

- 1. На екрані Home (Головний) натисніть **Google** > **Calendar (Календар)***.*
- 2. Натисніть подію, яку бажаєте редагувати або видалити.
- 3. Щоб редагувати подію, натисніть **і зробіть необхідні зміни. Щоб видалити подію**, натисніть > **Delete (Видалити)**, а потім натисніть **OK (ОК)**, щоб підтвердити видалення.
## Створення нагадувань

Щоб створити нагадування:

- 1. На екрані Home (Головний) натисніть **Google** > **Calendar (Календар)***.*
- 2. Натисніть , а потім натисніть **Reminder (Нагадування)**.
- 3. Введіть назву нагадування і натисніть **DONE (Виконано)**.
- 4. Встановіть дату і час для нагадування. Можна встановити нагадування як "увесь день" або "повторюване нагадування".
	- • Нагадування на увесь день: У полі **All day (Увесь день)** пересуньте повзун вправо.
	- Повторюване нагадування: Натисніть  $\mathbf{C}$ , а потім виберіть, як часто ви бажаєте повторювати нагадування.
- 5. Закінчивши, натисніть **SAVE (Зберегти)**.

#### Редагування або видалення нагадування

Щоб редагувати або видалити нагадування:

- 1. Натисніть **Google** > **Calendar (Календар)**.
- 2. Натисніть нагадування, яке бажаєте редагувати або видалити.
- 3. Щоб редагувати нагадування, натисніть **і внесіть необхідні зміни. Щоб видалити** нагадування, натисніть > **Delete (Видалити)**, а потім натисніть **OK (ОК)**, щоб підтвердити видалення.

# **Do It Later (Відкласти на пізніше)**

Тримайте під контролем навіть найменші дрібниці свого насиченого життя. Навіть якщо ви сильно заклопотані, відповідайте на електронну пошту або додавайте інші важливі завдання, коли вам зручно.

#### **ПРИМІТКИ:**

- • До популярних програм інших компаній, які підтримують функцію **Do It Later (Відкласти на пізніше)**, належать Google Maps, Google Play, YouTube та iMDb.
- • Не всі програми можуть ділитися завданнями і додавати їх до **Do It Later (Відкласти на пізніше)**.

# Calling later (Виклик пізніше)

Можна встановити задачу пізніше подзвонити комусь у зручний для вас час з Do It Later (Зробити пізніше).

Щоб зателефонувати пізніше:

- 1. На екрані Home (Головний) натисніть **ASUS** > **Do It Later (Зробити пізніше).**
- 2. Натисніть  $+$ , а потім натисніть  $\mathbb Q$ .
- 3. Знайдіть контакт, якому бажаєте зателефонувати пізніше.

#### Надіслати повідомлення пізніше

Можна встановити задачу надіслати текстове повідомлення пізніше з Do It Later (Зробити пізніше).

Щоб надіслати текстове повідомлення пізніше:

- 1. На екрані Home (Головний) натисніть **ASUS** > **Do It Later (Зробити пізніше).**
- 2. Натисніть  $+$ , а потім натисніть  $\circledast$ .
- 3. Знайдіть контакт, якому бажаєте надіслати текстове повідомлення пізніше.

#### Додавання завдань

Створюйте пріоритетні завдання, щоб впорядкувати своє професійне та соціальне життя.

- 1. На екрані Home (Головний) натисніть **ASUS** > **Do It Later (Зробити пізніше).**
- 2. Натисніть  $+$ , а потім натисніть  $\circledast$ .
- 3. Заповніть необхідну інформацію. Якщо ви бажаєте встановити рівень важливості, виберіть **High (Високий)** у полі Importance (Важливість)..
- 4. Після завершення натисніть **Done (Виконано)**.

#### Видалення завдань

Ви можете видалити будь-які виконані або неважливі завдання з програми Do It Later.

- 1. На домашньому екрані натисніть програму **ASUS** > **Do It Later.**
- 2. Натисніть і утримуйте задачу, яку бажаєте видалити зі списку.
- 3. Натисніть **III** і натисніть **ОК (ОК)**, щоб підтвердити видалення.

# **Диспетчер файлів**

Диспетчер файлів допомагає швидко знаходити дані та керувати ними як у внутрішній пам'яті планшета ASUS, так і на підключених зовнішніх пристроях.

Щоб запустити File Manager (Диспетчер файлів), торкніться > **File Manager (Диспетчер файлів).**

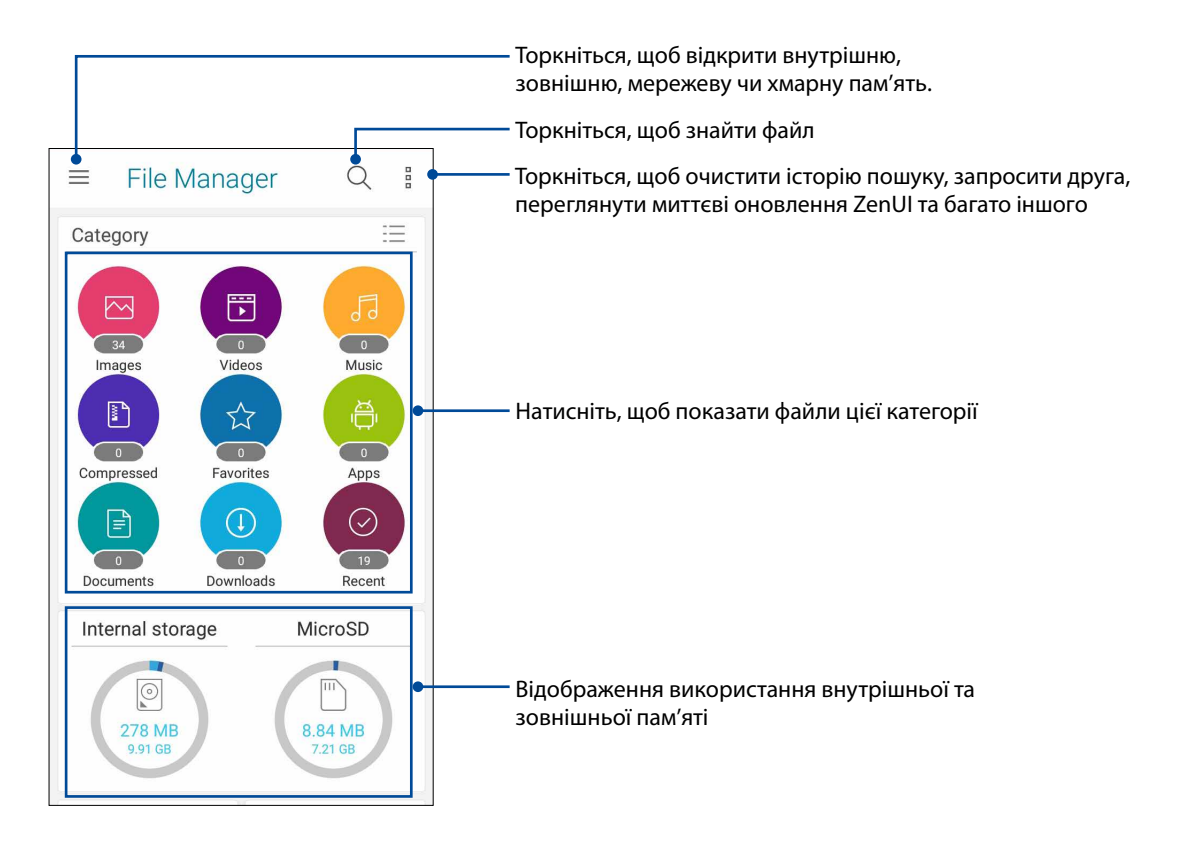

**ВАЖЛИВО!** Перш ніж входити до файлів, збережених у мережевій та хмарній пам'яті, переконайтеся, що на телефоні ASUS увімкнуто Wi-Fi або мобільну мережу. Докладніше див. у розділі **Постійно на зв'язку.**

# **Хмара**

Виконуйте резервне копіювання даних, синхронізуйте файли з різними пристроями і діліться файлами безпечно і з дотриманням приватності через хмарний обліковий запис, зокрема ASUS WebStorage, Drive, OneDrive або Dropbox.

# ASUS WebStorage

Зареєструйтеся або увійдіть в ASUS WebStorage і отримайте безкоштовну хмарне сховище. Автоматично завантажте нові фото, щоб негайно поділитися ними, синхронізуйте файли на різних пристроях або діліться файлами через обліковий запис ASUS WebStorage.

**ВАЖЛИВО!** Переконайтеся, що планшет ASUS підключений до Wi-Fi або мобільної мережі. Подробиці див. у розділі **Залишайтеся на зв'язку**.

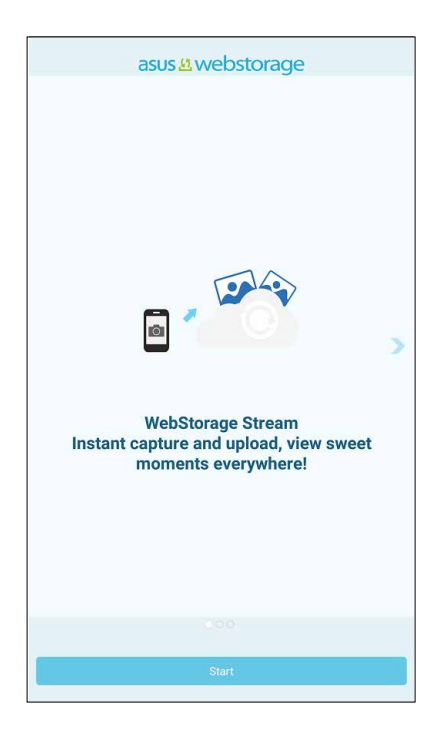

# **Догляд за ZenFone**

Знайдіть відповіді у FAQ (Розповсюджених питаннях) або спілкуйтеся з іншими користувачами Zen UI, щоб знаходити розв'язання проблем для програм ZenUI 3.0 і ділитися ними з іншими.

Щоб увійти до Догляд за ZenFone:

- 1. Натисніть > **ASUS** > **Догляд за ZenFone.**
- 2. Натисніть панель **ZenUI FAQs (Розповсюдженя питання про ZenUI)** , потім виберіть програму, відповіді щодо якої ви бажаєте знайти.

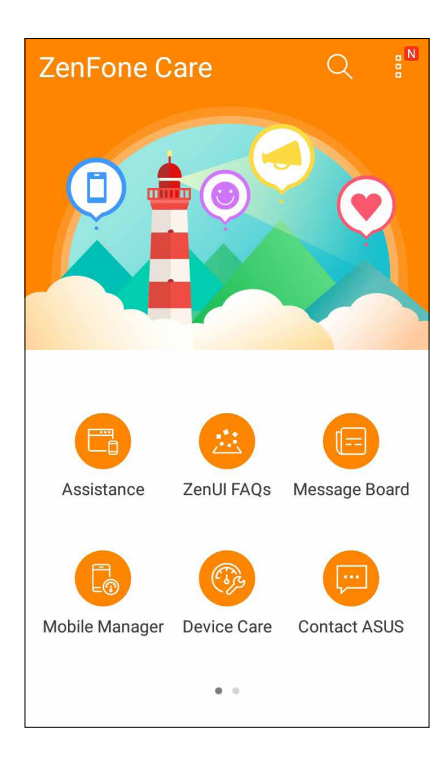

# *Будьте на зв'язку*

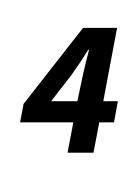

# **Стильні виклики**

#### <span id="page-41-0"></span>Функція Дві SIM-картки

Функція Дві SIM-картки на планшеті ASUS дозволяє керувати налаштуванням встановлених карток Nano-SIM. Використовуючи цю функцію, можна вмикати/вимикати картки Nano-SIM, або встановлювати одну з них як пріоритетну.

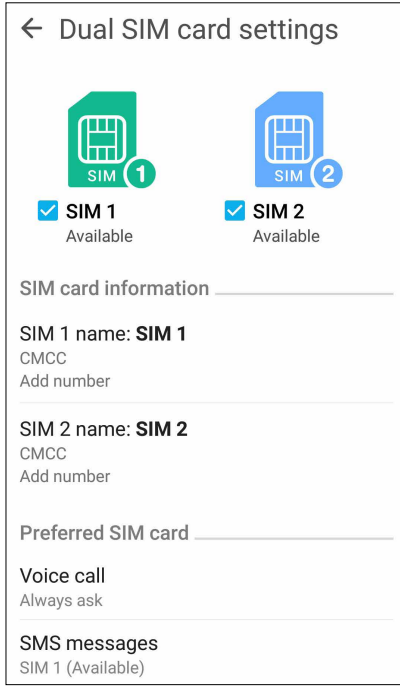

#### Перейменування карток Nano SIM

Щоб легко розпізнавати картки Nano-SIM на планшеті ASUS, перейменуйте їх.

Щоб перейменувати картки Nano SIM, натисніть **Назва SIM1: SIM1** або **Назва SIM2: SIM2**, а потім введіть імена карток Nano SIM.

**ПРИМІТКА:** Якщо ваші SIM-картки належать різним мобільним операторам, радимо дати їм назви мобільних операторів. Якщо обидві SIM-карти належать одному оператору, радимо назвати SIM-карти мобільними номерами.

#### Призначення пріоритетної картки SIM

Призначте картку SIM як пріоритетну SIM-картку для голосових викликів і послуг передачі даних.

#### SIM-картка для голосових викликів

Коли ви здійснюєте виклик, планшет ASUS використовує для з'єднання пріоритетну картку SIM.

Щоб призначити картку SIM для голосових викликів, натисніть **Голосовий виклик** і торкніться SIMкартки, яку ви хочете використати.

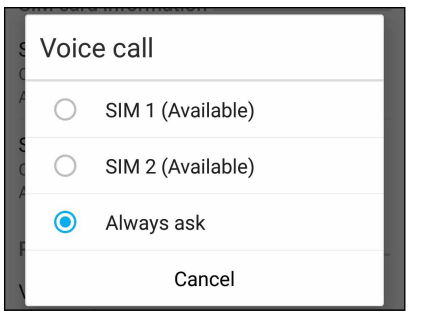

**ВАЖЛИВО!** Ви можете використовувати цю функцію лише для здійснення виклику зі списку контактів.

#### SIM-картка для послуги передачі даних

Щоб призначити картку SIM для послуги передачі даних, натисніть **Мережа служби даних** і виберіть **SIM1 (Доступний)** або **SIM2 (Доступний)**.

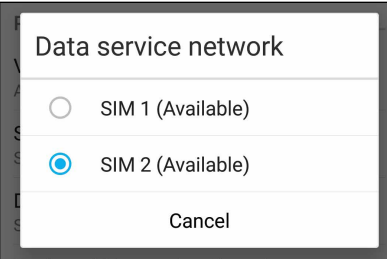

#### Здійснення викликів

Планшет ASUS пропонує багато способів здійснення викликів. Дзвоніть друзям зі списку контактів, використовуйте інтелектуальний швидкий набір або введіть номер швидкого набору, щоб дзвонити тим, з ким ви спілкуєтеся найчастіше.

**ПРИМІТКА.** Впорядковуйте контакти в програмі Контакти. Подробиці див. у розділі **["Керування](#page-48-0)  [контактами"](#page-48-0)**.

#### Запуск програми Телефон

На домашньому екрані виконайте описані нижче кроки, щоб запустити програму Телефон.

- Натисніть  $\mathcal{O}$
- • Натисніть > **Телефон**.

#### Набір номера телефону

Набирайте номер телефону просто з програми Телефон.

- 1. На домашньому екрані натисніть **> Люди**, а потім натискайте клавіші з цифрами.
- 2. Виберіть з-поміж кнопок виклику **SIM1** або **SIM2**, щоб набрати номер.

**ПРИМІТКА.** Ярлики кнопок виклику можуть відрізнятися, залежно від налаштувань карток micro-SIM. Щоб дізнатися більше, див. розділ **[Функція Дві SIM-картки](#page-41-0)**.

#### Набір додаткового номера

Якщо вам потрібно набрати додатковий номер, ви можете виконати описані нижче кроки, щоб пропустити голосові підказки.

#### Підказка про підтвердження додаткового номера

Ви можете вставити підказку про підтвердження додаткового номера після набору основного.

- 1. У програмі Телефон введіть основний номер.
- 2. Щоб вставити підказку про підтвердження, натисніть і утримуйте #, доки не з'явиться крапка з комою (;).
- 3. Виберіть з-поміж кнопок виклику **SIM1** або **SIM2**, щоб здійснити виклик.
- 4. Коли з'явиться підказка, натисніть **Так**, щоб підтвердити додатковий номер.

5. Натисніть , щоб завершити виклик.

#### Автоматичний набір додаткового номера

Ви можете вставити коротку або довгу паузу після набору основного номера під час автоматичного набору додаткового номера.

- 1. У програмі Телефон введіть основний номер.
- 2. Щоб вставити паузу, натисніть і утримуйте \*, доки не з'явиться кома (,).
- 3. Введіть додатковий номер.
- 4. Виберіть з-поміж кнопок виклику **SIM1** або **SIM2** , щоб здійснити виклик.
- 5. Натисніть , щоб завершити виклик.

#### Інтелектуальний набір контактів

Коли ви вводите перші декілька цифр або літер імені контакту, функція Інтелектуальний набір шукатиме у списку контактів або журналах викликів можливі збіги та пропонуватиме їх. Ви можете перевірити, чи знаходиться контакт, з яким ви хочете зв'язатися, у списку можливих збігів, а потім швидко здійснити виклик.

- 1. Запустіть програму Телефон, а потім введіть номер або ім'я контакту.
- 2. У списку можливих збігів натисніть на контакт, якого ви хочете викликати. Якщо контакту немає в списку, введіть повні номер або ім'я контакту.
- 3. Виберіть з-поміж кнопок виклику **SIM1** або **SIM2** , щоб здійснити виклик.

**ПРИМІТКА.** Ярлики кнопок виклику можуть відрізнятися, залежно від налаштувань карток SIM. Щоб дізнатися більше, див. розділ **[Функція Дві SIM-картки](#page-41-0)**.

#### Виклик із програми Контакти

Використовуйте програму Контакти, щоб викликати контакти зі списку.

- 1. Запустіть програму Контакти.
- 2. Натисніть на ім'я контакту, а потім натисніть номер, який ви хочете набрати.
- 3. Якщо встановлено дві SIM-картки, торкніться тої, з якої ви хочете здійснити виклик.

4. Натисніть , щоб завершити виклик.

**ПРИМІТКА.** Щоб переглянути всі контакти з усіх облікових записів, натисніть спадний список **Контакти для показу**, а потім поставте прапорець біля всіх облікових записів.

#### Дзвінки улюбленим контактам

Додавши контакт до списку Улюблені, ви зможете швидко викликати його, використовуючи програму Телефон.

- 1. Запустіть програми Контакти або Телефон.
- 2. Натисніть  $\blacksquare$ , щоб показати список Улюблені, потім натисніть улюблений контакт, який ви хочете викликати.

3. Натисніть , щоб завершити виклик.

#### Отримання викликів

Сенсорний екран планшета ASUS засвічується під час вхідного виклику. Відображення вхідних викликів також відрізняється, залежно від стану планшета ASUS.

#### Прийняття викликів

Залежно від стану планшета ASUS, є два способи прийняти виклик:

- • Якщо пристрій працює, натисніть **Answer (Прийняти)** або, щоб відхилити виклик, натисніть **Dismiss (Відхилити)**.
- Якщо пристрій заблоковано, проведіть пальцем  $\bigodot_{\text{B}}\bigcup_{\mu>0}$ щоб прийняти, або  $\bigodot_{\mu}$ щоб відхилити виклик.

#### Керування журналами викликів

За допомогою журналу викликів можна здійснити зворотний виклик у відповідь на пропущені виклики, зберігати виклики у списку контактів, блокувати абонентів або перенабрати нещодавно набраний номер або контакт.

#### Збереження викликів у програмі Контакти

До списку контактів можна додати виклик з журналу.

- 1. У програмі Телефон натисніть ...<br>1. У програмі Телефон натисніть ... щоб показати журнали викликів.
- 2. Натисніть номер, який ви хочете додати до списку контактів.
- 3. Натисніть поруч із номером.
- 4. Натисніть **Створити новий контакт**, щоб додати новий запис у список контактів.

Натисніть **Додати номер до контакту**, **що існує**, виберіть контакт і натисніть **ОК**, якщо бажаєте перезаписати номер контакту.

#### Повторний набір останнього набраного номера

Щоб повторно набрати останній набраний номер, виконайте описані нижче кроки.

- 1. У програмі Телефон натисніть ... цоб показати журнали викликів.
- 2. Натисніть **ВИКЛ**, щоб відобразити останній набраний номер, а потім натисніть **ВИКЛ** знову, щоб повторно набрати номер.
- 3. Натисніть , щоб завершити виклик.

#### Інші параметри викликів

Під час активного виклику натисніть **III виберіть будь-який параметр із можливих під** час виклику.

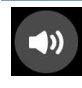

#### **Мікрофон**

Увімкнення та вимкнення мікрофону для активного виклику. Коли мікрофон вимкнений або у перебуває в режимі Без звуку, ви чуєте абонента, але він не чує вас.

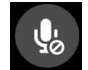

#### **Динамік телефону**

Увімкнення та вимкнення динаміка телефону.

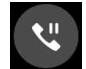

#### **Утримання виклику**

Переведення активного виклику в режим утримання.

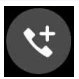

#### **Телефонна конференція**

Якщо ви замовили послугу телефонної конференції в вашого мобільного оператора, ця піктограма надає можливість додавати контакти до активного виклику.

#### **ПРИМІТКИ.**

- Кількість учасників конференції залежить від тарифного плану послуги телефонної конференції. Ви можете запитати про цю послугу у мобільного оператора.
- • Детальніше про телефонну конференцію див. у розділі **["Функція Керування](#page-47-0)  [кількома викликами"](#page-47-0)**.

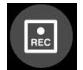

#### **Запис**

Запис активного виклику.

**ВАЖЛИВО!** Більшість місцевих законів вимагають заручитися згодою співрозмовників, перш ніж записувати активний виклик.

**ПРИМІТКА.** Детальніше про це див. у розділі **"Запис викликів"**.

#### <span id="page-47-0"></span>Функція Керування кількома викликами

Із планшетом ASUS можна здійснити або прийняти два виклики.

#### Відповідь на інший виклик

Коли ви розмовляєте по планшету ASUS, ви можете почути гудок, що означатиме інший вхідний виклик. Натисніть на сенсорному екрані **Answer (Прийняти)**, щоб прийняти вхідний виклик під час активного виклику.

#### Запис викликів

Планшет ASUS надає можливість записувати розмови для подальшого користування.

- 1. Викличте контакт або наберіть номер.
- 2. Натисніть  $\Box$ , щоб записати виклик.

**ВАЖЛИВО!** Перш ніж записувати виклик, обов'язково заручіться згодою інших співрозмовників.

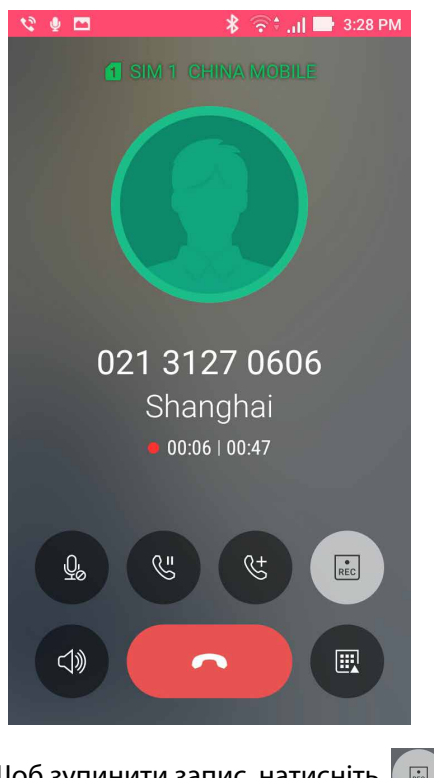

- 3. Щоб зупинити запис, натисніть  $\boxed{a}$ . Ця піктограма  $\boxed{e}$ з'являється на панелі повідомлень системи.
- 4. Проведіть вниз від лівого верхнього кута екрану та натисніть повідомлення **Call recording saved (Збережені записи викликів)**, щоб переглянути записану розмову.

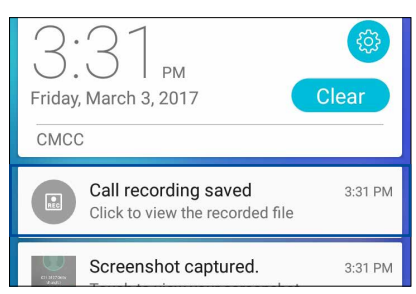

**48** *Розділ 4: Будьте на зв'язку*

# <span id="page-48-0"></span>**Керування контактами**

Впорядковуйте контакти та легко підтримуйте з ними зв'язок через виклики, SMS-повідомлення, листи або соціальні мережі. Додавайте контакти в групи, як-от Улюблені або Важливі, щоб отримувати повідомлення про майбутні події, пропущені виклики або непрочитані повідомлення.

Також ви можете синхронізувати контакти з обліковими записами електронної пошти або соціальних мереж, зв'язавши інформацію контактів для легкого доступу в одному місці, або фільтрувати контакти, з якими ви хочете бути на зв'язку.

Щоб запустити програму Contacts (Контакти), натисніть **> Contacts (Контакти)**.

#### Налаштування контактів

У меню Налаштування контактів ви можете вибрати спосіб відображення контактів. До таких параметрів відображення налешить відображення лише контактів із номерами телефонів, сортування за прізвищем або ім'ям або перегляд у порядку імені або прізвища.

Щоб встановити налаштування контактів, натисніть **> Налаштуванняв** програмі Контакти.

#### Налаштування профілю

Додайте планшету ASUS особистості, заповнивши інформацію профілю.

1. Запустіть програму Контакти, а потім натисніть **Налаштувати профіль** або **Я**.

**ПРИМІТКА.** Вкладка Я з'явиться після встановлення облікового запису Google на планшеті ASUS.

- 2. Заповніть інформацію про себе, наприклад, мобільний або домашній номер телефону. Щоб додати іншу інформацію, натисніть **Додати ще одне поле**.
- 3. Після введення інформації натисніть **Готово**.

# Додавання контактів

Додавайте контакти на пристрій, в облікові записи робочої пошти, пошти Google тощо і надавайте більше важливої інформації про контакт, як-от контактні номери телефону, електронні адреси, особливі події для контактів із категорії Важливі тощо.

- 1. Запустіть програму Контакти, а потім натисніть  $\bm{\bm{\pm}}$ .
- 2. Виберіть **Пристрій**.

#### **ПРИМІТКИ.**

- • Ви також можете зберегти контакт на SIM-картці або в обліковому записі електронної пошти.
- Якщо у вас немає облікового запису електронної пошти, натисніть **Додати новий обліковий запис** і створіть його.
- 3. Введіть необхідну інформацію, як-от мобільний або домашній номер телефону, електронну пошту або групу, в якій ви хочете зберегти контакт.
- 4. Якщо під час введення цієї інформації ви захочете додати більше номерів або електронних адрес, натисніть Add new (Додати новий).
- 5. Якщо ви хочете додати інші контактні дані, натисніть **Додати ще одне поле**.
- 6. Після заповнення всієї інформації натисніть Готово.

#### Додати додатковий номер до номера контакту

Ви можете ввести додатковий номер контакту, щоб пропустити голосові підказки під час виклику.

- 1. На екрані інформації контакту введіть головний номер контакту і номер розширення одним з двох способів:
	- Після головного номера поставте кому (,), а потім введіть розширення. Перед автоматичним набором розширення буде коротка пауза. Щоб подовжити паузу, натисніть **Pause (Пауза)**, щоб вставити наступну кому.
	- Після головного номера поставте крапку з комою (;), а потім введіть розширення. Коли ви набираєте номер контакту, буде підказано підтвердити номер розширення. Натисніть **Yes (Так)** на запит підтвердження.
- 2. Після заповнення всієї інформації натисніть **Done (Готово)**.

### <span id="page-50-0"></span>Персоналізація профілю контакту

Змінюйте інформацію про контакт, додавайте фотографії, встановлюйте мелодію дзвінка або робіть фотографії для обкладинки профілю контакту.

- 1. Запустіть програму Контакти, а потім виберіть контакт, інформацію про якого або профіль якого ви хочете змінити або персоналізувати.
- 2. Внесіть зміни на сторінці профілю контакту.

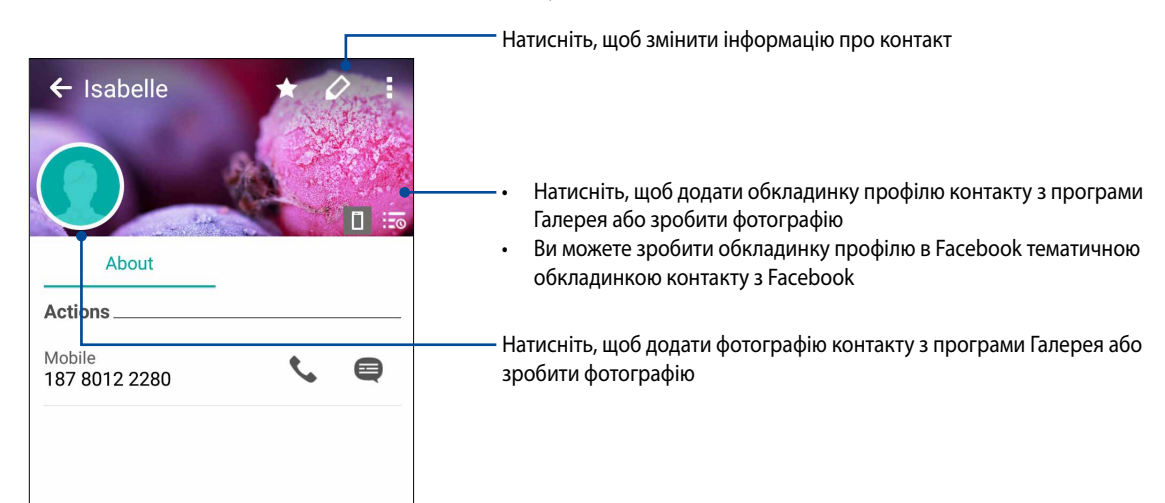

#### Налаштування групи Важливі

Зберігайте контакти в групу Важливі, щоб отримувати нагадування про річниці, дні народження та інші важливі події. Ви також отримуватимете попередження про непрочитані повідомлення, електронні листи або пропущені виклики від контактів із групи Важливі.

#### Налаштовуйте групу Важливі з екрана інформації про контакт

Щоб налаштувати групу Важливі з екрана інформації про контакт, виконайте описані нижче кроки.

- 1. Запустіть програму Контакти, натисніть на контакт, який ви хочете додати в групу Важливі.
- 2. Натисніть  $\mathscr{D}$ , щоб показати екран інформації контакту.
- 3. На екрані вибраного контакту виберіть **VIP (Важливі)** у полі **Group (Група**).
- 4. Після завершення натисніть **Готово**. Контакт додано до списку Важливі.

#### Налаштуйте групу Важливі з екрана Важливі

Щоб налаштувати групу Важливі з екрана Важливі, виконайте описані нижче кроки.

- 1. Запустіть програму Контакти.
- 2. Натисніть 2<sup>2</sup> > VIP (Важливі).
- 3. На екрані VIP натисніть  $+$ .
- 4. Виберіть контакт або контакти, які ви хочете додати до групи Важливі, а потім натисніть **Додати**. Контакт або контакти додано до списку Важливі.

#### Додати подію до контакту з групи Важливі

Ви можете додати до контакту з групи Важливі подію, як-от річницю, день народження або інші важливі події.

- 1. Запустіть програму Контакти, натисніть на контакт, до якого ви хочете додати подію, а потім натисніть $\left| \mathcal{L} \right|$ .
- 2. На екрані інформації про контакт натисніть **Додати ще одне поле** > **Події**.

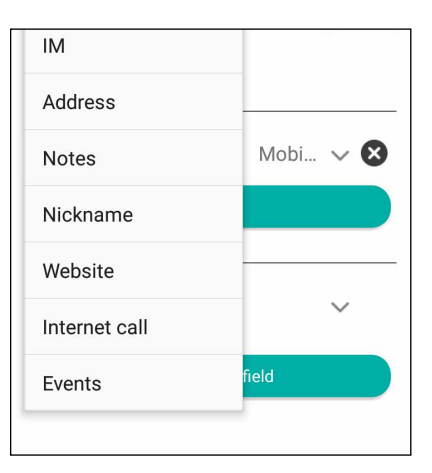

- 3. Виберіть дату події, а потім натисніть **Застосувати**.
- 4. Обов'язково виберіть **VIP (Важливі)** у полі Group (Група). Після завершення натисніть **Готово**.
- 5. Особлива подія контакту з'явиться у календарі подій. Якщо ви хочете отримати повідомлення про подію, встановіть час нагадування у програмі Календар.

#### Позначення улюблених контактів

Надайте контактам, з якими ви часто спілкуєтеся, статус улюблених, щоб їх можна було швидко викликати в програмі Телефон.

- 1. На екрані Home (Головний) натисніть **> Contacts (Контакти)**.
- 2. Виберіть контакт, який бажаєте позначити як улюблений.
- 3. Натисніть **1884**. Контакт додано до Favorites List (Список улюблених) у програмі Phone (Телефон).

#### **ПРИМІТКИ.**

- Щоб переглянути список Улюблені, натисніть **Кар**на домашньому екрані, а потім натисніть **. А**
- • Більше подробиць див. у розділі **Дзвінки улюбленим контактам**.
- Також можете призначити для улюбленого контакта статус Важливі. Більше подробиць див. у розділі **Налаштування групи Важливі**.

#### Імпорт контактів

Імпортуйте контакти та відповідні дані з одного джерела контакту на планшет ASUS, електронну скриньку або на картку micro-SIM.

- 1. Натисніть **> Люди**, а потім натисніть **> Керув. контакт.**.
- 2. Натисніть **Імпорт aбo експорт**, а потім виберіть з наступних опцій імпорту:
	- а). Імпорт з SIM-картки / Імпорт з SIM-картки 2
	- б). Імпорт з пам'яті
- 3. Виберіть обліковий запис, із якого потрібно імпортувати контакти:
	- a). Пристрій
	- b). SIM1 / SIM2
- 4. Відмітьте контакти, які бажаєте імпортувати. Виконавши, натисніть **Імпорт**.

#### Експорт контактів

Експортуйте контакти в будь-які облікові записи на планшеті ASUS.

- 1. Натисніть **> Люди**, а потім натисніть **> Керув. контакт.**.
- 2. Натисніть **Імпорт aбo експорт**, а потім виберіть з наступних опцій експорту:
	- a). Експорт на SIM-картку 1 / Експорт на SIM-картку 2
	- б). Експортувати в пам'ять
- 3. Натисніть, щоб вибрати контакти з наступних облікових записів:
	- а). Усі контакти
	- b). Пристрій
	- c). SIM1 / SIM2
- 4. Відмітьте контакти, які бажаєте експортувати.
- 5. Виконавши, натисніть **Експорт**.

#### Керування списком блокування

#### Блокування контактів або номерів

Створіть список заблокованих контактів або номерів, щоб не отримувати небажані виклики або повідомлення. Ваші блоковані виклики та повідомлення будуть збережені в архіві Список блокування.

- 1. Натисніть **> Люди**, а потім натисніть **> Керув. контакт.** > **Список заблокованих**.
- 2. Натисніть  $\bm{\pm}$  і виконайте будь-який з описаних нижче кроків.
	- Щоб блокувати контакт, натисніть **Choose from contacts (Вибрати з контактів)**, а потім виберіть бажаний контакт зі списку контактів.
	- Щоб блокувати номер з журналу останніх викликів, натисніть **Choose from recent call logs (Вибрати з журналу останніх викликів)**, а потім виберіть контакт, який бажаєте заблокувати, зі списку контактів.
	- Щоб блокувати номер, натисніть **Enter a number (Введіть номер)**, а потім введіть номер, який бажаєте блокувати.
	- Щоб блокувати номер SIP, натисніть **Enter a SIP number (Введіть номер SIP)**, а потім введіть номер, який бажаєте блокувати.
- 3. Після завершення натисніть **ОК**.

#### Розблокування контактів або номерів

Ви можете видалити заблокований контакт або номер зі списку й знову отримувати виклики або повідомлення від контакту або з номера.

- 1. Натисніть **> Люди**, а потім натисніть **> Керув. контакт.** > **Список заблокованих**.
- 2. Натисніть і утримуйте контакт або номер, який бажаєте розблокувати, а потім натисніть **Remove from block list (Видалити зі списку блокування)**.

#### Спілкування з контактами у соціальних мережах

Інтегруйте облікові записи ваших контактів у соціальних мережах, щоб мати змогу переглядати їхні профілі, новини та стрічку друзів. Вчасно дізнавайтеся про те, чим займаються ваші контакти в цю мить.

**ВАЖЛИВО!** Перш ніж інтегрувати облікові записи ваших контактів у соціальних мережах, увійдіть в соціальну мережу й синхронізуйте її налаштування.

#### Синхронізація облікового запису в соціальній мережі

Синхронізуйте свій обліковий запис у соціальній мережі, щоб додавати облікові записи контактів із соціальних мереж на планшет ASUS.

- 1. Запустіть екран Налаштування одним з описаних нижче способів.
	- Запустіть Швидкі налаштування, а потім натисніть
	- **Натисніть • > Налаштування.**
- 2. На екрані Налаштування натисніть обліковий запис у соціальній мережі у розділі Облікові записи.
- 3. Поставте прапорець біля поля **Люди**, щоб синхронізувати облікові записи контактів із соціальних мереж.
- 4. Запустіть програму Контакти, щоб переглянути список контактів.
- 5. Щоб переглянути лише ваші контакти з обліковими записами у соціальних мережах, натисніть **Контакти для показу**, а потім зніміть прапорець біля інших джерел контактів, залишивши прапорець біля назви соціальної мережі.
- 6. Після завершення натисніть  $\sum$  або будь-де на екрані.

# **Надсилати повідомлення тощо**

## Google Messenger

Google Messenger - це чудова інтуїтивно зрозуміла програма, що надає можливість надсилати/ отримувати SMS/MMS, а також надсилати групові повідомлення з текстами, фото або аудіо. До повідомлень можна додавати емотікони або наліпки, ділитися розташуванням, архівувати повідомлення і легко блокувати відправників SMS. Також можна знімати фото або записувати відео і легко ділитися цими файлами.

#### Надсилання повідомлень

- 1. На екрані Home (Головний) натисніть *.*
- 2. Натисніть  $\bm{\pm}$ , натисніть **FREQUENTS (Популярні)** або ALL CONTACTS (Всі контакти), а потім виберіть контакт, якому бажаєте надіслати повідомлення.
- 3. Почніть писати повідомлення у полі повідомлення.
- 4. Виконавши це, виберіть обліковий запис SIM, з якої ви надішлете повідомлення.

#### Відповіді на повідомлення

- 1. Натисніть сповіщення про повідомлення на екрані Home (Головний) або Lock (Блокування).
- 2. Почніть писати відповідь у полі повідомлення.
- 3. Виконавши це, виберіть обліковий запис SIM, з якої ви надішлете відповідь.

# *Розваги 5*

# **Використання гарнітури**

За допомогою гарнітури можна вільно займатися своїми справами під час розмов по телефону або прослуховування улюбленої музики.

#### Підключення до гнізда аудіо

Вставте гніздо гарнітури 3,5 мм в порт аудіо на пристрої.

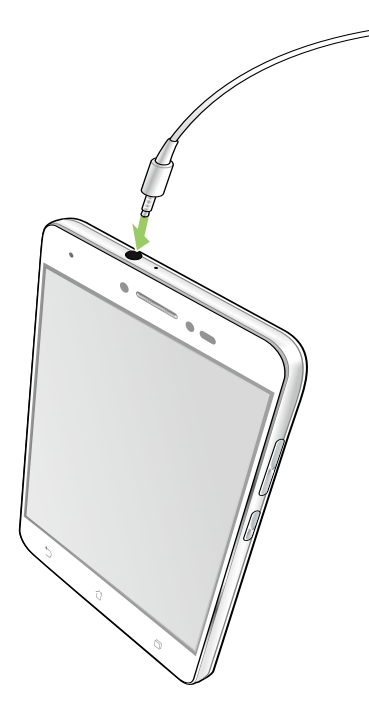

#### **УВАГА!**

- Не вставляйте інші предмети в порт аудіо.
- Не вставляйте кабель живлення в порт аудіо.
- Прослуховування гучного звуку протягом тривалого часу може пошкодити слух.

#### **ПРИМІТКИ:**

- • Наполегливо радимо використовувати лише гарнітури, сумісні з пристроєм.
- Якщо від'єднати кабель із гнізда аудіо під час прослуховування, відтворення музики буде автоматично встановлено на паузу.
- Якщо від'єднати кабель із гнізда відео під час перегляду відео, його відтворення автоматично зупиниться.

# **Google Play Music**

За допомогою Google Play Music можна передавати улюблену музику, створювати списки відтворювання або слухати радіо. Також можна безкоштовно зберігати у хмарі до 50 000 музичних файлів. Також можна підписатися на Google Play Music, щоб отримати необмежений, без реклами, доступ до мільйонів музичних файлів, які можна додати до вашої власної фонотеки.

#### Налаштування Google Play Music

Увійдіть до облікового запису Google або Gmail, щоб можна було користуватися Google Play Music. Щойно ви увійшли до облікового запису, до вашої фонотеки буде додано всі музичні файли на Телефоні ASUS, включаючи вивантажені або придбані з Google Play.

Щоб встановити обліковий запис Google Play Music:

- 1. На екрані Home (Головний) натисніть **Google** > **Play Music***.*
- 2. Натисніть , а потім натисніть **Settings (Налаштування)** > **Tap to choose account (Натисніть, щоб вибрати обліковий запис)**.
- 3. Увійдіть до облікового запису, а потім натисніть **ADD ACCOUNT (Додати обліковий запис)**.
- 4. Виконуйте наступні інструкції, щоб увійти до облікового запису.

#### **ПРИМІТКИ:**

- • Підписка на Google Play Music доступна лише в окремих країнах або регіонах.
- Детальніше про користування Google Play Music дізнайтеся на **https://support.google.com**.

# **FM-радіо**

Слухайте улюблені локальні радіостанції на телефоні ASUS.

- 1. Підключіть гарнітуру з комплекту до телефону ASUS.
- 2. Натисніть >**ASUS**> **FM Radio (FM-радіо).**

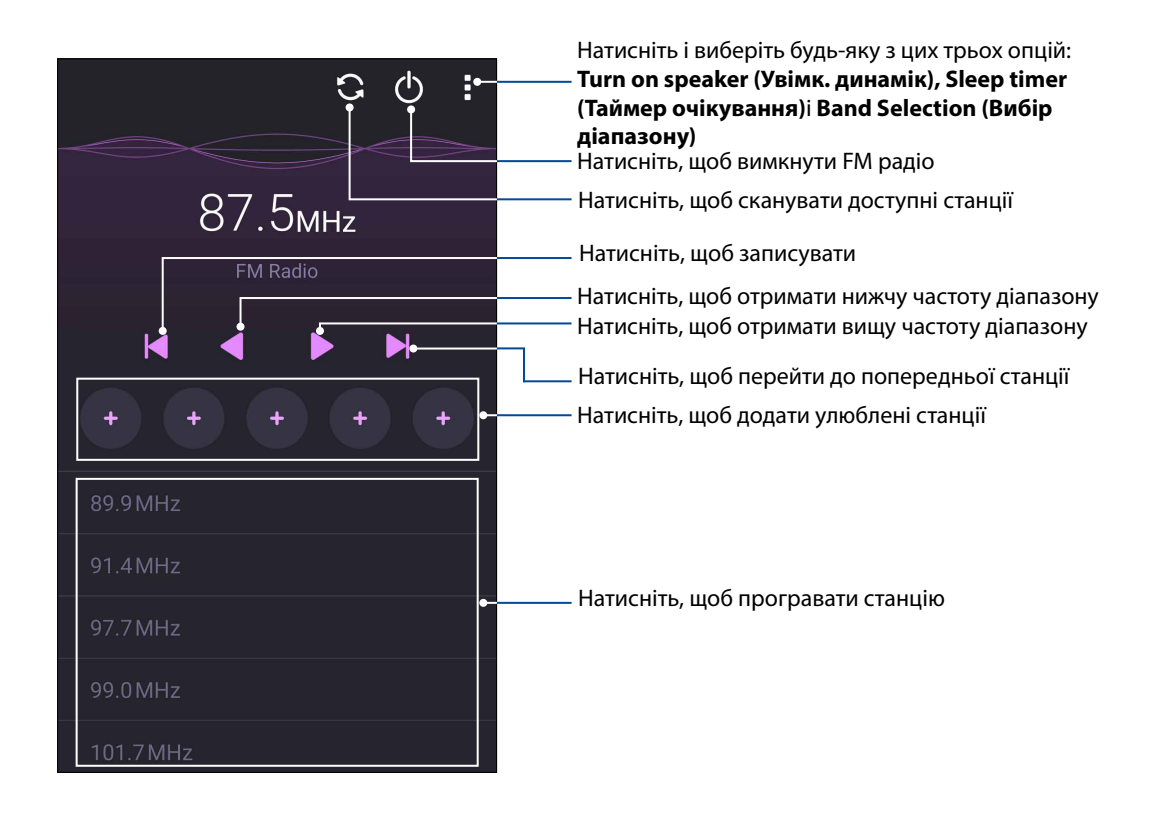

#### Сканування локальних станцій

Щоб сканувати станції у вашому регіоні, натисніть щоб автоматично сканувати ваші локальні радіостанції. Доступні локальні станції показані на екрані FM Radiо (FM-радіо).

#### Настройка на іншу частоту

Виконайте наступне, якщо бажаєте послухати певну радіостанцію:

- 1. У програмі FM Radiо (FM-радіо) натисніть поточну радіостанцію.
- 2. У віконце Tune frequency (Тонке налаштування частоти) введіть канал улюбленої радіостанції.
- 3. Якщо бажаєте додати до Favorites (Улюблене), відмітьте **Add to favorites (Додати до улюбленого)**.
- 4. Виконавши, натисніть **ОК (ОК)**.

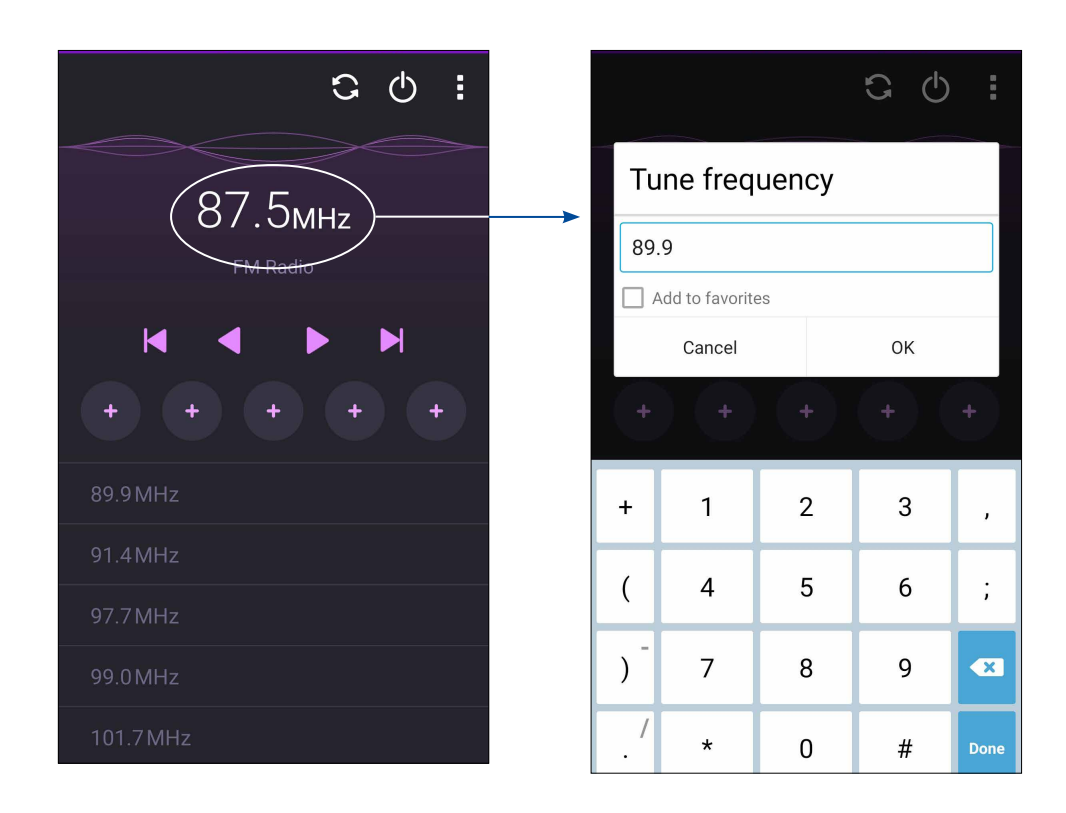

# *Дорогоцінні миті 6*

# **Упіймайте мить**

#### Запуск програми "Камера"

Знімайте фотографії та відео за допомогою програми "Камера" планшета ASUS. Щоб відкрити програму "Камера", виконайте одну з наведених нижче дій.

#### З екрана блокування

 $T$ ягніть униз  $\Box$ , доки не запуститься програма "Камера".

**ПРИМІТКА:** Перед користуванням цією функцією перейдіть до **Settings (Налаштування)** > **Lock screen (Екран блокування)** > **Quick access (Швидкий доступ)**, переведіть **Customized quick access (Пристосований швидкий доступ)** на **ON (Увімк.)** і натисніть на програму за замовчуванням, щоб замінити її програмою камери.

#### Із домашнього екрана

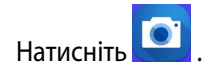

#### Перше використання камери

Після першого запуску «Камера» на допомогу вам одна за одною з'являться дві функції: «Посібник» та «Місцезнаходження».

### Посібник

Під час першого використання камери планшета ASUS відразу після запуску програми **Камера** відобразиться наведений нижче екран посібника. Переходьте цим екраном за допомогою описаних нижче дій.

- 1. На екрані «Посібник» натисніть **Ігнорувати**, щоб пропустити, або **Старт**, щоб переглянути основний посібник щодо використання «Камера».
- 2. Після вибору одного з цих параметрів відбудеться перехід на екран «Місцезнаходження».

#### "Image Locations (Розташування зображень)"

Коли ви пройдетеся по екрану Tutorial (Посібник), з'явиться екран Remember Photo Locations (Запам'ятати розташування фото), щоб допомогти вам створити ярлики автоматичного розташування.

- 1. На екрані Remember Photo Locations (Запам'ятати розташування фото) натисніть **No thanks (Ні, дякую)**, щоб перейти до екрана камери, або **Так**, щоб встановити створення ярликів розташування для зроблених знімків.
- 2. Переведіть **Місцезнаходження** на **УВІМК**, щоб активувати функцію ярликів розташування.
- 3. Натисніть **Приймаю** на наступному екрані, щоб повністю активувати цю функцію та перейти на екран "Камера".

#### Головний екран камери

Камера вашого планшету ASUS оснащена функціями автоматичного визначення сцени та автоматичного стабілізатора зображень. Вона також оснащена функцією стабілізацію відео, яка запобігає розхитуванню камери під час запису відео.

Виберіть цю піктограму, щоб почати використовувати камеру та дізнаватися більше про функції фото і відео на планшеті ASUS.

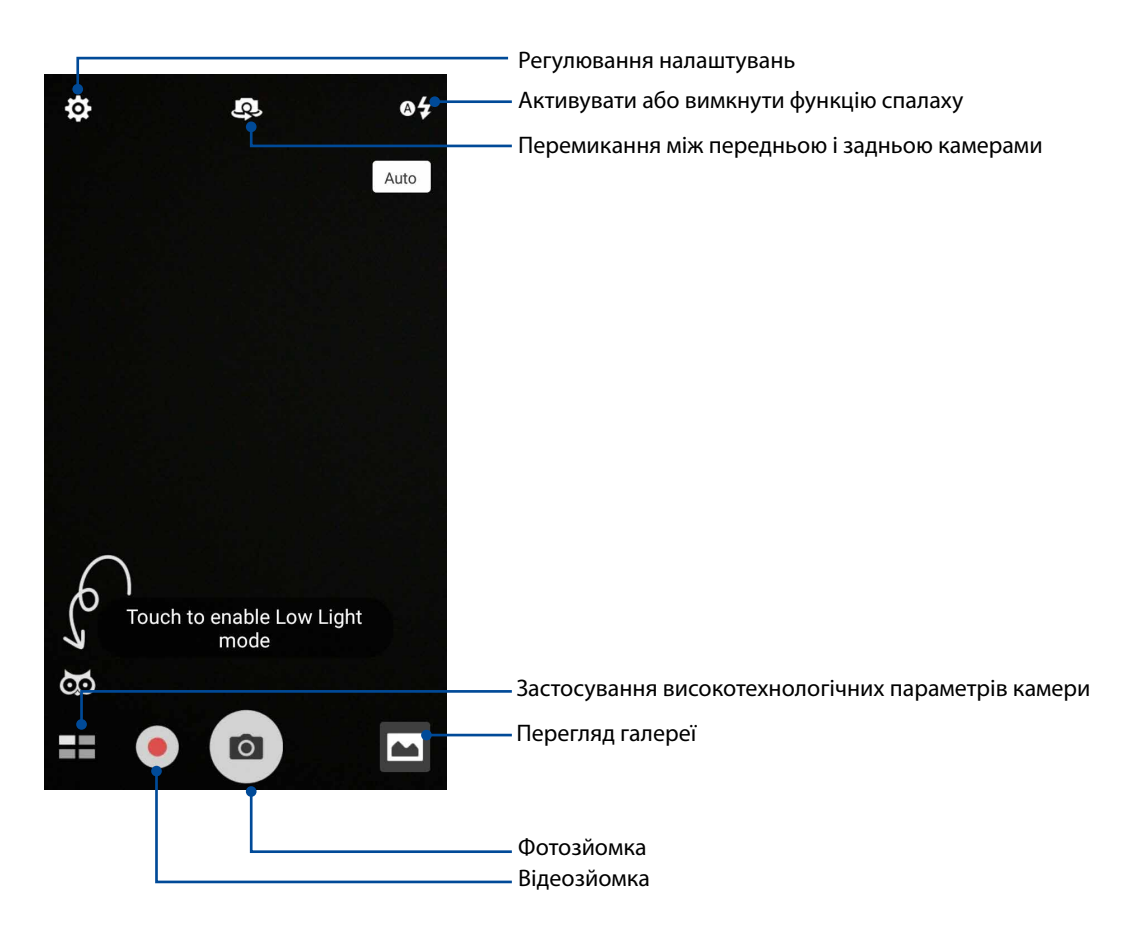

#### Параметри зображення

Редагуйте зроблені знімки, налаштовуючи параметри камери за допомогою наведених нижче дій.

**ВАЖЛИВО!** Застосуйте параметри до того, як робити знімки.

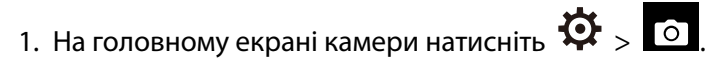

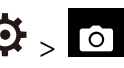

2. Прокрутіть униз і налаштуйте доступні параметри.

#### Зображення

Налаштуйте якість зображення за допомогою цих параметрів.

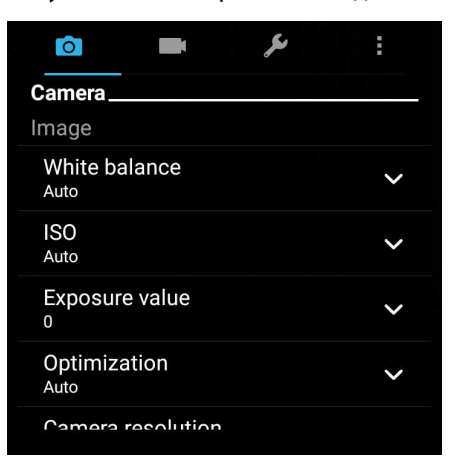

#### Режим зйомки

Встановіть витримку в режим **Timer (Таймер)**.

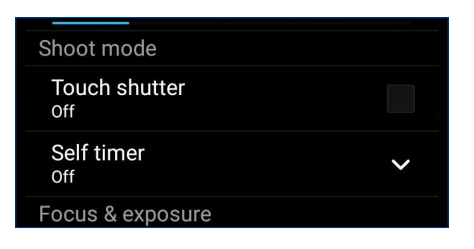

#### Фокус та експозиція

У цьому параметрі активуйте **Сенсорна авто-витримка** або **Визн. обличчя**.

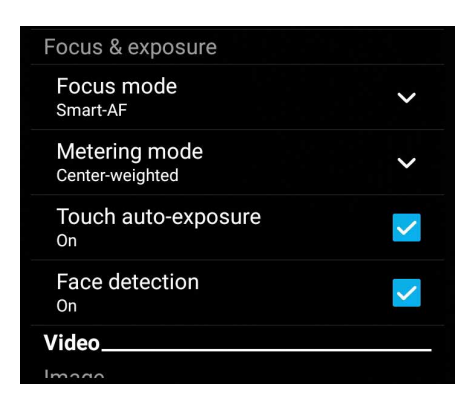

#### Параметри відео

Налаштовуйте вигляд відеороликів, змінюючи параметри камери за допомогою наведених нижче дій.

**ВАЖЛИВО!** Застосуйте параметри до того, як робити знімки.

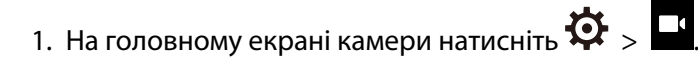

2. Прокрутіть униз і налаштуйте доступні параметри.

#### Зображення

Налаштуйте якість відео за допомогою цих параметрів.

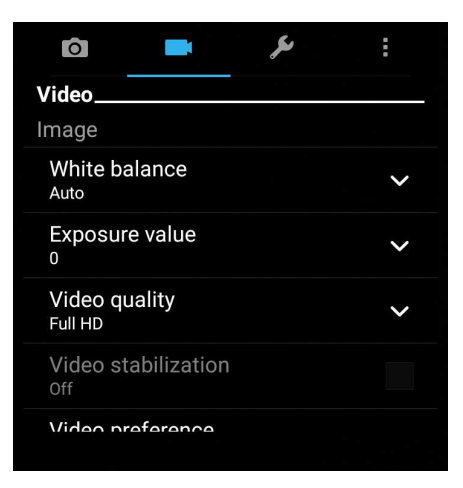

#### Фокус та експозиція

У цьому параметр активуйте **Сенсорна авто-витримка**.

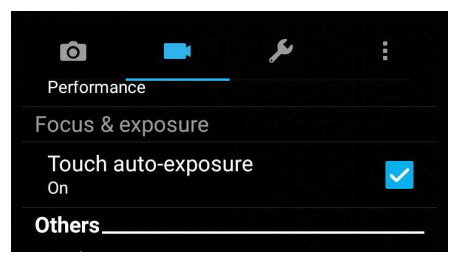

#### Високотехнологічні параметри камери

Дізнайтеся про нові способи зйомки фото або відео і підкресліть особливі моменти за допомогою високотехнологічних функцій камери вашого планшета ASUS.

**ВАЖЛИВО!** Застосовуйте параметри до того, як робити знімки. Доступність функцій може залежати від моделі.

#### Слабке освітлення

За допомогою PixelMaster чутливість камери до світла збільшено до 400%, щоб підсилити зменшення шумів і контраст кольорів до 200%. За допомогою цього режиму перетворіть будьякий обєкт зйомки на чудове фото або відео - байдуже, чи вистачає природнього освітлення.

#### Зйомка фото зі слабким освітленням

- 1. На головному екрані програми Camera (Камера) натисніть **= = > Low light (Слабке освітлення)**.
- 2. Натисніть  $\overline{O}$ , шоб почати фотографувати.

#### Зйомка відео зі слабким освітленням

- 1. На головному екрані програми Camera (Камера) натисніть > **Low light (Слабке освітлення)**.
- 2. Натисніть , щоб почати фотографувати.

#### HDR Pro

Функція розширеного динамічного діапазону (HDR) надає можливість робити точніші знімки погано освітлених і висококонтрастних сцен. Рекомендовано застосовувати HDR для зйомки у яскраво освітлених місцях – це допоможе збалансувати відтворення кольорів.

#### Зйомка фото HDR

- 1. На головному екрані камери натисніть **HDR**.
- 2. Натисніть  $\overline{O}$ , щоб почати зйомку фото HDR.

#### Панорама

Робіть знімки під різним кутом за допомогою «Панорама». Зображення, зняті з різних кутів, автоматично склеюються разом.

#### Зйомка панорамних фото

- 1. На головному екрані камери натисніть **III** > **Панорама**.
- 2. Натисніть <sup>О</sup>, а потім оберніть телефон ASUS вліво або вправо, щоб знімати пейзаж.

**ПРИМІТКА**. Під час зйомки панорами планшетом ASUS у нижній частині екрана послідовно з'являються мініатюри цієї серії.

3. Натисніть  $\Theta$ , коли завершите.

#### Автопортрет

Скористуйтеся перевагами задньої камери – високою роздільною здатністю – і не переймайтеся натисканням кнопки спуску. За допомогою визначення облич можна встановити планшет на визначення задньою камерою до чотирьох облич, а потім автоматично зняти автопортрет або груповий автопортрет.

#### Зйомка автопортретів

1. На екрані «Камера» натисніть > **Автопортрет**.

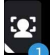

- 2. Натисніть  $\blacksquare$ , щоб вибрати, скільки чоловік зняти на фото.
- 3. За допомогою задньої камери визначте обличчя і зачекайте, поки планшет ASUS не почне видавати сигнали, відраховуючи зворотній час до моменту зйомки.
- 4. Натисніть  $\bigotimes$ , щоб зберегти фото.

#### Портрет

Розважайтеся, знімаючи й обробляючи фото друзів і рідних за допомогою функції «Портрет» на планшеті ASUS. Активована функція надає можливість коригувати зовнішність на екрані до того, як ви натиснете кнопку спуску.

#### Зйомка фото «Портрет»

- 1. На головному екрані камери натисніть > **Портрет**.
- 2. Натисніть  $\overline{O}$ , щоб почати фотографувати.
- 3. Натисніть мініатюру, щоб переглянути фото і показати налаштування Beautification (Естетичне вдосконалення).

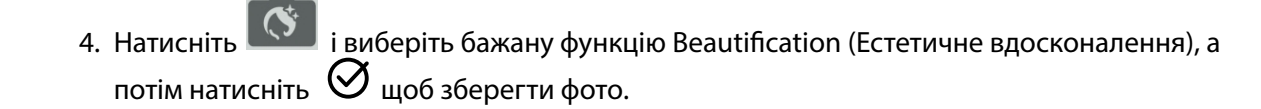

#### Уповільнена зйомка

Функція сповільненої зйомки відео планшета ASUS надає можливість знімати ролики для автоматичного відтворення у зміненому темпі. Завдяки їй можна бачити швидкий перебіг подій, хоча насправді всі події сталися через великі проміжки часу.

#### Запис відео в режимі «Уповільнена зйомка»

- 1. На головному екрані камери натисніть > **Уповільнена зйомка**.
- 2. Натисніть  $\Box$  і виберіть інтервал уповільненої зйомки.
- 3. Натисніть , щоб почати зйомку відео в режимі "Уповільнена зйомка".

#### Ніч

За допомогою функції «Ніч» на планшеті ASUS робіть добре освітлені фото навіть вночі або в недостатньо освітлених місцях.

**ПРИМІТКА.** Щоб уникнути нечітких знімків, тримайте руки непорушно до і під час зйомки за допомогою планшета ASUS.

#### Зйомка фото зі слабким освітленням

- 1. На головному екрані програми Camera (Камера) натисніть **William** > **Low light (Слабке освітлення)**.
- 2. Натисніть  $\overline{O}$ , щоб почати фотографувати.

# **Використання галереї**

Переглядайте зображення та відтворюйте відео на планшеті ASUS за допомогою програми Галерея.

Ця програма також надає можливість редагувати, ділитися або видаляти файли зображень і відео, збережені на планшеті ASUS. У програмі Галерея можна переглядати зображення як презентацію або вибирати окремі файли зображення чи відео.

Щоб запустити "Галерея", натисніть > **Галерея**.

#### Перегляд файлів у соціальній мережі або хмарному сховищі

За замовчуванням ваша "Галерея" показує всі файли на планшеті за папками альбомів. Щоб переглянути файли з інших джерел, доступних з планшета ASUS, виконайте такі дії:

- 1. На головному екрані натисніть  $\equiv$ .
- 2. Натисніть будь-яке з наступних джерел, щоб переглянути файли в ньому.

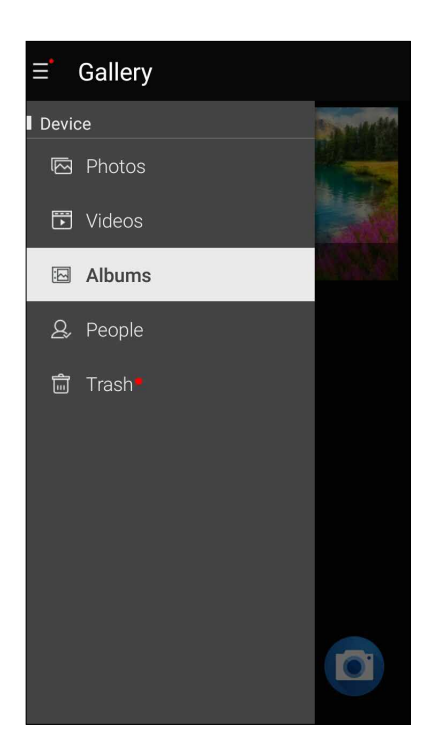

#### **ПРИМІТКИ.**

- • Ви может завантажувати фотографії на планшет ASUS з облікового запису хмарної служби та використовувати їх як шпалери або обкладинку контакту.
- • Подробиці про те, як додати зображення обкладинки до контактів, див. у розділі **[Персоналізація профілю контакту](#page-50-0)**.
- • Подробиці про застосування фото або зображень як шпалери див. у розділі **Шпалери**.

**ВАЖЛИВО!** Для перегляду фото та відео в **Asus HomeCloud, і My cloud (Моя хмара)** необхідне підключення до Інтернету.

# Перегляд місць, де були зроблені фотографії

Активуйте доступ до розташування на планшеті ASUS і отримуйте інформацію про місця, де були зроблені фотографії. Ця інформація містить назву місця, а також карту розташування в програмі Карти Google.

Щоб переглянути подробиці фотографії, виконайте описані нижче кроки.

- 1. Увімкніть доступ до місця в меню > **Налаштування** > **Місцезнаходження.**
- 2. Переконайтеся, що ви надали доступ до місця в програмі Карти Google.
- 3. Запустіть програму Галерея та виберіть фотографії, подробиці яких ви хочете переглянути.
- 4. Торкніться фотографії та натисніть .

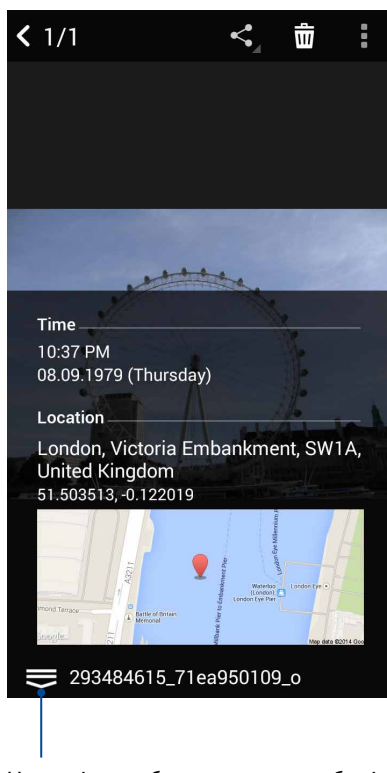

Натисніть, щоб показати подробиці розташування фото

#### Спільне використання файлів із галереї

- 1. На екрані "Галерея" натисніть папку, у якій містяться файли, якими ви бажаєте поділитися.
- 2. Після відкривання папки натисніть  $\frac{1}{2}$ , щоб активувати вибір файлу.
- 3. Натисніть на файли, якими бажаєте поділитися. Угорі на вибраному вами зображенні з'явиться позначка.
- 4. Натисніть , а потім виберіть зі списку користувачів, із якими ви бажаєте ділитися зображеннями.

### Видалення файлів із галереї

- 1. На екрані "Галерея" натисніть папку, у якій містяться файли, які потрібно видалити.
- 2. Після відкривання папки натисніть  $\frac{1}{2}$ , щоб активувати вибір файлу.
- 3. Торкніться файлів, які потрібно видалити. Угорі на вибраному вами зображенні з'явиться позначка.

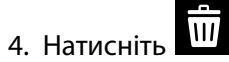

#### Редагування зображення

"Галерея" також має власні інструменти редагування, якими можна вдосконалити зображення, збережені на планшеті ASUS.

- 1. На екрані "Галерея" натисніть папку, у якій містяться файли.
- 2. Після відкривання папки натисніть зображення, яке потрібно відредагувати.
- 3. Коли зображення відкрите, натисніть його знову, щоб відобразити доступні функції.

4. Натисніть  $\alpha$ , щоб відкрити панель інструментів редагування зображення.

5. Натисніть будь-яку піктограму на панелі інструментів редагування, щоб застосувати зміни до зображення.

# **Користування MiniMovie**

Перетворіть фотографії на тематичний відеоролик або показ слайдів без теми за допомогою програми MiniMovie.

Щоб створити MiniMovie:

- 1. На екрані Home (Головний) натисніть > **ASUS** > **MiniMovie**, щоб запустити програму MiniMovie.
- 2. Натисніть **Allow (Дозволити)**, щоб дозволити MiniMovie доступ до фото у вашому телефоні.
- 3. Натисніть **Deny (Відмовити)** або **Allow (Дозволити)**, щоб відмовити або дозволити MiniMovie доступ до вашого списку контактів.
- 4. Натисніть **Movie (Фільм)** або **Slideshow (Показ слайдів)**, щоб створити тематичний ролик або показ слайдів без теми.

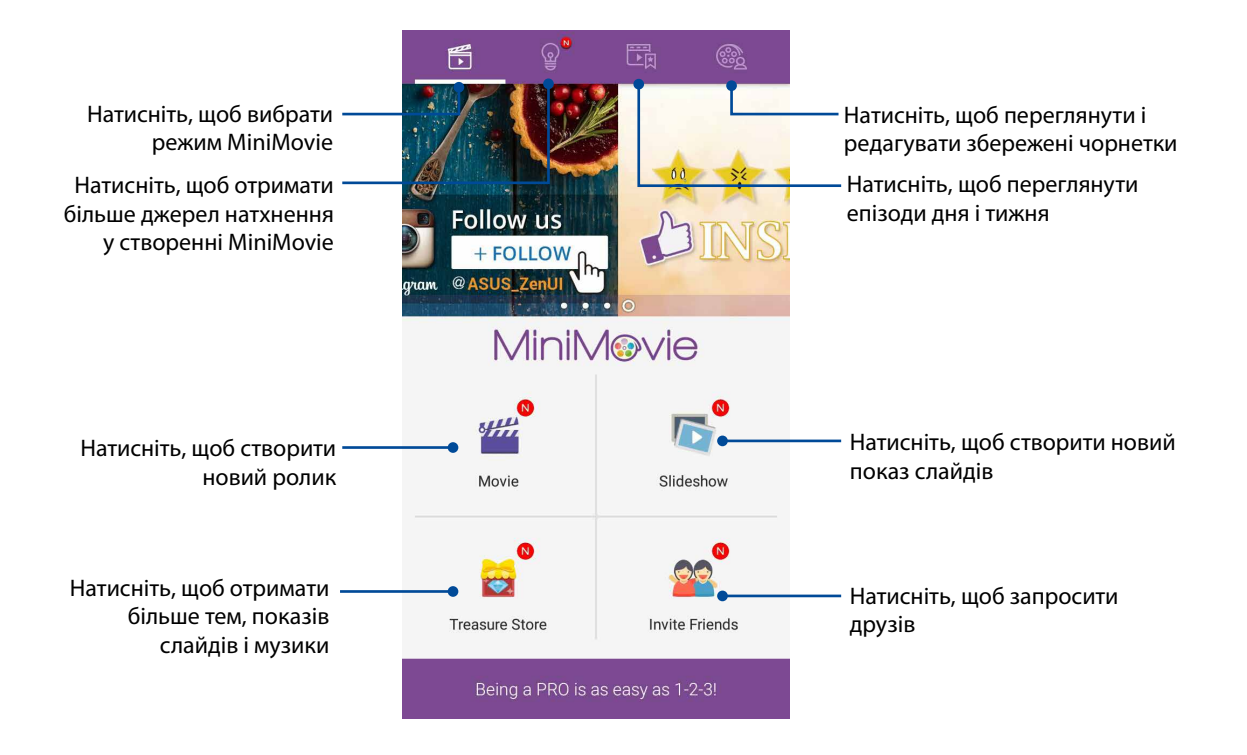

5. Виберіть папку, що містить фото для фільму або показу слайдів, які ви бажаєте створити.

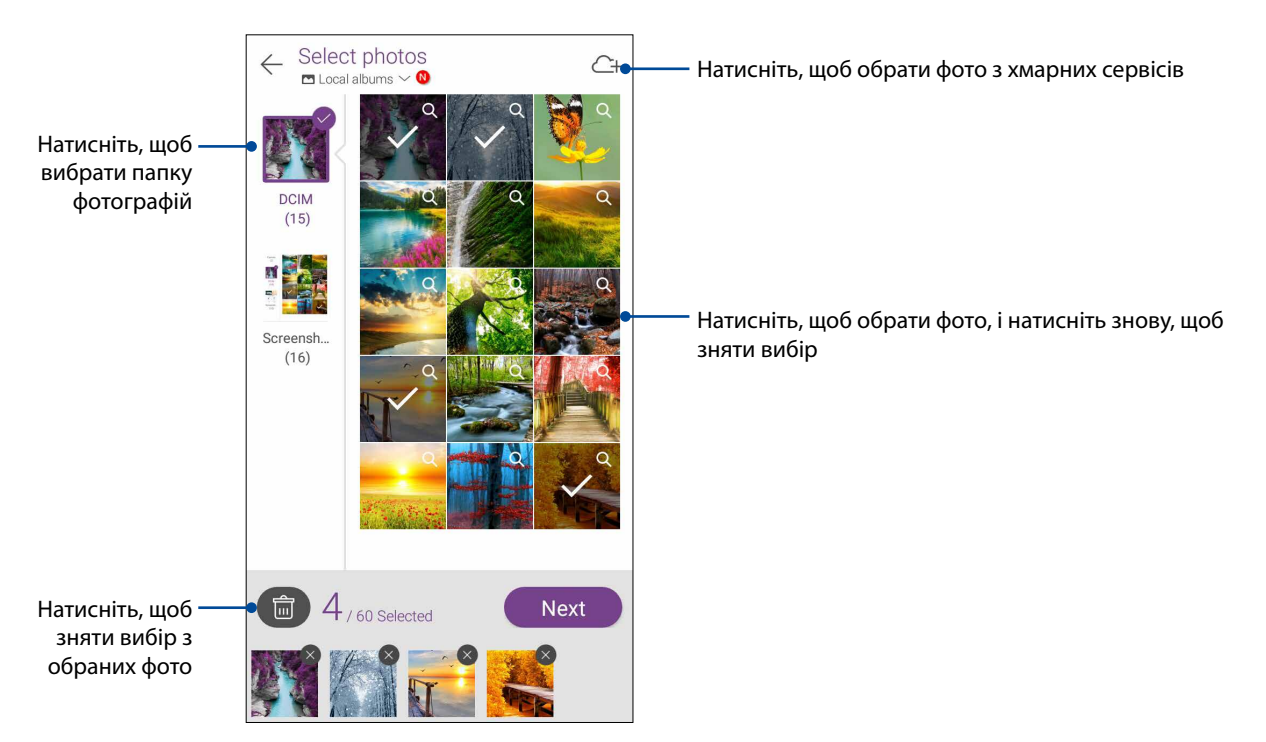

- 6. Виконавши, натисніть **Next (Далі)**.
- 7. Встановіть тему, музику, субтитри або текст для відеоролика або показу слайдів.

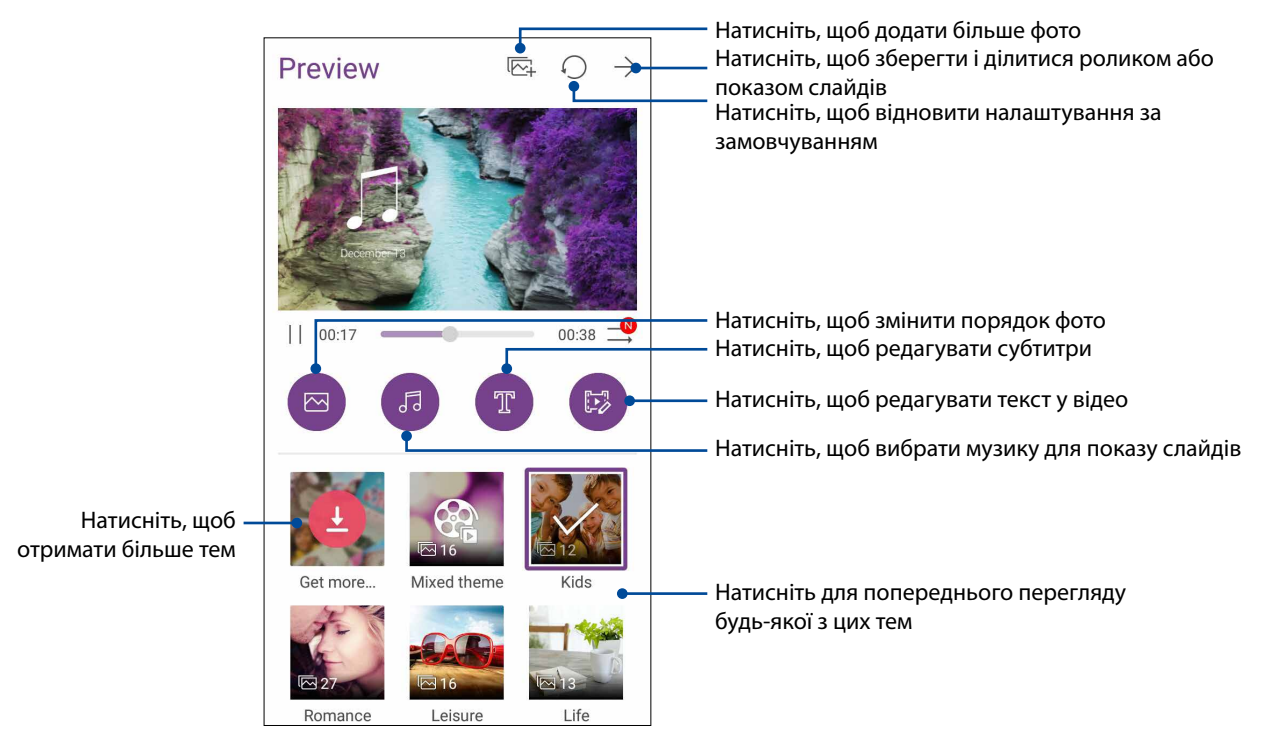

8. Натисніть  $\rightarrow$ , щоб зберегти ролик або показ слайдів і ділитися ним.
## **PhotoCollage (Фотоколаж)**

Використовуйте програму PhotoCollage, щоб створити колаж зі своєї колекції фотографій.

Щоб запустити програму PhotoCollage, торкніться на екрані Home (Головний), а потім натисніть **ASUS** > **PhotoCollage**.

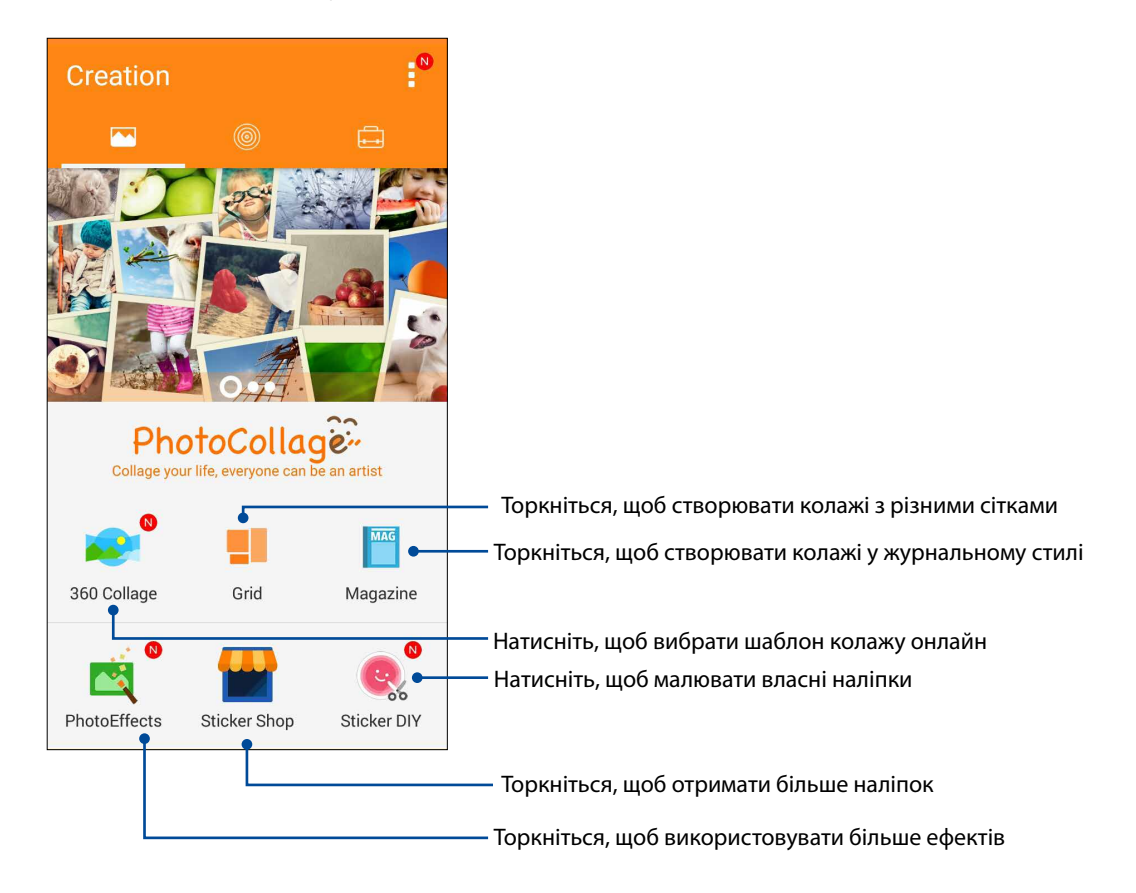

# *Залишайтеся на зв'язку*

# *7*

#### **Мобільна мережа (лише на обраних моделях)**

Якщо немає доступних мереж Wi-Fi, ви можете ввімкнути підключення до Інтернет через мобільну мережу.

#### Увімкнення мобільної мережі

- 1. Запустіть екран Налаштування одним з описаних нижче способів.
	- Запустіть Швидкі налаштування, а потім натисніть  $\left( \Phi \right)$
	- Натисніть > **Налаштування**.
- 2. Натисніть **More (Більше)** > **Cellular networks (Стільникові мережі).**
- 3. Поставте прапорець біля пункту **Data Enabled (Підтримка даних)** та змініть інші налаштування мобільної мережі за потреби.

#### **ПРИМІТКИ:**

- • Якщо ви входите в Інтернет через мобільну мережу, за це стягуватиметься додаткова оплата, залежно від вашого тарифного плану.
- Дізнайтеся про тарифи / налаштування мобільної мережі в вашого мобільного оператора.

#### **Wi-Fi**

Технологія Wi-Fi на планшеті ASUS забезпечує безпроводове підключення. Оновлюйте сторінки в соцмережах, переглядайте Інтернет або обмінюйтеся даними і повідомленнями з планшета ASUS.

#### Активація Wi-Fi

1. Запустіть екран Налаштування одним з описаних нижче способів.

- **Запустіть Швидкі налаштування, а потім натисніть**
- Натисніть > **Налаштування**.
- 2. Протягніть перемикач Wi-Fi праворуч, щоб увімкнути Wi-Fi.

**ПРИМІТКА.** Можна активувати Wi-Fi з екрана "Швидкі налаштування". У розділі **Швидкі налаштування** див., як запускати екран "Швидкі налаштування".

#### Підключення до мережі Wi-Fi

- 1. На екрані "Налаштування" натисніть **Wi-Fi**, щоб показати всі визначені мережі Wi-Fi.
- 2. Натисніть назву мережі, щоб підключитися до неї. Для захищеної мережі може знадобитися ввести пароль або інші облікові дані безпеки.

#### **ПРИМІТКИ:**

- Планшет ASUS автоматично повторно підключається до тієї мережі, до якої був підключений раніше.
- Вимикайте функцію Wi-Fi, щоб заощадити заряд батареї.

#### Вимкнення Wi-Fi

Щоб вимкнути Wi-Fi, виконайте такі дії:

- 1. Запустіть екран Налаштування одним з описаних нижче способів.
	- Запустіть Швидкі налаштування, а потім натисніть  $\ddot{\bullet}$ .
	- Натисніть > **Налаштування**.
- 2. Протягніть перемикач Wi-Fi ліворуч, щоб вимкнути Wi-Fi.

**ПРИМІТКА:** Можна видалити Wi-Fi з екрана "Швидкі налаштування". У розділі **Швидкі налаштування** див., як запускати екран «Швидкі налаштування».

#### **Bluetooth®**

За допомогою функції Bluetooth на планшеті ASUS можна надсилати або отримувати файли, обмінюватися мультимедійними файлами з іншими пристроям на невеликій відстані. Із Bluetooth можна ділитися мультимедійними файлами на смарт-пристрої ваших друзів, надсилати дані для друку на принтер Bluetooth або відтворювати музичні файли з динаміка Bluetooth.

#### Активація Bluetooth®

1. Запустіть екран Налаштування одним з описаних нижче способів.

- Запустіть Швидкі налаштування, а потім натисніть  $\circ$
- Натисніть > **Налаштування**.
- 2. Протягніть перемикач Bluetooth праворуч, щоб увімкнути Bluetooth.

**ПРИМІТКА:** Можна активувати Bluetooth з екрана "Швидкі налаштування". У розділі **Швидкі налаштування** див., як запускати екран «Швидкі налаштування».

#### Поєднання планшета ASUS у пару з пристроєм Bluetooth®

Перш ніж повною мірою використовувати функцію Bluetooth на планшеті ASUS, спочатку потрібно поєднати його з пристроєм Bluetooth. Планшет ASUS автоматично зберігає поєднання в пару з пристроєм Bluetooth.

1. На екрані "Налаштування" натисніть **Bluetooth**, щоб відобразити всі доступні пристрої.

#### **ВАЖЛИВО!**

- • Якщо пристрою, з яким потрібно створити пару, немає у списку, переконайтеся, що ви увімкнули на ньому Bluetooth і "видимість" для визначення.
- • Див. посібник до пристрою, щоб дізнатися, як активувати Bluetooth і зробити пристрій видимим.
- 2. Натисніть > **Refresh (Оновити)**, щоб сканувати більше пристроїв Bluetooth.
- 3. У списку доступних пристроїв натисніть пристрій Bluetooth, з яким ви бажаєте створити пару.
- 4. Переконайтеся, що на обох пристроях відображається однаковий ключ доступу, і натисніть **Pair (Створити пару)**.

**ПРИМІТКА.** Вимикайте функцію Bluetooth, щоб заощадити заряд батареї.

#### Роз'єднання планшета ASUS із пристроєм Bluetooth®

- 1. На екрані "Налаштування" натисніть Bluetooth, щоб відобразити всі доступні та поєднані в пару пристрої.
- 2. У списку поєднаних у пару пристроїв натисніть **10.** пристрою Bluetooth, пару з яким ви бажаєте роз'єднати, а потім натисніть **FORGET (Забути)**.

#### **Режим модема**

Коли послуга Wi-Fi недоступна, ви можете користуватися планшетом ASUS як модемом або перетворити його на точку доступу Wi-Fi для планшета, ноутбука або інших мобільних пристроїв.

**ВАЖЛИВО!** Більшість мобільних операторів вимагають налаштування тарифного плану, завдяки якому здійснюватиметься підключення. Зверніться до мобільного оператора, щоб дізнатися про такий тарифний план.

#### **ПРИМІТКИ:**

- • Доступ до Інтернет через режим модема може бути повільнішим за Wi-Fi або мобільне підключення.
- Лише обмежена кількість мобільних пристроїв може отримувати доступ до Інтернету через режим модема за допомогою планшета ASUS.
- **•**  Вимикайте режим модема, коли не користуєтеся нею, щоб зберегти заряд батареї.

#### Точка доступу Wi-Fi

Перетворіть планшет ASUS на точку доступу Wi-Fi, щоб ділитися підключенням до Інтернету з іншими пристроями.

- 1. Запустіть екран Налаштування одним з описаних нижче способів:
	- Запустіть Швидкі налаштування, а потім натисніть
	- **Натисніть • • Налаштування.**
- 2. Натисніть **More (Більше)** > **Tethering (Режим модема)** > **Set up Wi-Fi hotspot (Налаштування точки доступу Wi-Fi)**.
- 3. Призначте для точки доступу Wi-Fi унікальний SSID або назву мережі та надійний пароль з 8 символів. Після завершення натисніть **Save (Зберегти)**.

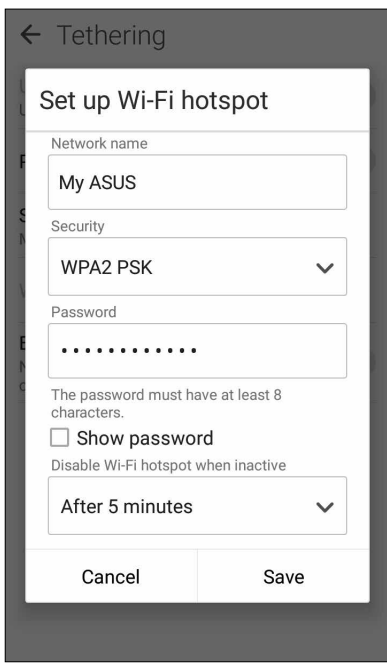

4. На екрані Tethering (Маршрутизація) пересуньте **Portable Wi-Fi hotspot (Портативна ТД Wi-Fi)**на **ON (Увімкнено)**.

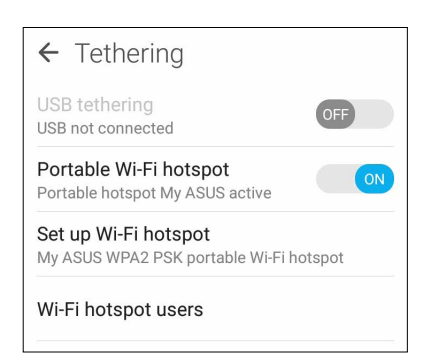

5. Підключіть інші пристрої до точки доступу планшета ASUS так само, як і до мережі Wi-Fi.

#### Bluetooth-модем

Увімкніть функцію Bluetooth на планшеті ASUS і користуйтеся нею для доступу до Інтернету на переносних пристроях з Bluetooth, як-от планшет або ноутбук.

- 1. Увімкніть функцію Bluetooth на планшеті ASUS та іншому пристрої.
- 2. Створіть пару між двома пристроями.

```
ПРИМІТКА. Подробиці див. у розділі Поєднання планшета ASUS у пару з пристроєм 
Bluetooth®.
```
3. На екрані Налаштування натисніть **More... (Більше...).** > **Tethering (Режим модема)** > **Bluetooth tethering (Прив'язка Bluetooth)**. Ви можете переглядати сайти та користуватися Інтернетом на планшеті ASUS.

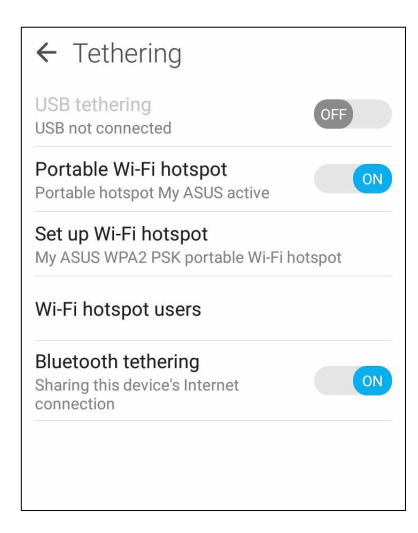

# *Подорожі та карти 8*

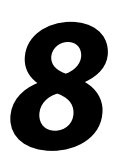

#### **Погода**

Отримуйте зведення метеорологів напряму з планшета ASUS за допомогою програми "Погода". За допомогою програми "Погода" можна дізнаватися погоду в будь-якій точці світу.

#### Запуск програми Погода

На домашньому екрані запустіть програму Погода одним із наведених нижче способів.

- Натисніть > **Погода**.
- На домашньому екрані планшета ASUS натисніть піктограму погоди.

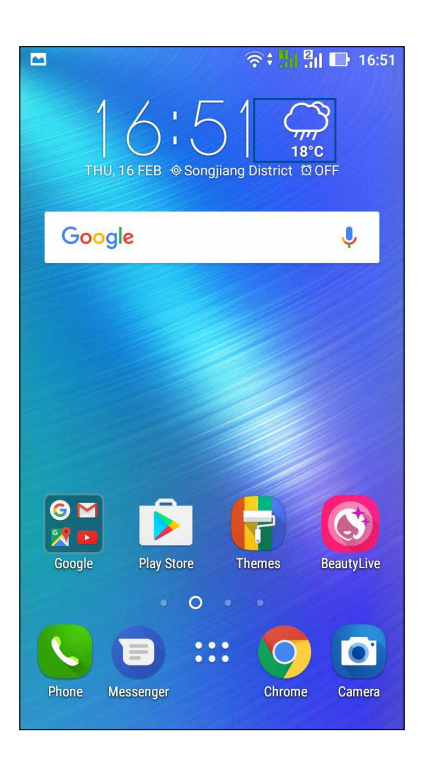

#### Головний екран "Погода"

Встановіть і отримуйте метеозведення для вашого поточного розташування та інших точок світу. Можна показувати метеозведення або щоденний прогноз погоди в програмі Calendar (Календар).

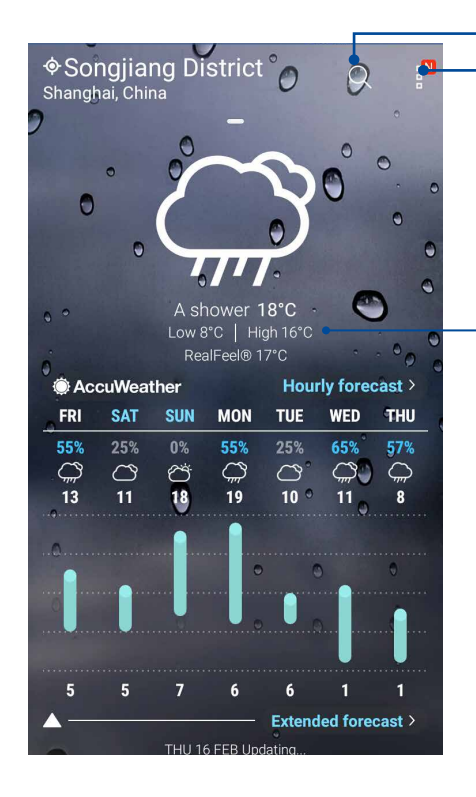

Натисніть, щоб шукати інфо погоди в місті

Натисніть, щоб отримати поточне метеозведення, поновити інфо погоди, редагувати список розташувань або конфігурувати налаштування погоди

Проведіть вгору, щоб побачити іншу інфо про погоду. Проведіть вліво або вправо, щоб побачити метеозведення для інших міст у вашому списку розташувань.

#### **Годинник**

Налаштуйте параметри часового поясу планшета ASUS, установіть сповіщення та використовуйте планшет ASUS як хронометр за допомогою програми "Годинник".

#### Запуск програми "Годинник"

Запустіть програму "Годинник" за допомогою однієї з наступних дій:

- • Натисніть > **Годинник**.
- На домашньому екрані планшета ASUS натисніть на дисплей цифрового годинника.

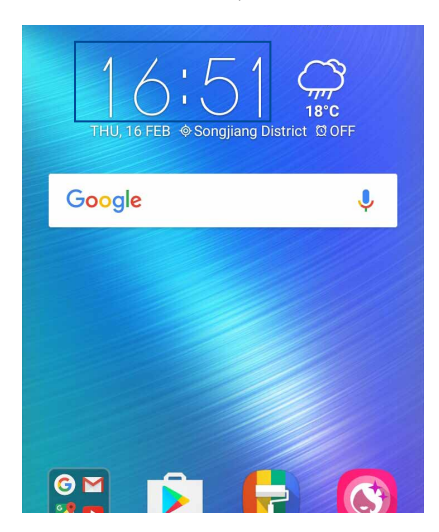

#### **Світовий годинник**

Натисніть **Ш**, щоб увійти до налаштувань світового годинника на планшеті ASUS.

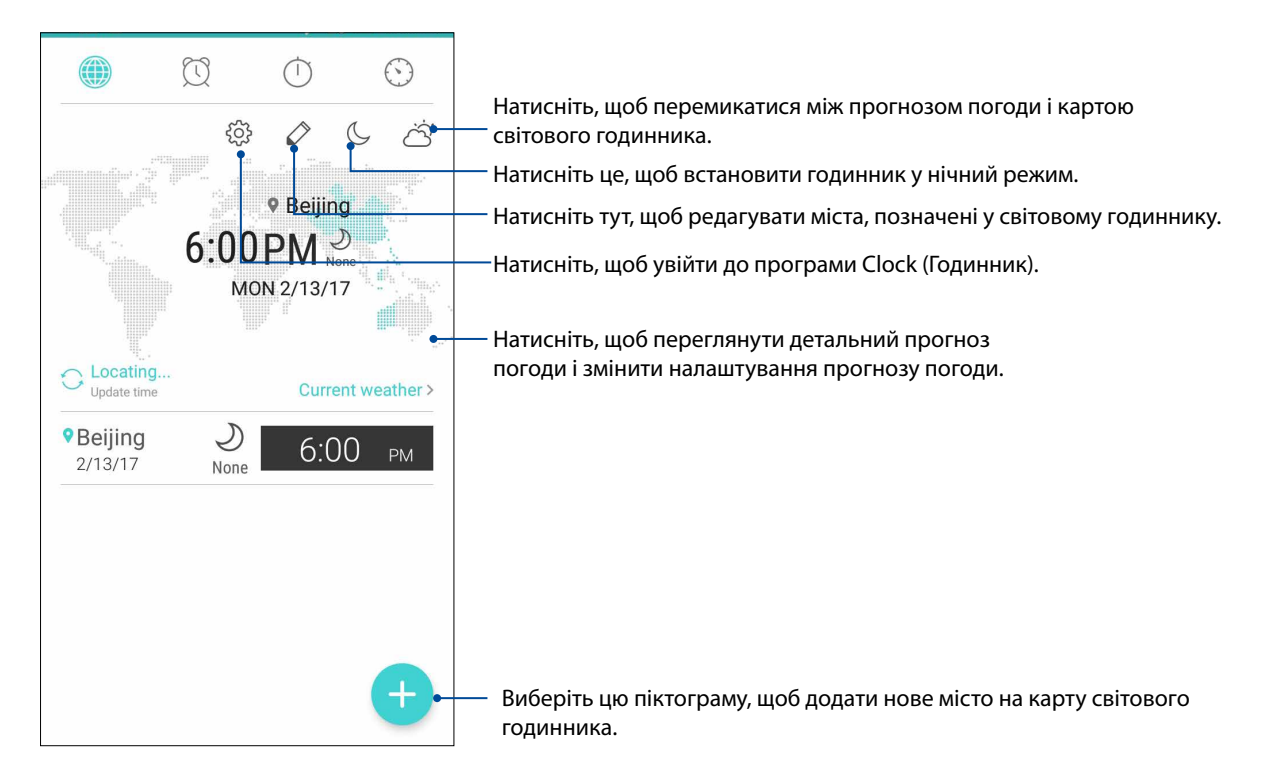

#### Будильник

Натисніть  $\boxed{\odot}$ , щоб відкрити налаштування будильника планшета ASUS.

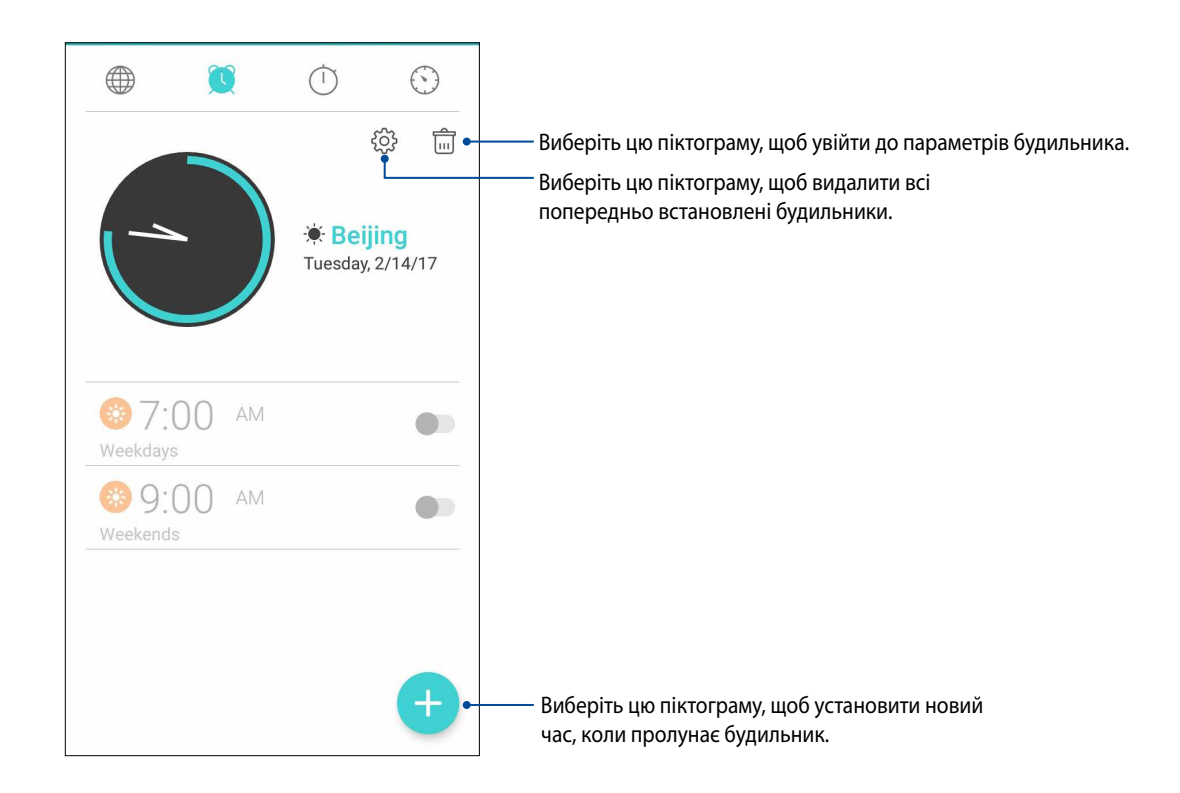

#### Хронометр

Натисніть  $\bigcirc$ , щоб використовувати планшет ASUS як хронометр.

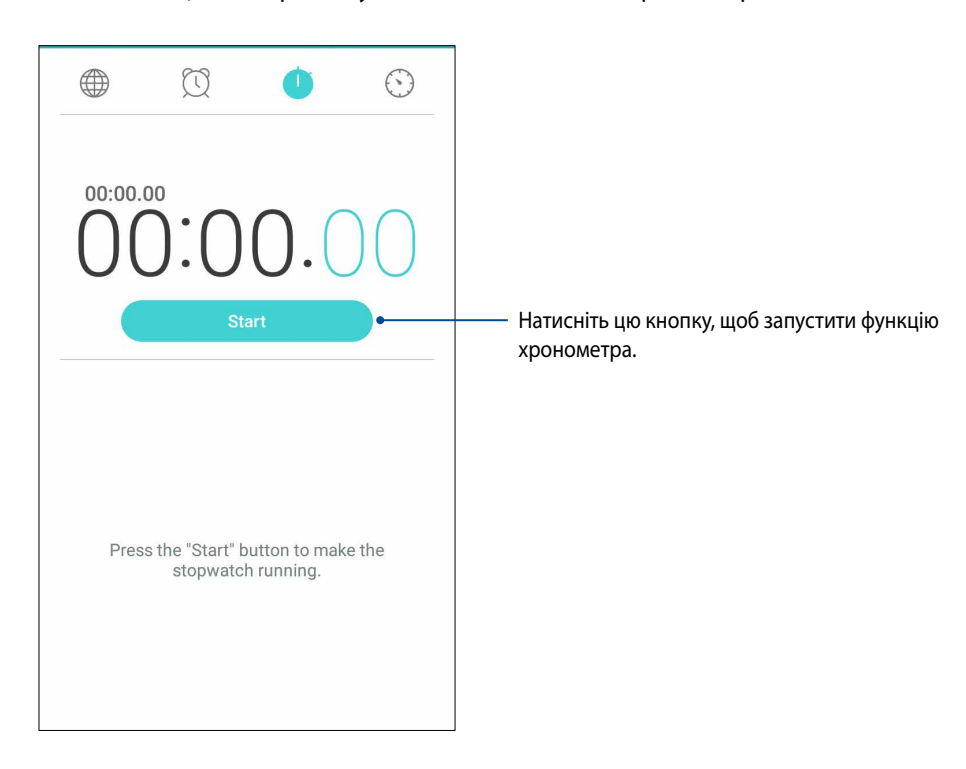

#### Таймер

Можна встановити багато параметрів таймера для планшета ASUS. Для цього виконайте наведені нижче дії.

#### Установлення таймера

1. Натисніть  $\bigcirc$ , щоб увійти до функції таймера на планшеті ASUS.

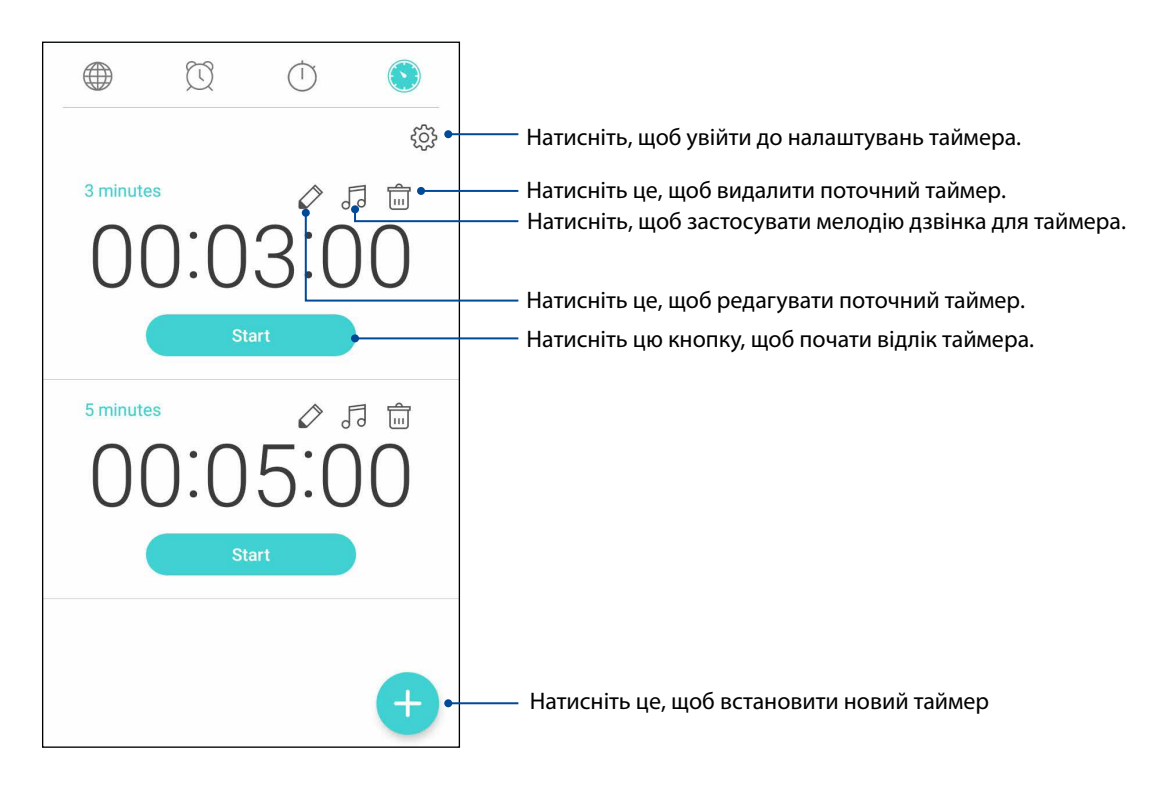

# *Zen будь-де*

# *9*

### **Особливі інструменти Zen Tools**

#### Ліхтарик

Телефон ASUS можна в одну мить перетворити на ліхтарик, запустивши панель Quick settings (Швидкі налаштування) з будь-якого екрану або будь-якої відкритої програми. На панелі Quick settings (Швидкі налаштування) просто натисніть піктограму Flashlight, щоб активувати цю функцію.

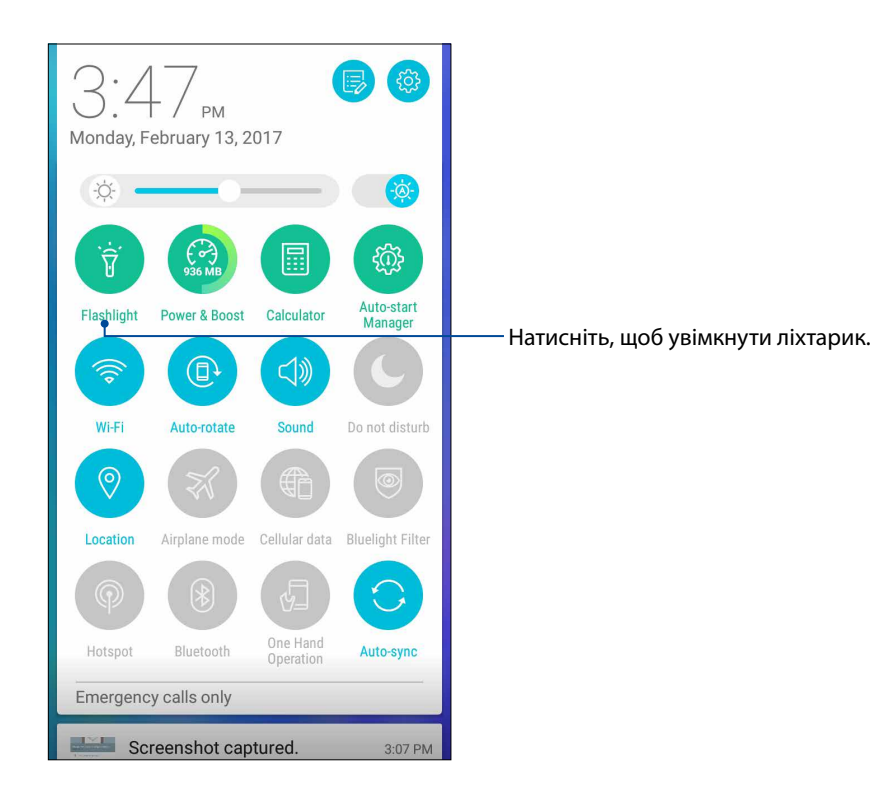

#### Опції меню ліхтарика

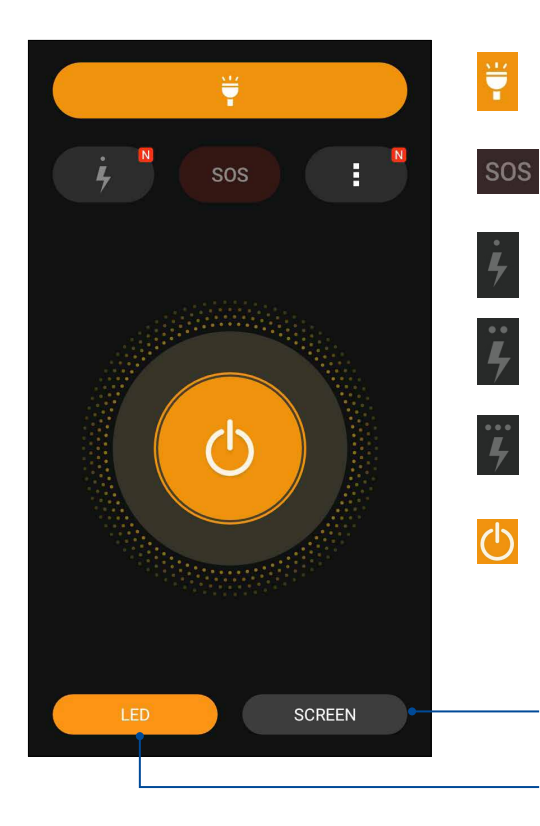

Натисніть, щоб увімкнути або вимкнути режим ліхтарика.

Натисніть, щоб увімкнути або вимкнути режим SOS.

Натисніть будь-яку з цих піктограм, щоб перемикати швидкості мерехтіння ліхтарика.

Натисніть, щоб увімкнути або вимкнути світло.

Торкніться, щоб використовувати екран телефону як ліхтарик.

Торкніться, щоб використовувати спалах задньої камери як ліхтарик.

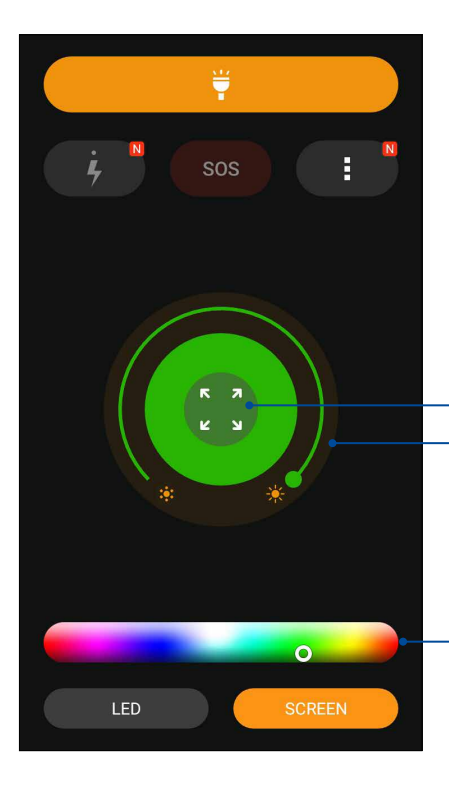

Перемістіть, щоб відрегулювати яскравість екрана. Натисніть, щоб застосувати колір на повний екран.

Торкніться, щоб змінити колір екрана.

#### Програма Калькулятор

Один раз проведіть або натисніть, щоб запустити програму Калькулятор. Коли ви відкриваєте панель Швидкі налаштування, піктограма Калькулятор знаходиться вгорі списку. Натисніть та почніть розрахунки.

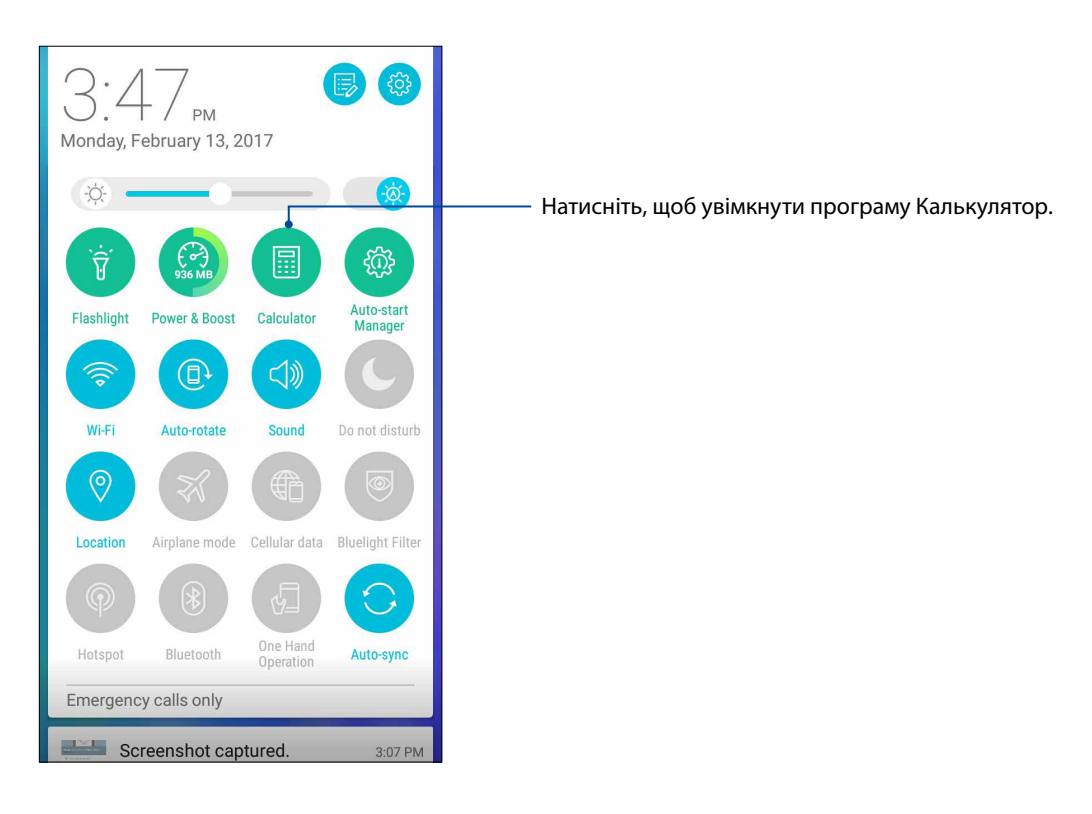

#### Екран Калькулятор

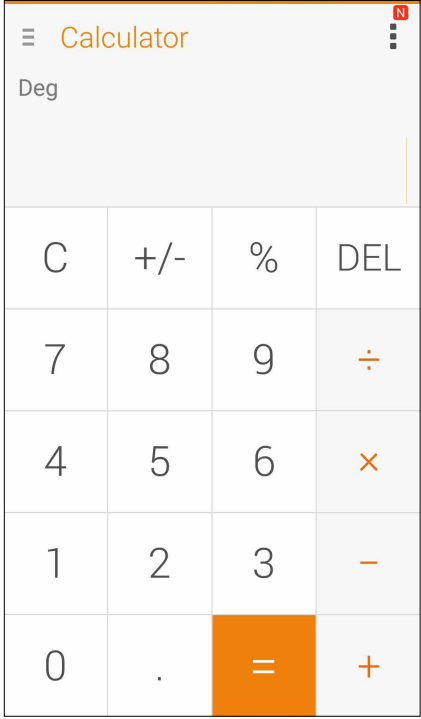

#### Quick Memo

Quick Memo (Швидкі нотатки) – це записник, у який можна робити нотатки від руки або за допомогою екранної клавіатури. Створивши нотатки, можна надавати спільний доступ до них через Share Link і соціальні мережі або перетворити їх у завдання у програмі Do It Later.

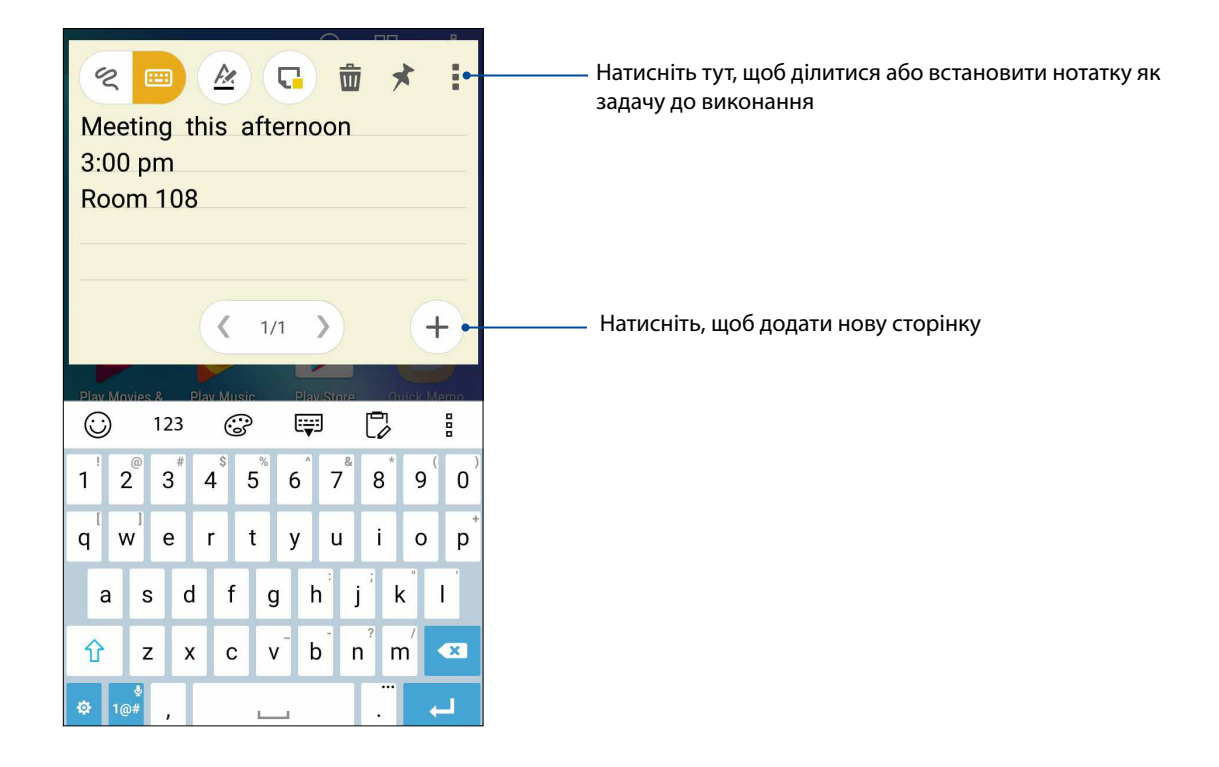

#### Створення наліпки

Ви можете перетворювати нотатки Quick Memo у наліпки, які можна переглянути будь-коли на планшеті ASUS.

Щоб створити наліпку:

- 1. Натисніть > **ASUS** > **Quick Memo (Швидка нотатка)**.
- 2. Виберіть або  $\sim$  , щоб написати від руки, або **ненали**, щоб набрати нотатку.
- 3. Натисніть  $\blacktriangleright$ , щоб прикріпии примітку на Головному екрані.

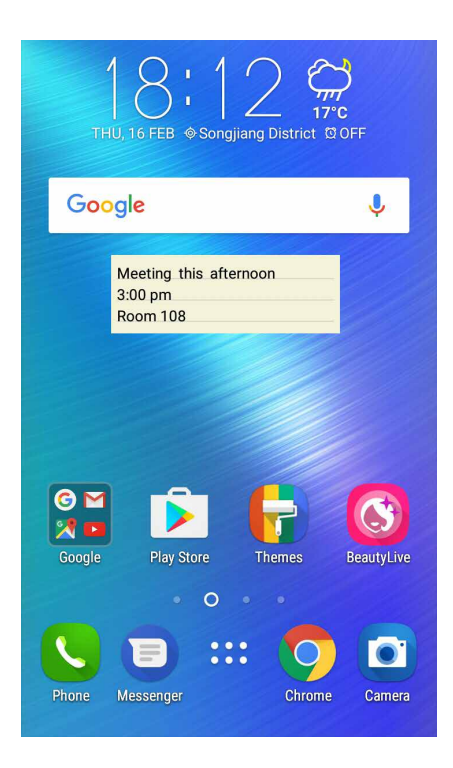

#### Звукозапис

Записуйте аудіофайли за допомогою програми "Звукозапис" на планшеті ASUS.

#### Запуск "Звукозапис"

Щоб запустити "Sound Record (Диктофон)", натисніть > **ASUS** > **Звукозапис**.

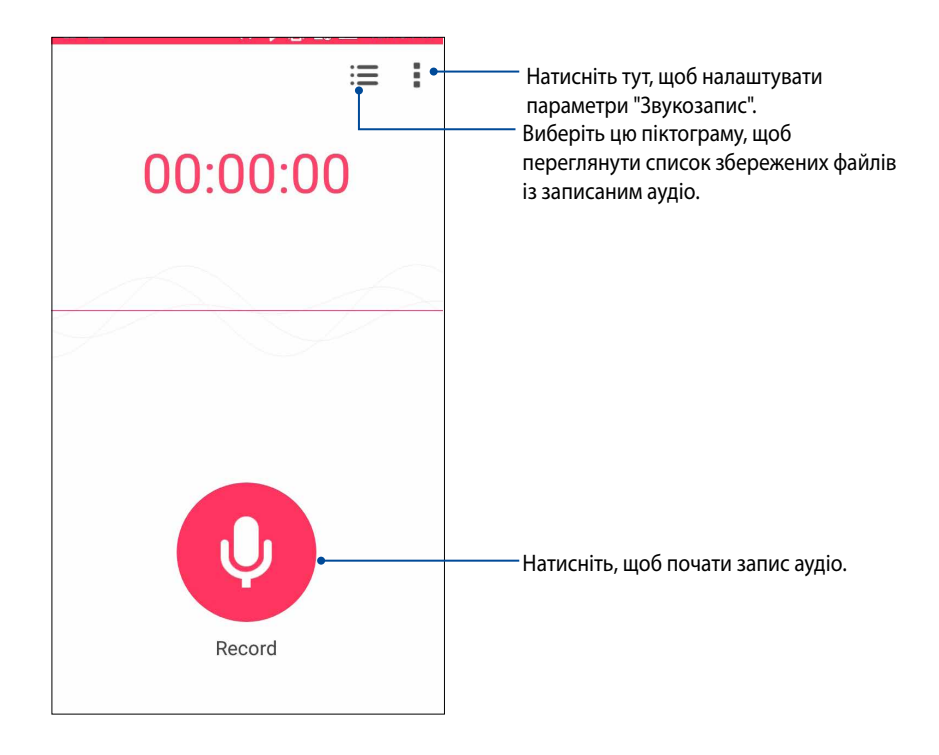

#### Призупинення запису

Під час призупинення запису ви можете відновити, видалити або зберегти запис.

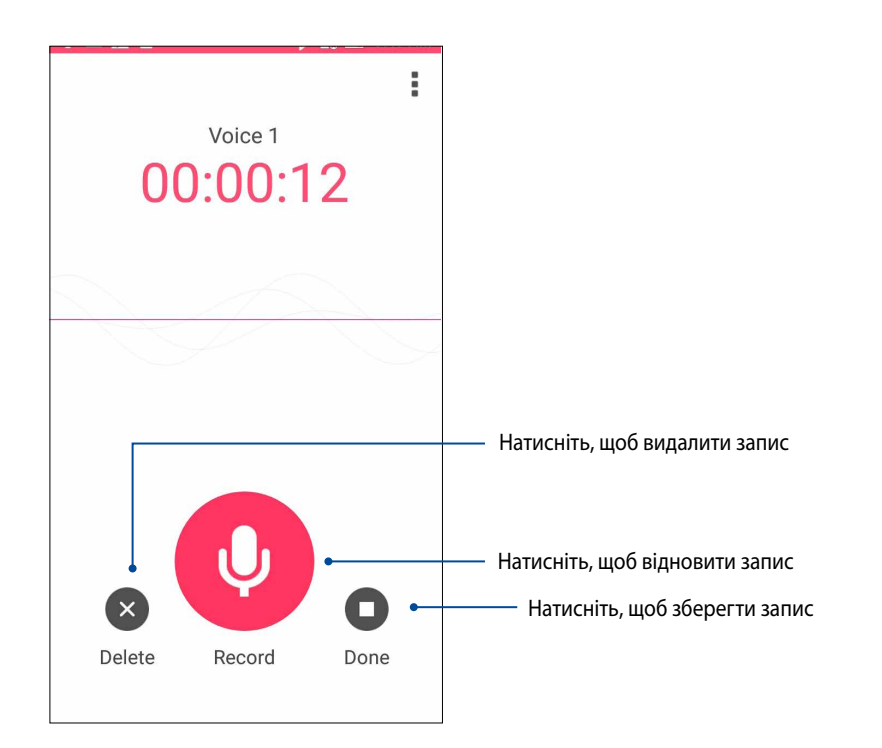

#### Список записів

Зі списку записів можна відтворювати, перейменовувати, видаляти записані аудіофайли або надавати псільний доступ до них.

Щоб переглянути список записів, натисніть **на головному екрані Звукозапис.** 

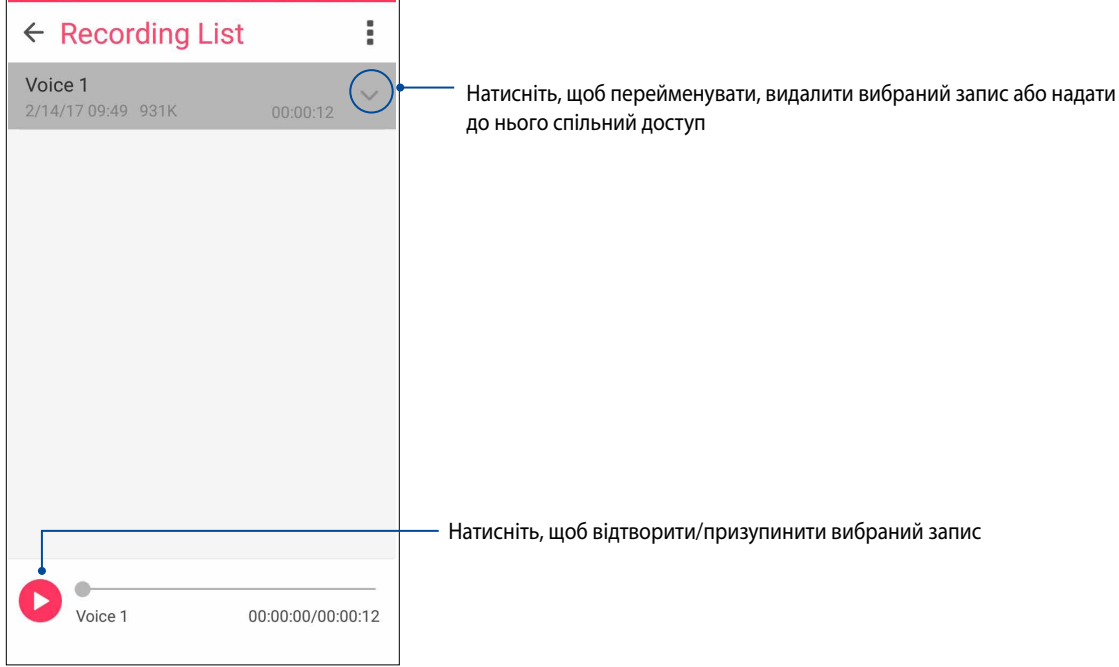

#### Mobile Manager

ASUS Mobile Manager (Мобільний менеджер ASUS) надає вбудований інтерфейс для кількох програм, які призначено для оптимізації роботи пристрою, керування живленням телефона, повідомленнями про використання сховища та системними повідомленнями.

Щоб запустити програму ASUS Mobile Manager (Мобільний менеджер ASUS), торкніться ••• з екрану Home (Головний), а потім торкніться **Mobile Manager (Мобільний менеджер)**.

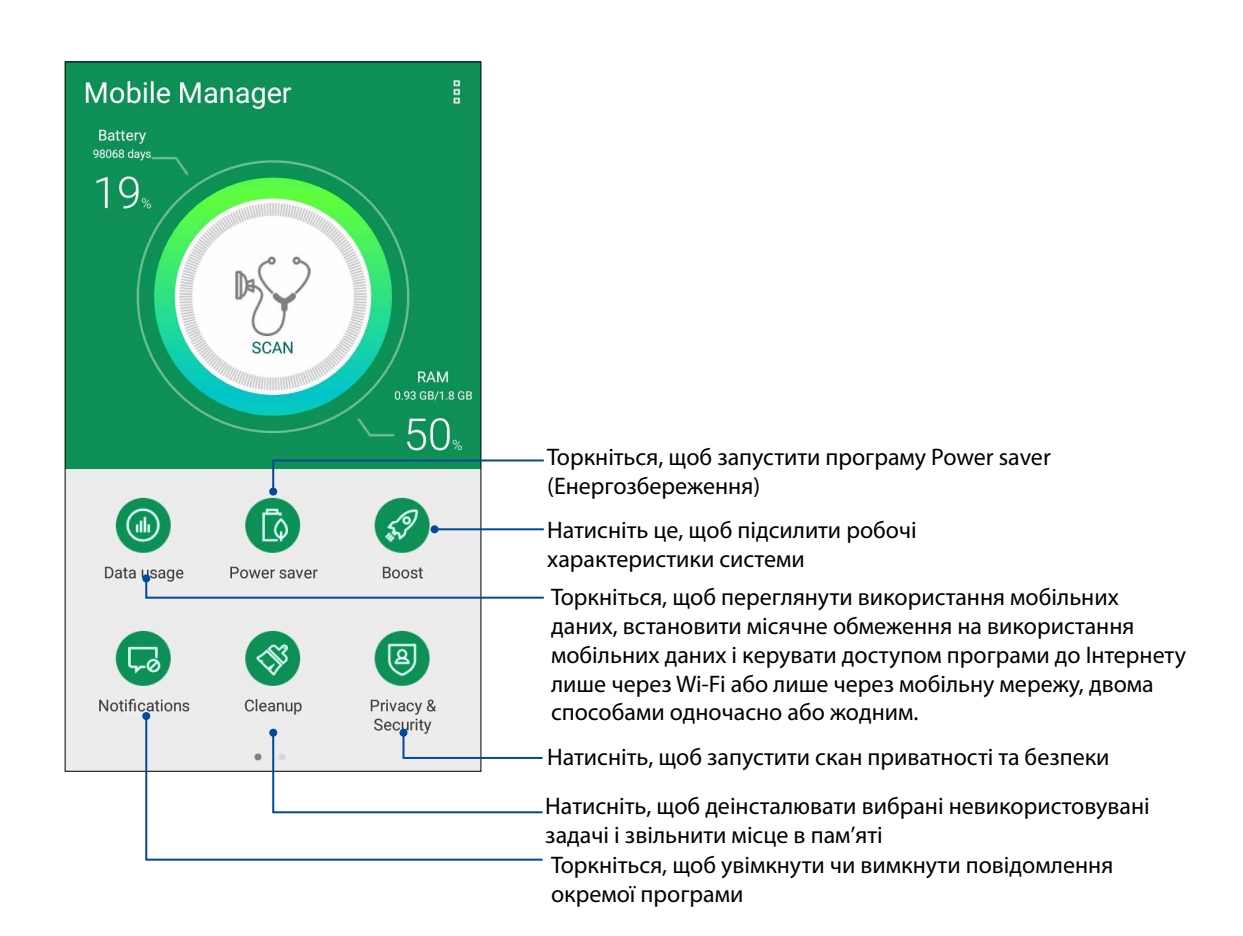

# *Підтримуйте свій Дзен 10*

#### **Своєчасне оновлення пристрою**

Постійно оновлюйте функції та програми планшета ASUS за допомогою системних оновлень Android.

#### Оновлення системи

- 1. Натисніть , а потім натисніть **Налаштування**.
- 2. На екрані "Налаштування" протягніть униз, щоб відобразити інші елементи, а потім натисніть **About (Відомості)**.
- 3. Натисніть **System update (Оновлення системи)**, а потім натисніть **Check Update (Перевірити оновлення)**.

**ПРИМІТКА.** Останнє оновлення системи планшета ASUS можна переглянути у **Last update check: (Перевірка останнього оновлення)** у вікні **System update (Оновлення системи)**.

#### Пам'ять

Дані, програми або файли можна зберігати на планшеті ASUS (у внутрішній пам'яті), у зовнішній пам'яті або в онлайновому сховищі. Щоб передавати або завантажувати файли в онлайнове сховище, потрібне підключення до Інтернету. Щоб копіювати файли з комп'ютера на планшет ASUS і навпаки, використовуйте кабель USB з комплекту постачання.

#### Резервнн копіювання та скидання

Виконуйте резервне копіювання даних, паролів для Wi-Fi та інших параметрів для серверів Google на планшеті ASUS. Для цього виконайте такі дії:

#### 1. Натисніть , потім – **Налаштування > Резервне копіювання та скидання**.

2. У вікні "Резервне копіювання та скидання" можна виконувати таке:

- • **Рез. коп. даних:** Якщо активавана, ця функція виконує резервне копіювання даних, паролів для Wi-Fi та інших параметрів на сервери Google.
- • **Резервний обліковий запис:** Дає змогу вказувати обліковий запис для створення резервної копії.
- • **Автоматичне відновлення:** Ця функція спрощує відновлення резервної копії параметрів і даних у разі повторної інсталяції програми.
- • **Скидання мережевих налаштувань:** Це скине всі мережеві налаштування, включаючи налаштування Wi-Fi, мобільної мережі та Bluetooth.
- • **Відновл. завод. налаштув:** Видаляє з телефону всі дані.

#### Захист планшета ASUS

Використовуйте функції безпеки планшета ASUS, щоб запобігти неавторизованим викликам або доступу до інформації.

#### Розблокування екрана

Коли екран заблоковано, його можна відкрити одним зі способів безпечного розблокування планшета ASUS.

- 1. Натисніть , а потім натисніть **Налаштування > Блокування екрану**.
- 2. Натисніть **блокування екрана**, а потім виберіть спосіб розблокування планшета ASUS.

#### **ПРИМІТКИ:**

- • Докладніше див. у розділі **Способи розблокування екрана**.
- • Щоб вимкнути встановлений вами спосіб розблокування екрана, натисніть **Немає** на екрані "Тип блокув. екрана".

#### Способи розблокування екрана

Виберіть спосіб розблокування планшета ASUS.

#### Проведіть пальцем

Проведіть вгору, щоб розблокувати телефон ASUS.

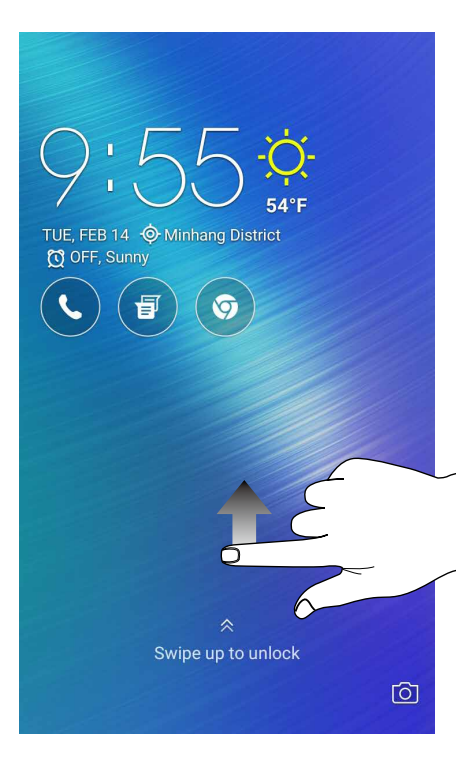

#### PIN (PIN-код)

щоб установити PIN-код, введіть щонайменше чотири цифри.

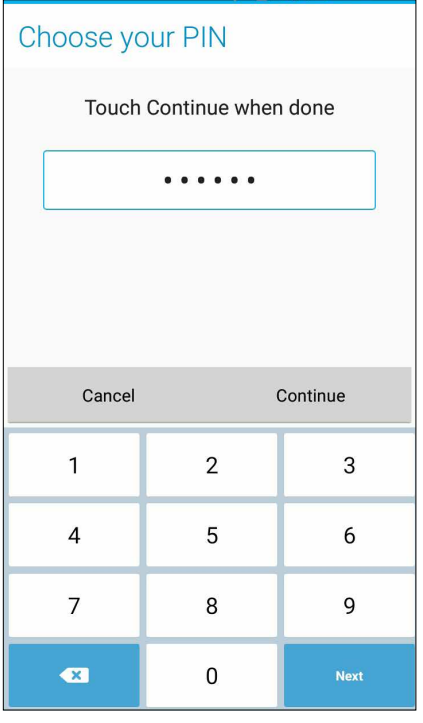

**ВАЖЛИВО!** Переконайтеся, що ви добре запам'ятали PIN-код для розблокування пристрою.

#### Ключ

протягуйте пальцем крапками та створюйте візерунок.

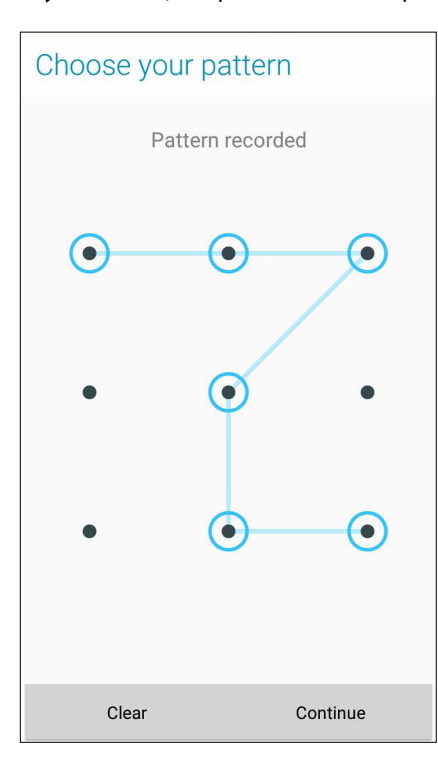

**ВАЖЛИВО!** Можна створити візерунок, який проходить мінімум через чотири крапки. Переконайтеся, що ви добре запам'ятали візерунок для розблокування пристрою.

#### Пароль

щоб установити пароль, введіть щонайменше чотири цифри.

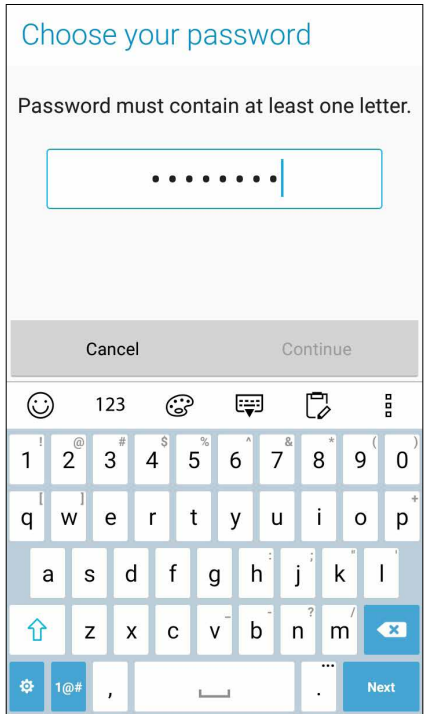

**ВАЖЛИВО!** Переконайтеся, що ви добре запам'ятали пароль для розблокування пристрою.

#### Налаштування інших функцій безпеки екрана

Крім блокування екрана у вікні "Блокування екрана" можна робити наступне:

• **Швидкий доступ:** протягніть "Швидкий доступ" у положення **УВІМК**, щоб запускати програми на екрані блокування.

#### Встановлення ідентифікаційних даних планшета ASUS

Дізнайтеся ідентифікаційні дані планшета ASUS, як-от серійний номер, код IMEI (міжнародний ідентифікатор мобільного обладнання) або номер моделі.

Це важливо на випадок, якщо ви втратите планшет ASUS: ви зможете звернутися до мобільного оператора та надати інформацію, щоб внести у чорний список неавторизоване користування планшетом ASUS.

Щоб показати ідентифікаційні дані планшета ASUS, виконайте описані нижче кроки.

#### 1. Натисніть **All Apps (Усі програми)**, а потім натисніть **Налаштування**.

- 2. На екрані Налаштування проведіть вниз, щоб показати інші елементи, і натисніть **About (Інформація)**. На екрані Інформація відображається стан, юридична інформація, номер моделі, версія операційної системи, апаратного забезпечення та інформація про ПЗ планшета ASUS.
- 3. Шоб побачити серійний номер, контактний номер SIM-картки і код IMEI вашого планшета ASUS, натисніть **Status (Стан)**.

# *Додатки*

### **Примітки**

#### Заява про відповідність нормам для радіопристроїв у ЄС

#### Спрощена декларація відповідності нормам для ЄС

Цим ASUSTek Computer Inc. заявляє, що радіопристрій ASUS\_A007 відповідає вимогам Директиви 2014/53/EU. Повний текст Декларації про відповідність нормам знаходится на https://www.asus.com/support/. (Знайдіть ZB501KL)

#### Таблиця виходу радіочастот

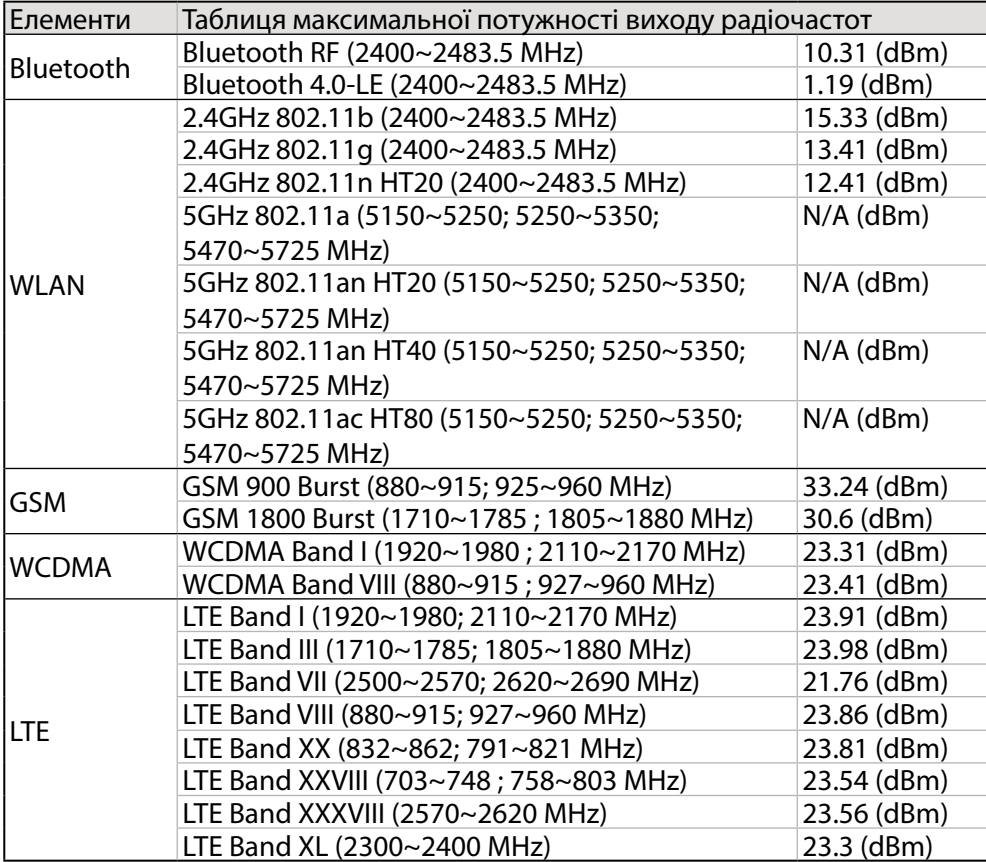

#### Інформація про вплив радіочастот

Цей виріб ASUS було перевірено і визнано таким, що відповідає ряду обмежень SAR для Європи. Обмеження SAR становить 2,0 Вт/кг у країнах, що встановили обмеження понад 10 грам тканин. Специфічні максимальні значення SAR для цього пристрою є наступними:

- Голова: 0.51 W/Kg
- Тіло: 1.58 W/Kg

Переносячи пристрій на тілі, або користуючись ним, коли він знаходиться на тілі, застосовуйте схвалені аксесуари, такі як чохол, або тримайте його на відстані 0,5 см від тіла, щоб дотримуватися норм впливу радіочастот.

#### Маркування ЄС

# $C \in$

#### Використання GPS (Глобальної системи місцезнаходження) на ASUS Phone

Щоб користуватися функцією позиціонування GPS на ASUS Phone, виконайте вказані нижче дії:

- • переконайтеся, що пристрій підключено до Інтернету перед тим, як користуватися Картою Google чи іншими додатками із функцією GPS-навігації.
- коли ви вперше запускаєте додаток із функцією GPS-навігації на своєму пристрої, переконайтеся, що ви знаходитеся на вулиці, щоб отримати точні дані про місцезнаходження.
- • коли ви користуєтеся додатком із функцією GPS-навігації на своєму пристрої у транспортному засобі, металевий компонент вікна машини або інші електронні пристрої можуть впливати на роботу GPS.

#### Попередження втрати слуху

Для запобігання можливої втрати слуху не прослуховуйте звук на високій гучності протягом тривалого часу.

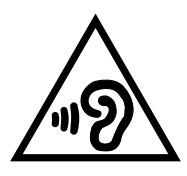

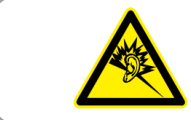

À pleine puissance, l'écoute prolongée du baladeur peut endommager l'oreille de l'utilisateur.

Для Франції, навушники цього пристрою протестовані на відповідність вимогам звукового тиску згідно стандартам EN 50332-1:2013 і EN50332-2: 2013, як вимагається у Законі L.5232-1.

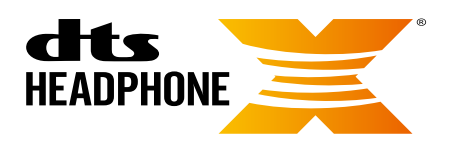

For DTS patents, see http://patents.dts.com. Manufactured under license from DTS Licensing Limited. DTS, the Symbol, & DTS and the Symbol together are registered trademarks, and HEADPHONE:X and the DTS HEADPHONE:X logo are trademarks of DTS, Inc. © DTS, Inc. All Rights Reserved.

#### Утилізація та переробка

Компанія ASUS бере на себе зобов'язання з утилізації старого обладнання, виходячи з принципів всебічного захисту навколишнього середовища. Ми надаємо рішення нашим клієнтам для переробки наших продуктів, акумуляторів та інших компонентів, а також упаковки. Для отримання докладної інформації про утилізацію та переробку в різних регіонах відвідайте http://csr.asus.com/english/Takeback.htm

Назва моделі: ASUS\_A007(ZB501KL)

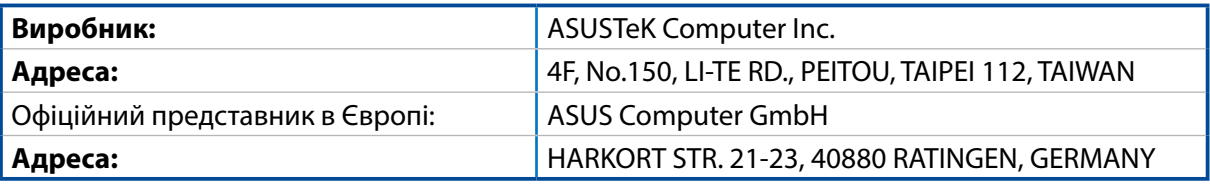